## **SHARP**

## **MODELL AR-M165 AR-M207**

### **DIGITAL-MULTIFUNKTIONSSYSTEM**

BEDIENUNGSHANDBUCH (allgemeine Hinweise und Kopierbetrieb)

Seite

### **TEIL 1: ALLGEMEINE INFORMATIONEN**

- **VOR DEM GEBRAUCH DES PRODUKTS 12**
- **PROBLEMBEHEBUNG UND WARTUNG 24**
- **PERIPHERIEGERÄTE UND ZUBEHÖR 40**
- **TEIL 2: KOPIERBETRIEB**
- **KOPIERFUNKTIONEN 45**
- **NÜTZLICHE KOPIERFUNKTIONEN 64**
- **ANHANG 73**
- **GERÄTEBETREUERANLEITUNG 75**

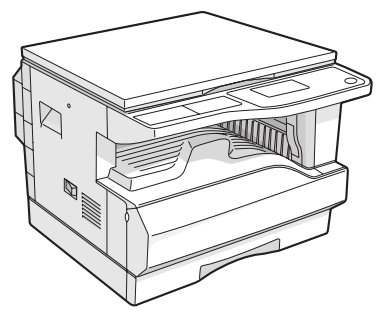

**AR-M165**

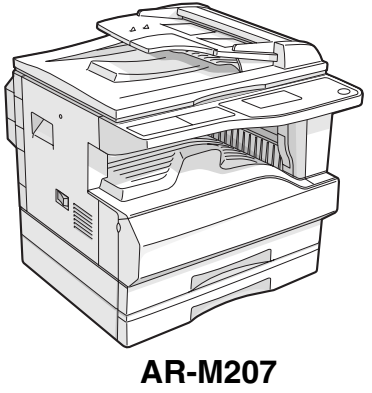

**Mit vorhandenem RSPF** 

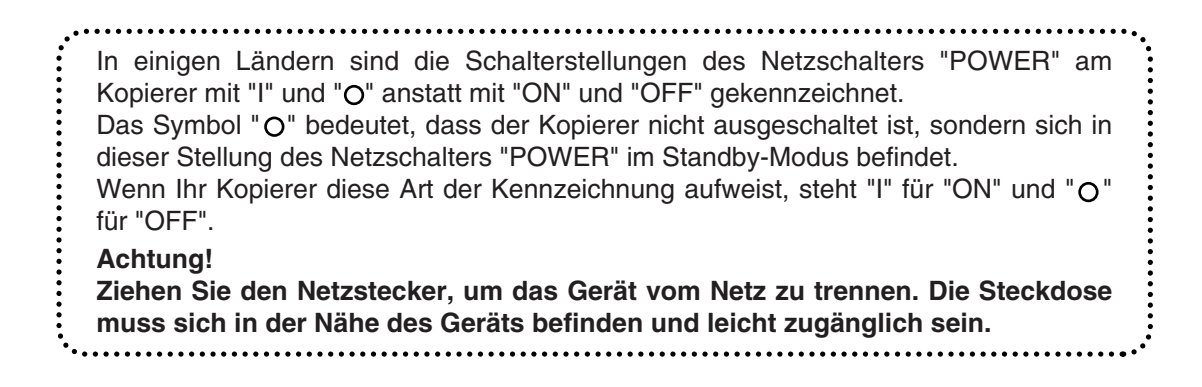

#### **Warnhinweis:**

Dies ist ein Gerät der Klasse A. In einem Haushalt kann dieses Gerät Funkstörungen verursachen. In diesem Fall hat der Benutzer entsprechende Abhilfemaßnahmen zu ergreifen.

#### **Garantie**

Obwohl alles unternommen wurde, um das vorliegende Handbuch so präzise und so hilfreich wie nur möglich zu gestalten, übernimmt die SHARP Corporation keine Garantie für seinen Inhalt. Alle im vorliegenden Handbuch enthaltenen Informationen können ohne vorherige Ankündigung geändert werden. SHARP haftet weder für Verluste noch für Schäden, die direkt oder indirekt aus dem Gebrauch des vorliegenden Handbuchs entstehen. © Copyright SHARP Corporation 2004. Alle Rechte vorbehalten. Vervielfältigungen, Überarbeitungen oder Übersetzungen sind ohne vorherige schriftliche Erlaubnis untersagt. Ausgenommen sind nur diejenigen, die nach den geltenden Copyright-Gesetzen zulässig sind.

# <span id="page-2-0"></span>**Teil 1: Allgemeine Informationen**

### **Hinweise**

- Dieses Handbuch wurde sehr sorgfältig vorbereitet. Bitte wenden Sie sich bei etwaigen Kommentaren oder Bedenken bezüglich des Handbuchs an eine autorisierte Servicevertretung in Ihrer Nähe.
- Dieses Produkt wurde strikten Qualitätskontroll- und Inspektionsverfahren unterzogen. Bitte wenden Sie sich im unwahrscheinlichen Fall eines Defekts oder eines anderen Problems an Ihren Händler oder an eine autorisierte Servicevertretung in Ihrer Nähe.
- Mit Ausnahme der gesetzlich verordneten Verantwortung ist SHARP nicht für Fehler verantwortlich, die während der Verwendung des Produkts oder seiner Optionen auftreten, oder Fehler aufgrund des inkorrekten Betriebs des Produkts oder seiner Optionen, oder andere Fehler, oder jegliche andere Schäden, die aufgrund der Verwendung des Produkts auftreten.

Das in diesem Handbuch beschriebene "Dual-Funktions-Board" kann in einigen Modellen optional installiert werden und ist in anderen Modellen bereits vorinstalliert. Detaillierte diesbezügliche Informationen sind im Abschnitt ["PERIPHERIEGERÄTE](#page-41-0)  [UND ZUBEHÖR](#page-41-0)" (Seite [40\)](#page-41-0) enthalten.

Die im Handbuch verwendeten Bildschirmanzeigen, Meldungen und Tastennamen können aufgrund von Produktverbesserungen und -änderungen von den tatsächlich am Gerät erscheinenden abweichen.

## <span id="page-4-0"></span>**PRODUKTKONFIGURATIONEN**

Diese Produktserie umfasst die nachfolgend aufgelisteten Modelle. Die Produktkonfiguration variiert von Modell zu Modell.

Die Erläuterungen und Illustrationen in diesem Handbuch beziehen sich generell auf das Modell AR-M207 (mit installiertem, optionalem RSPF).

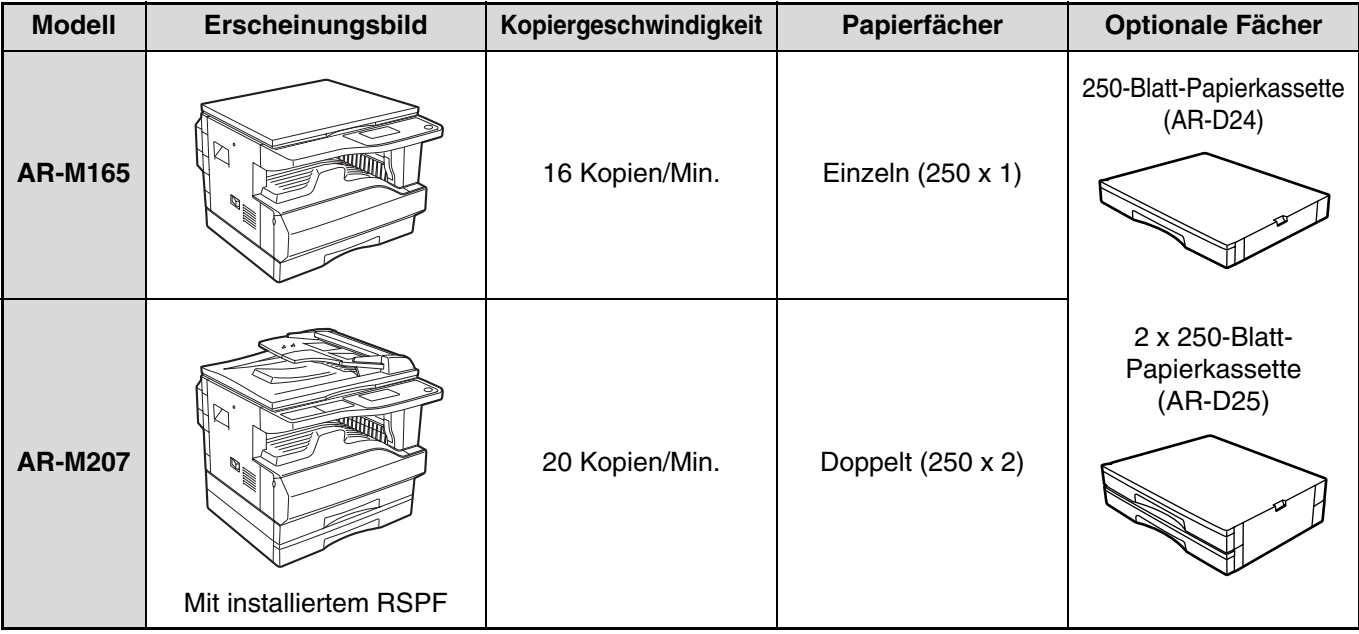

(Ab Ende Oktober 2004)

## **INHALT**

## **[Teil 1: Allgemeine Informationen](#page-2-0)**

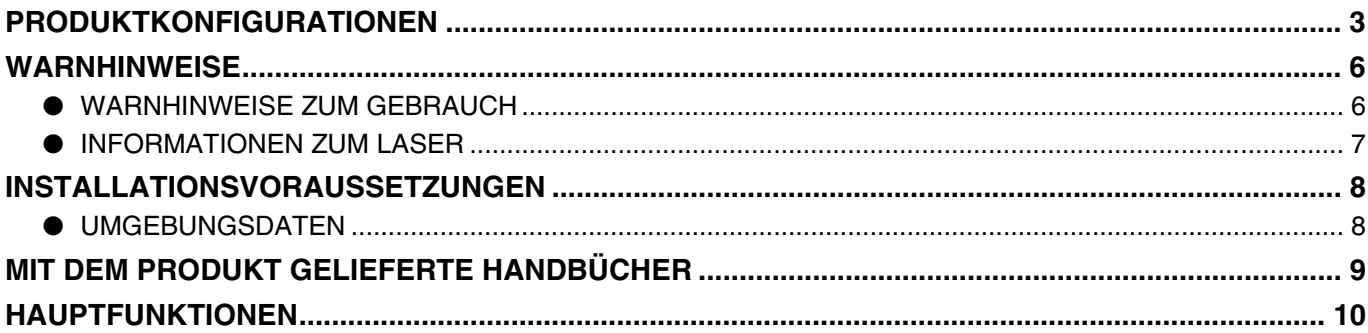

### *1* **[VOR DEM GEBRAUCH DES PRODUKTS](#page-13-0)**

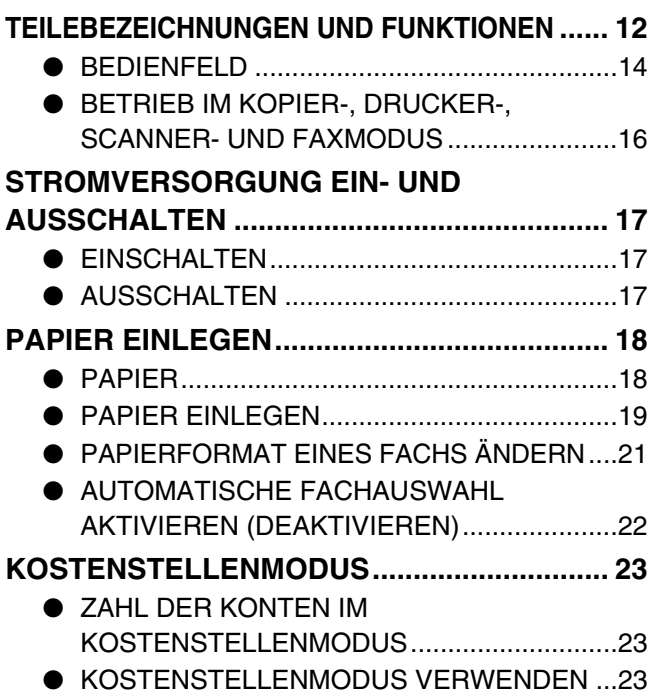

### *2* **[PROBLEMBEHEBUNG UND WARTUNG](#page-25-0)**

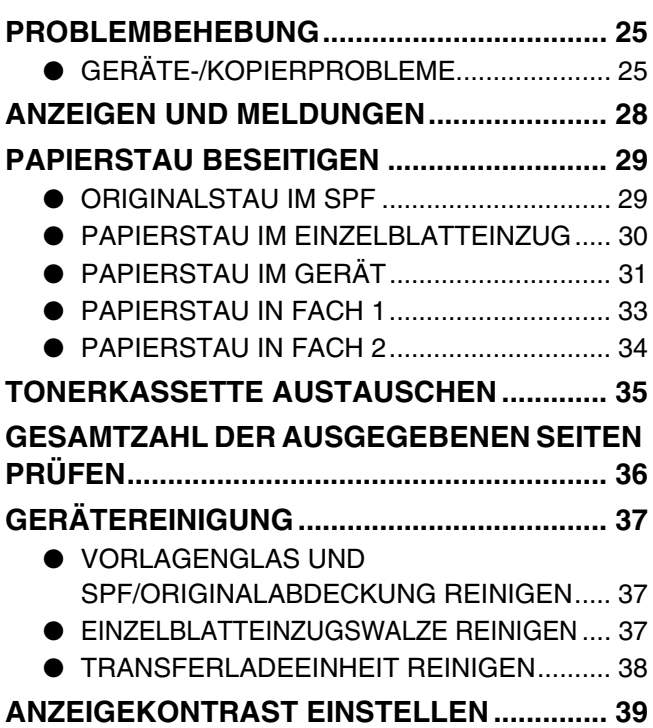

## *3* **[PERIPHERIEGERÄTE UND ZUBEHÖR](#page-41-0)**

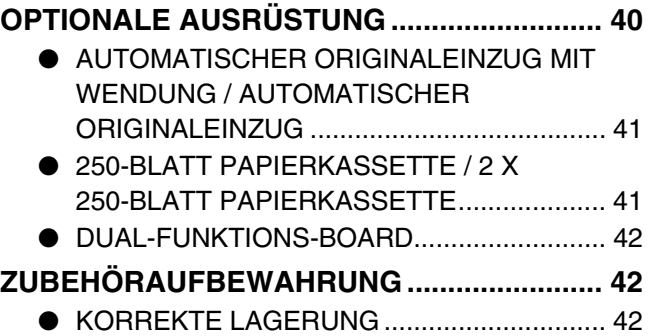

### **[Teil 2: Kopierbetrieb](#page-44-0)**

## *4* **[KOPIERFUNKTIONEN](#page-46-0)**

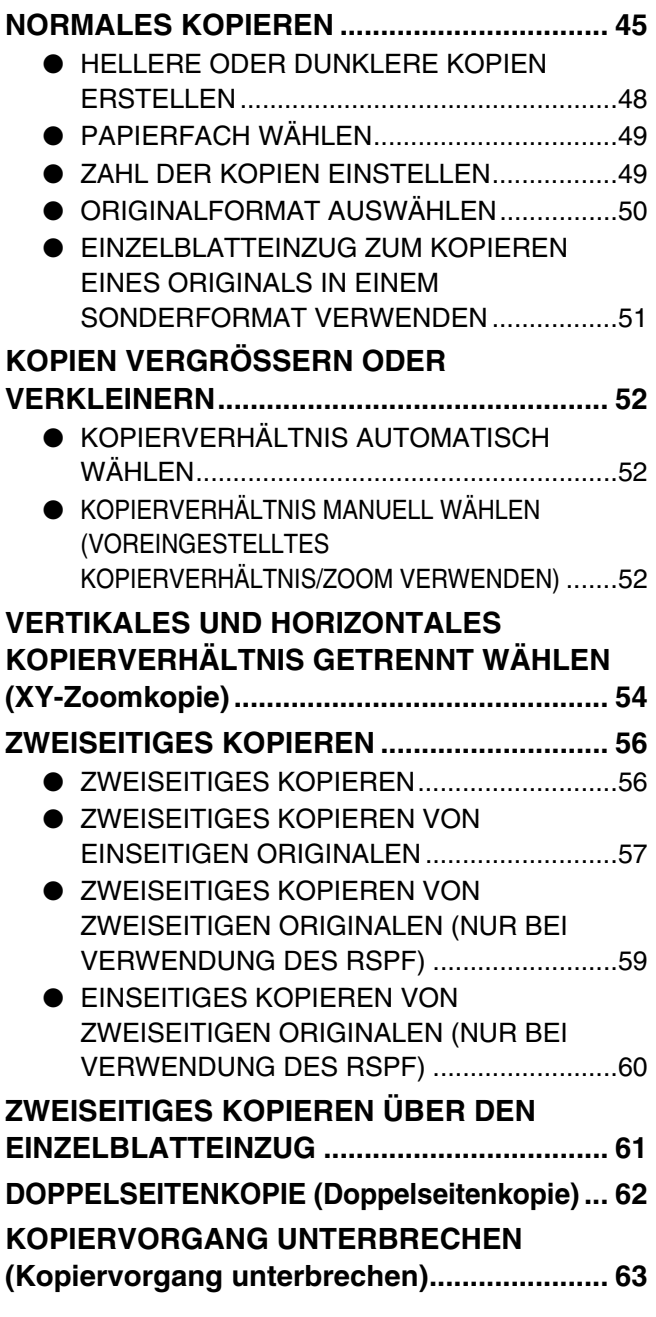

## *5* **[NÜTZLICHE KOPIERFUNKTIONEN](#page-65-0)**

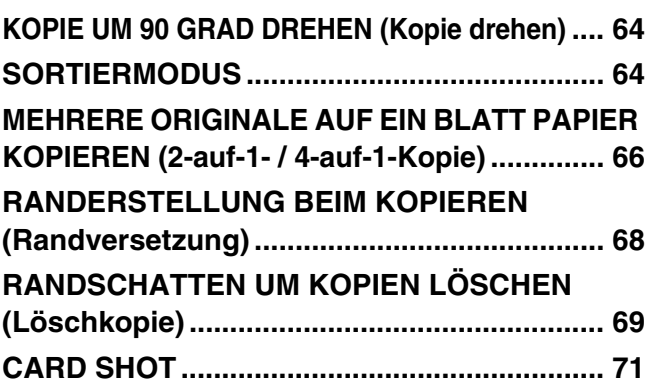

## *6* **[ANHANG](#page-74-0)**

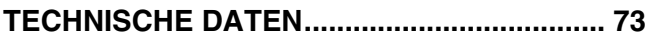

### *7* **[GERÄTEBETREUERANLEITUNG](#page-76-0)**

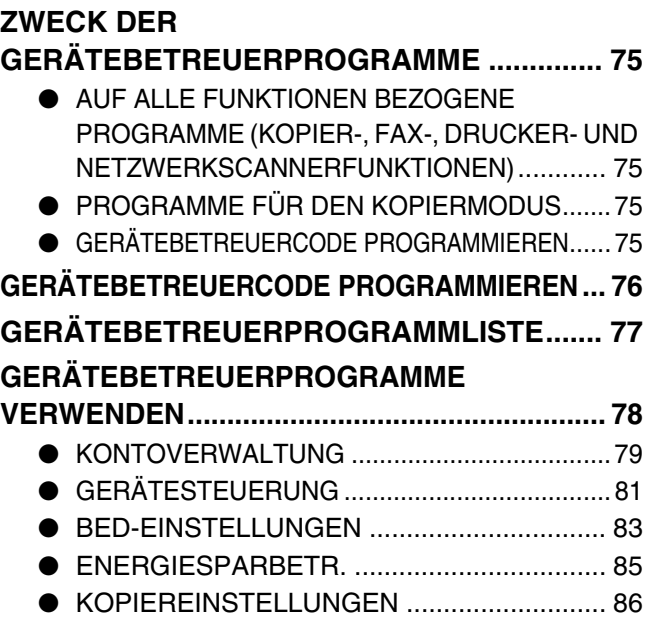

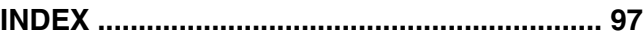

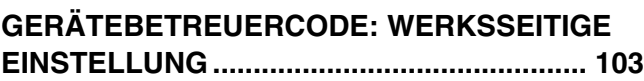

## <span id="page-7-0"></span>**WARNHINWEISE**

Beachten Sie bei der Verwendung dieses Gerätes stets die Warnhinweise.

## <span id="page-7-1"></span>**WARNHINWEISE ZUM GEBRAUCH**

### **Achtung:**

- Der Fixierbereich ist heiß. Beim Entfernen von gestautem Papier ist in diesem Bereich Vorsicht geboten.
- Schauen Sie nicht direkt auf die Lichtquelle. Dadurch können die Augen geschädigt werden.

### **Vorsicht:**

- Schalten Sie das Gerät nicht schnell hintereinander ein und aus. Warten Sie nach dem Ausschalten des Gerätes etwa 10-15 Sekunden, bevor Sie es wieder einschalten.
- Stellen Sie das Gerät auf eine feste, ebene Fläche.
- Wenn das Gerät über einen längeren Zeitraum nicht verwendet wird, z. B. während längerer Urlaubszeiten, schalten Sie es am Netzschalter aus und ziehen Sie den Netzstecker aus der Steckdose.
- Wenn Sie das Gerät bewegen wollen, schalten Sie es zunächst am Netzschalter aus und ziehen Sie den Netzstecker aus der Steckdose.
- Decken Sie das Gerät nicht mit einer Staubabdeckung, einem Tuch oder Plastikfolie ab, während es eingeschaltet ist. Anderenfalls wird die Wärmeableitung behindert, wodurch das Gerät beschädigt werden kann.
- Nehmen Sie keine Änderungen am Gerät vor. Andernfalls kann es zu Verletzungen oder Beschädigungen des Geräts kommen.
- Erstellen Sie keine Kopien von Originalen, deren Vervielfältigung gesetzlich verboten ist. Das Drucken der folgenden Originale ist in der Regel durch nationale Gesetze verboten. Das Kopieren weiterer Originale kann durch örtlich geltende Gesetze verboten sein.
	- Banknoten Briefmarken Obligationen Aktien
	- Bankwechsel Schecks Pässe Führerscheine
- Berühren Sie die Bildtrommel nicht. Kratzer oder Flecken auf der Bildtrommel verursachen ein unsauberes Druckbild.
- Lagern Sie Ersatz-Tonerkassetten in der Originalverpackung an einem kühlen, trockenen Ort.
- Wenn die Tonerkassetten direktem Sonnenlicht oder hohen Temperaturen ausgesetzt werden, kann die Qualität der Kopien leiden.

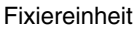

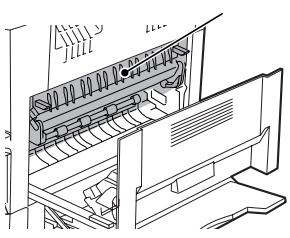

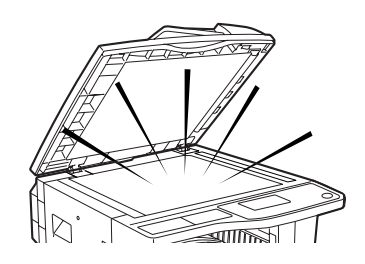

## <span id="page-8-0"></span>**INFORMATIONEN ZUM LASER**

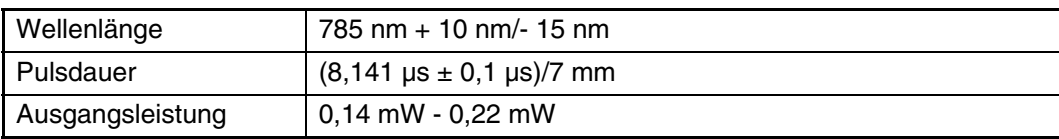

In der Produktionslinie ist die Ausgangsleistung der Scannereinheit auf 0,8 MILLIWATT PLUS 10 % eingestellt und wird durch eine Automatische Stromversorgungssteuerung (Automatic Power Control, APC) konstant gehalten.

#### **Achtung**

Führen Sie keine Überprüfungen oder Einstellungen oder Maßnahmen durch, die in diesem Handbuch nicht beschrieben sind, da Sie sich andernfalls gefährlichen Strahlungen aussetzen könnten.

**Für Europa:**

CLASS 1 LASER PRODUCT

LASER KLASSE 1

LUOKAN 1 LASERLAITE

KLASS 1 LASERAPPARAT

**CAUTION** INVISIBLE LASER RADIATION WHEN OPEN INTERLOCKS DEFEATED. AVOID EXPOSURE TO BEAM.

**VORSICHT UNSICHTBARE** LASERSTRAHLUNG WENN ABDECKUNG GEÖFFNET UND SICHERHEITSVERRIEGELUNG ÜBERBRÜCKT. NICHT DEM STRAHL AUSSETZEN.

**ADVARSEL** USYNLIG LASERSTRÅLNING VED ÅBNING, NÅR SIKKERHEDSBRYDERE ER UDE AF FUNKTION. UNDGÅ UDSAETTELSE FOR STRÅLNING.

#### **VAROITUS!** LAITTEEN KÄYTTÄMINEN MUULLA KUIN TÄSSÄ

KÄYTTÖOHJEESSA MAINITULLA TAVALLA SAATTAA ALTISTAA KÄYTTÄJÄN TURVALLISUUSLUOKAN 1 YLITTÄVÄLLE NÄKYMÄTTÖMÄLLE LASERSÄTEILYLLE.

**VARNING**

OM APPARATEN ANVÄNDS PÅ ANNAT SÄTT ÄN I DENNA BRUKSANVISNING SPECIFICERATS, KAN ANVÄNDAREN UTSÄTTAS FÖR OSYNLIG LASERSTRÅLNING, SOM ÖVERSKRIDER GRÄNSEN FÖR LASERKLASS 1.

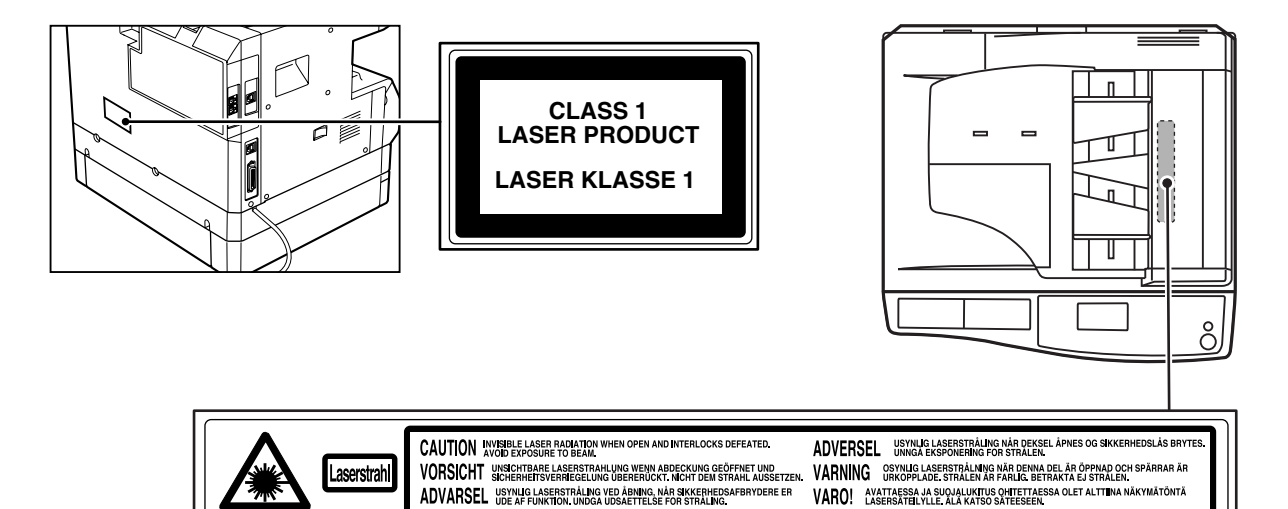

## <span id="page-9-0"></span>**INSTALLATIONSVORAUSSETZUNGEN**

Eine inkorrekte Installation kann zur Beschädigung des Produkts führen. Bitte beachten Sie die folgenden Hinweise bei der ursprünglichen Installation und bei jedem Transport des Geräts.

- 1. Um den Anschluss zu erleichtern, sollte das Gerät in der Nähe einer zugänglichen Steckdose installiert werden.
- 2. Vergewissern Sie sich, dass das Stromkabel nur an eine Stromquelle angeschlossen wird, die den angegebenen Spannungs- und Stromwerten entspricht. Stellen Sie sicher, dass die Stromquelle ordnungsgemäß geerdet ist.
	- Die Stromversorgungsdaten sind auf dem hinten am Gerät angebrachten Namensschild angegeben.

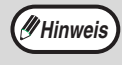

Schließen Sie das Gerät nur an eine Steckdose an, die nicht für andere elektrische Geräte verwendet wird. Wenn ein Beleuchtungskörper an die gleiche Steckdose angeschlossen wird, kann dessen Licht beim Betrieb des Kopierers flackern.

- 3. Installieren Sie Ihr Gerät nicht an den folgenden Orten:
	- Feuchte, nasse oder sehr staubige Orte
	- Orte, die direktem Sonnenlicht ausgesetzt sind
	- Schlecht belüftete Orte
	- Orte, die starken Temperatur- oder Feuchtigkeitsschwankungen ausgesetzt sind, z. B. nahe einer Klimaanlage oder einer Heizung.
- 4. Der erforderliche Raum um das Gerät für Wartung und gute Belüftung muss eingehalten werden.

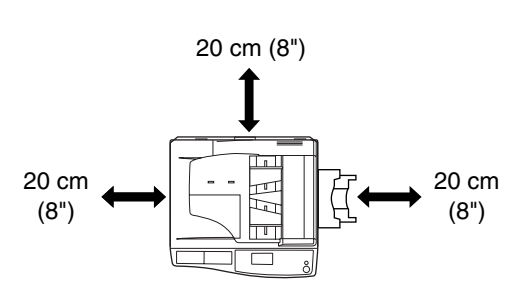

Innerhalb des Druckers wird während des Betriebs eine geringe Menge von Ozon erzeugt. Der Emissionspegel ist zu gering, um die Gesundheit zu gefährden.

#### **HINWEIS:**

Der gegenwärtig empfohlene Grenzwert für die Langzeitbelastung durch Ozon beträgt 0,2 mg/m<sup>3</sup> (0,1 ppm), berechnet als eine zeitlich gewichtete Durchschnittskonzentration über einen Zeitraum von 8 Stunden.

Da die geringe, freigegebene Menge jedoch einen unangenehmen Geruch verbreiten kann, empfiehlt es sich, den Kopierer in einem gut belüfteten Bereich aufzustellen.

## <span id="page-9-1"></span>**UMGEBUNGSDATEN**

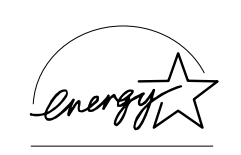

Als ENERGY STAR® Partner, hat SHARP sichergestellt, dass dieses Gerät den ENERGY STAR® -Richtlinien für Energieeinsparung entspricht.

## <span id="page-10-0"></span>**MIT DEM PRODUKT GELIEFERTE HANDBÜCHER**

Das Gerät wird mit einer Reihe von Bedienungshandbüchern geliefert. Bitte lesen Sie jedes den Funktionen, die Sie verwenden möchten, entsprechende Handbuch durch.

### **Bedienungshandbuch (allgemeine Hinweise und Kopierbetrieb) (dieses Handbuch):**

Der erste Teil dieses Handbuchs enthält allgemeine Hinweise zum Gerät, einschließlich Sicherheitshinweise und Anleitungen zum Laden von Papier, Beseitigen von Papierstaus und Durchführen regelmäßiger Wartungsarbeiten. Der zweite Teil des Handbuchs enthält Anleitungen zum Gebrauch der Kopierfunktion des Geräts. Das Handbuch enthält des Weiteren Erläuterungen der Gerätebetreuerprogramme für die Geräteverwaltung und die Kopierfunktion. Anleitungen zu den Gerätebetreuerprogrammen in Bezug auf die Fax-, Drucker- und Netzwerkscannerfunktionen sind in den entsprechenden Handbüchern für die jeweiligen Funktionen enthalten. Die Gerätebetreuerprogramme werden vom Administrator des Geräts verwendet und dienen zum Aktivieren bzw. Deaktivieren von Funktionen entsprechend den Erfordernissen an Ihrem Arbeitsplatz.

### **Software-Aufbau-Handbuch**

Dieses Handbuch beschreibt das Installieren und Konfigurieren des Druckertreibers.

### **Bedienungshandbuch (für Fax)\*1:**

Dieses Handbuch beschreibt den Gebrauch der Faxfunktion des Geräts. Um diese Funktion verwenden zu können, muss das optionale Faxmodul (AF-FR11) installiert sein.

### **Bedienungshandbuch (für den Drucker und Scanner)\*2:**

Dieses Handbuch beschreibt den Gebrauch des Geräts als Drucker und Scanner bei seinem Anschluss an einen Computer.

### **Bedienungshandbuch (für Netzwerk Drucker)\*2:**

Dieses Handbuch beschreibt den Gebrauch des Geräts als Netzwerkdrucker. Um das Gerät als Netzwerkdrucker verwenden zu können, muss die Netzwerk-Option (AR-NB3) installiert sein.

### **Bedienungshandbuch (für Netzwerkscanner)\*2:**

Dieses Handbuch beschreibt den Gebrauch des Geräts als Netzwerkscanner bei seinem Anschluss an einen Computer. Um das Gerät als Netzwerkscanner verwenden zu können, muss die Netzwerk-Option installiert sein.

- \*1 Das "Bedienungshandbuch (für Fax)" ist im Lieferumfang des optionalen Faxmoduls enthalten.
- \*2 Das "Bedienungshandbuch (für Drucker und Scanner)" ist auf der beiliegenden CD-ROM im PDF-Format enthalten. Das "Bedienungshandbuch (für Netzwerk-Drucker)" und das "Bedienungshandbuch (für Netzwerkscanner)" ist im PDF-Format auf der CD-ROM enthalten, die der Netzwerk-Option beiliegt. (Diese Handbücher werden nicht in gedruckter Form bereitgestellt.)

### **Die Bedeutung des Buchstaben "R" in Original- und Papierformatanzeigen**

Ein "R", das einem Original- oder Papierformat nachgestellt ist (A4R, B5R (8-1/2" x 11"R, 5-1/2" x 8-1/2"R) usw.), weist darauf hin, dass das Original oder Papier horizontal ausgerichtet ist, wie unten dargestellt. Die Formatbezeichnung von Formaten, die nur horizontal (im Querformat) ausgerichtet werden können (A3, B4 (11" x 17", 8-1/2" x 14")), enthält kein "R".

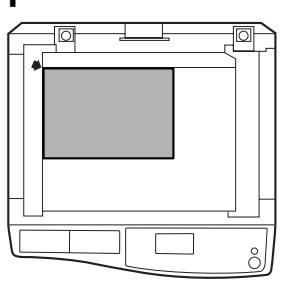

Horizontale Ausrichtung (Querformat)

### **In diesem Handbuch verwendete Konventionen**

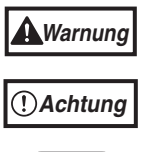

Warnt den Benutzer, dass das Nichtbefolgen des Warnhinweises zu Verletzungen führen kann.

Warnt den Benutzer, das das Nichtbefolgen des Vorsichtshinweises zur Beschädigung des Geräts oder einer seiner Komponenten führen kann.

**Hinweis**

Hinweise stellen gerätebezogene Informationen zu technischen Daten, Funktionen, Leistung, Betrieb u. ä. bereit, die für den Benutzer hilfreich sein könnten.

Dieses Handbuch bezieht sich auf den automatischen Originaleinzug mit Wendung als "RSPF" und auf den automatischen Originaleinzug als "SPF". Sofern keine spezifischen Angaben erfolgen, werden sowohl der RSPF als auch der SPF als "SPF" bezeichnet.

## <span id="page-11-0"></span>**HAUPTFUNKTIONEN**

## **Laserkopieren mit hoher Geschwindigkeit**

- Die Erstkopiezeit\*1 bei 300 dpi\*2 beträgt nur 7,2 Sekunden.
- Die Kopiergeschwindigkeit beträgt 20 (AR-M207) oder 16 (AR-M165) Kopien pro Minute und bewirkt eine erhebliche Steigerung der Produktivität am Arbeitsplatz.
- \*1 Gemessen nach dem Einschalten und Aufwärmen des Geräts, beim Kopieren unter Verwendung des Vorlagenglases (A4 (8-1/2" x 11") und Papiereinzug über das Gerätefach 1). Die Erstkopiezeit kann je nach Betriebs- und Umgebungsbedingungen wie Temperatur und Stromspannung variieren.
- \*2 "dpi" ("dots per inch") ist eine Maßeinheit für die Auflösung. Die Auflösung bestimmt, wie viel Detail beim Drucken oder Scannen wiedergegeben werden kann.

## **Digitalbilder hoher Qualität**

- Hochwertige Kopien werden mit einer Auflösung von 600 dpi erstellt.
- Neben der automatischen Belichtung können zwei weitere Belichtungsmodi gewählt werden: "TEXT" für reine Textoriginale und "FOTO" für Fotografien. Die Belichtung ist in jedem Modus auf fünf Stufen einstellbar.
- Der Fotomodus ermöglicht klare Kopien von Originalen mit feinen Halbtönen wie etwa Monochrom- und Farbfotos.

## **Erweiterte Kopierfunktionen**

- Die Zoomfunktion kann zum Vergrößern und Verkleinern von Kopien von 25% bis 400% in Schritten von 1% verwendet werden. (Bei Verwendung des SPF ist ein Zoomkopierbereich von 50% bis 200% verfügbar.)
- Von einem nur einmal gescannten Original können bis zu 999 Kopien erstellt werden. (Dieser Wert kann über die Gerätebetreuerprogramme auf ein Maximum von 99 Kopien geändert werden.)
- Die Gerätebetreuerprogramme ermöglichen die Auswahl und Verwaltung von Funktionen, die Ihren spezifischen Erfordernissen gerecht werden. Der Zugriff auf das Gerät kann zum Beispiel durch das Aktivieren des Kostenstellenmodus kontrolliert werden.
- Um gedrehte Kopien und weitere nützliche Funktionen verfügbar zu machen, kann das optionale Dual-Funktions-Board installiert werden.

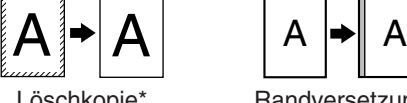

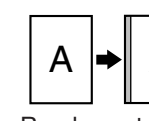

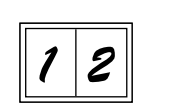

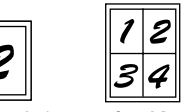

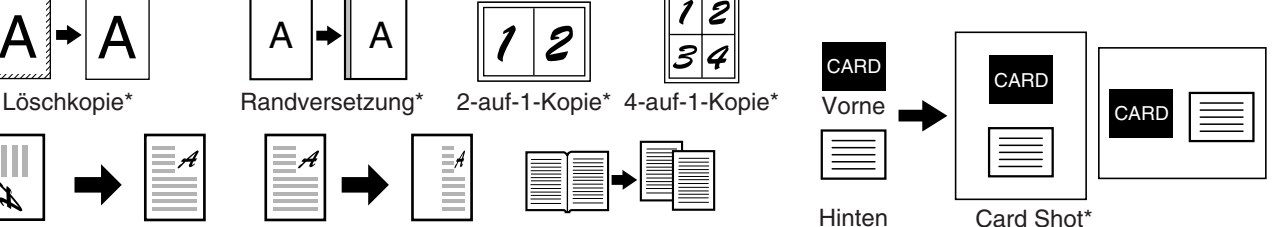

\* Bei installiertem Dual-Funktions-Board. Gedrehte Kopie\* XY-Zoomkopie Doppelseitenkopie

## **Sortierfunktion (bei installiertem Dual-Funktions-Board)**

Kopien mehrerer Originalseiten können in Stapeln sortiert werden.

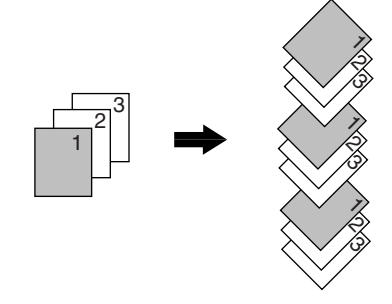

## **Laserdruckerfunktion / Farbscannerfunktion**

- Das Gerät ist standardmäßig mit einem USB- und einem parallelen Anschluss ausgestattet. Zur Verwendung des Geräts als Drucker oder Scanner kann es über diese Anschlüsse mit einem Computer verbunden werden.
- Vor dem Gebrauch des Geräts als Drucker oder Scanner muss der Drucker- oder Scannertreiber installiert werden, wie im "Software-Aufbau-Handbuch" beschrieben.
- Die Scannerfunktion ist nur verfügbar, wenn der Computer mit dem USB-Anschluss verbunden ist und Windows 98/Me/2000/XP verwendet. Wenn der Computer Windows 95/NT 4.0 verwendet oder mit dem parallelen Anschluss verbunden ist, ist nur die Druckerfunktion verfügbar.

### **Faxfunktion (optional)**

Wenn das optionale Fax-Modul installiert ist, stehen die Normalpapier- und Super-G3-Laserfaxfunktionen zur Verfügung.

### **Netzwerkverbindung (optional)**

Die Netzwerk-Option (AR-NB3) kann installiert werden, um das Gerät als Netzwerkdrucker oder Netzwerkscanner zu verwenden.

### **Umwelt- und benutzerfreundliche Konstruktion**

- Zur Senkung des Stromverbrauchs, wenn sich das Gerät nicht im aktiven Gebrauch befindet, stehen der Vorwärm- und der automatische Abschaltmodus zur Verfügung.
- Im Rahmen des im Produkt realisierten Universaldesigns sind Bedienfeld und Tastenform so konzipiert, die Verwendbarkeit durch ein möglichst breites Spektrum von Benutzern zu gewährleisten.

<span id="page-13-0"></span>Dieses Kapitel enthält grundlegende, zur Verwendung des Geräts erforderliche Informationen. Bitte lesen Sie es vor der Verwendung des Geräts.

<span id="page-13-1"></span>**TEILEBEZEICHNUNGEN UND FUNKTIONEN**

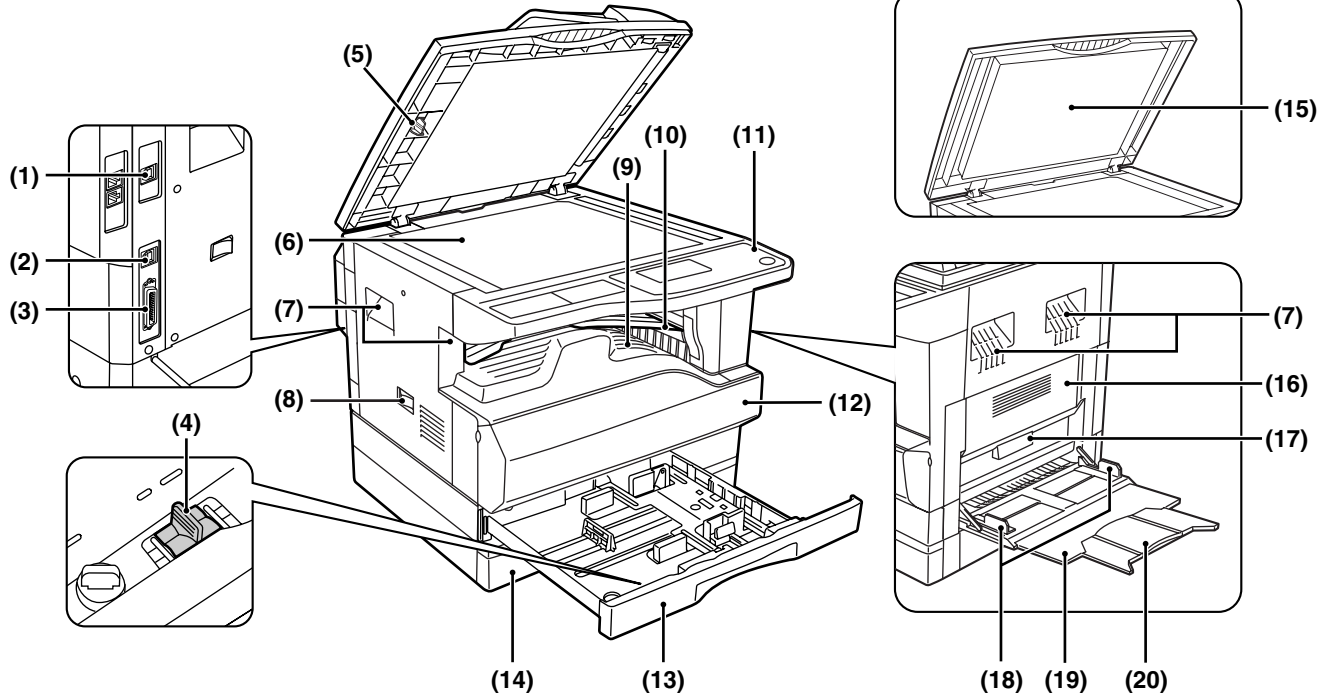

**(1) USB 2.0-Anschluss (USB-2) (bei installiertem Dual-Funktions-Board)**

Dient zum Anschluss Ihres Computers bei Verwendung der Drucker- und Scannerfunktionen.

**(2) USB 1.1-Anschluss (USB-1)**

Dient zum Anschluss Ihres Computers bei Verwendung der Drucker- und Scannerfunktionen.

- **(3) Parallelanschluss** Dient zum Anschluss Ihres Computers bei Verwendung der Druckerfunktion.
- **(4) Ladeeinheitsreinigung** Dient zum Reinigen der Transferladeeinheit.
- **(5) Glasreiniger** Dient zum Reinigen des Vorlagenglases.
- **(6) Vorlagenglas**

Legen Sie hier ein Original, das Sie scannen wollen, mit der bedruckten Seite nach unten ein. (Seite [45](#page-46-2)).

**(7) Griffe**

Verwenden Sie die Griffe, um das Gerät zu bewegen.

**(8) Stromschalter** Dient zum Ein- und Ausschalten des Geräts.

- **(9) Mittleres Fach** Kopien und gedruckte Seiten werden in dieses Fach ausgegeben.
	- **(10) Oberes Fach (bei installiertem Auftragstrennungsmodul)** Faxnachrichten (bei installierter Faxoption) und Druckaufträge werden in dieses Fach ausgegeben.
	- **(11) Bedienfeld**

Das Bedienfeld enthält Funktionstasten und Anzeigeleuchten.

**(12) Frontverkleidung**

Die Frontverkleidung kann zum Entfernen von Papierstaus und zum Austauschen der Tonerkassette geöffnet werden.

**(13) Fach 1**

Fach 1 kann ca. 250 Blatt Kopierpapier aufnehmen (80  $g/m^2$  (20 lbs.)). Details zu Beschränkungen von Papiersorten und -gewichten finden Sie unter "[PAPIER](#page-19-2)" (Seite [18\)](#page-19-2).

### **(14) Fach 2**

Fach 2 kann ca. 250 Blatt Kopierpapier aufnehmen (80  $g/m^2$  (20 lbs.)). Details zu Beschränkungen von Papiersorten und -gewichten finden Sie unter "[PAPIER](#page-19-2)" (Seite [18\)](#page-19-2).

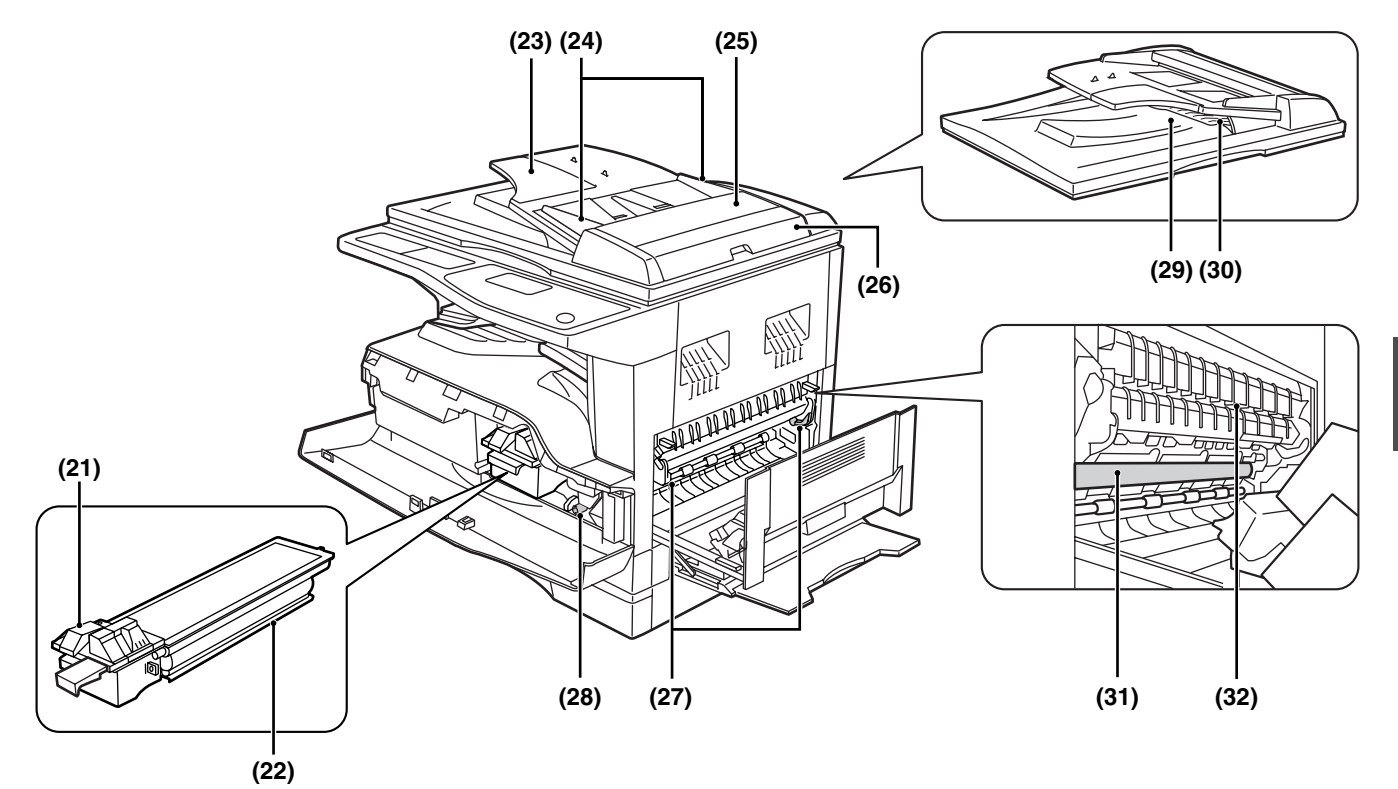

- **(15) Originalabdeckung (wenn installiert)** Öffnen Sie diese Abdeckung zum Kopieren über das Vorlagenglas.
- **(16) Seitenverkleidung**

Öffnen Sie diese Abdeckung, um gestautes Papier zu entfernen.

- **(17) Seitenverkleidungsgriff** Ziehen Sie hier, um die Seitenverkleidung zu öffnen.
- **(18) Einzelblatteinzugsführungen** Stellen Sie diese Führungen bei Verwendung des Einzelblatteinzugs auf die Papierbreite ein.
- **(19) Einzelblatteinzug**

Spezialpapier (schwere Papiersorten oder Transparentfolien) können über den Einzelblatteinzug eingezogen werden.

- **(20) Einzelblatteinzugsverlängerung** Ziehen Sie die Verlängerung heraus, wenn größere Papierformate wie A3 und B4 (11" x 17" und 8-1/2" x 14") eingezogen werden sollen.
- **(21) Tonerkassettenentriegelung** Zum Austauschen der Tonerkassette ziehen Sie sie heraus, während Sie gleichzeitig diesen Hebel drücken.
- **(22) Tonerkassette** Diese Kassette enthält den Toner.
- **(23) Originaleinzugsfach (bei installiertem SPF)** Legen Sie hier Originale, die Sie scannen wollen, mit der bedruckten Seite nach unten ein. Es können bis zu 40 Blatt Papier eingelegt werden.
- **(24) Originalführungen (bei installiertem SPF)** Auf die Größe der Originale einstellen.
- **(25) Einzugswalzenabdeckung (bei installiertem SPF)** Öffnen Sie diese Abdeckung, um gestaute Originale zu entfernen.
- **(26) Rechte Abdeckung (bei installiertem SPF)** Öffnen Sie diese Abdeckung, um gestaute Originale zu entfernen.
- **(27) Fixiereinheitsentriegelung**

Drücken Sie diese Hebel nach unten, um gestautes Papier aus der Fixiereinheit zu entfernen.

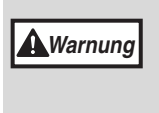

**Die Fixiereinheit ist heiß. Berühren Sie sie beim Entfernen von gestautem Papier nicht. Andernfalls besteht Verbrennungs- oder Verletzungsgefahr.**

### **(28) Walzendrehknopf**

Drehen Sie diesen Knopf, um gestautes Papier zu entfernen.

**(29) Ausgabebereich (bei installiertem SPF)** Bei installiertem SPF werden die Originale nach dem Kopieren/Scannen hier aus dem Gerät ausgegeben.

#### **(30) Wendefach (bei installiertem RSPF)** Ziehen Sie das Fach heraus, um gestaute Originale zu entfernen.

**(31) Bildtrommel**

Auf der Bildtrommel erfolgt der Bildaufbau.

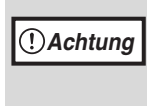

Berühren Sie die Bildtrommel (grüner Bereich) beim Entfernen des gestauten Papiers nicht, da sie dadurch beschädigt werden kann und Flecken auf den Kopien entstehen können.

**(32) Fixiereinheitspapierführungen**

Öffnen Sie diese Abdeckung, um gestautes Papier zu entfernen.

**Hinweis**

Die Modellbezeichnung befindet sich an der Frontverkleidung des Gerätes.

## <span id="page-15-0"></span>**BEDIENFELD**

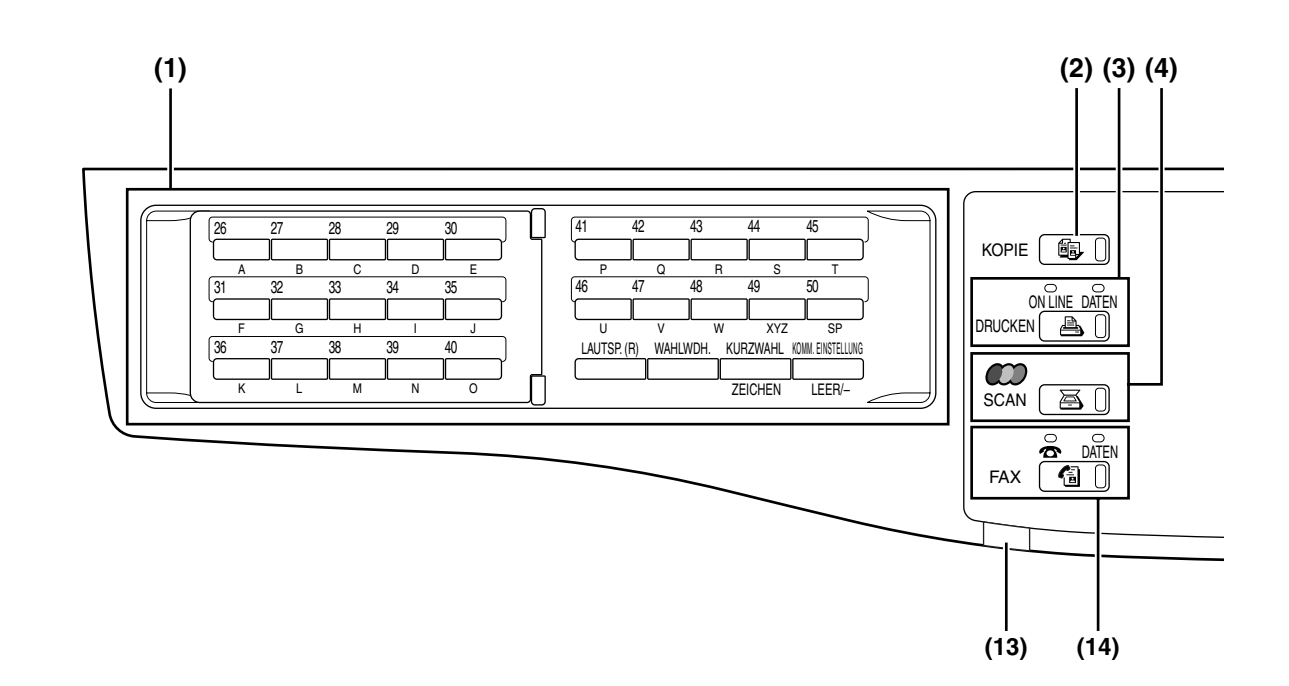

### **(1) Tasten für die Faxfunktion (bei installierter Faxoption)**

Diese Tasten werden im Faxmodus verwendet. Weitere diesbezügliche Informationen sind im "Bedienungshandbuch (für Fax)" enthalten, das mit dem optionalen Fax-Modul geliefert wird.

### **(2) Taste / Anzeige [KOPIE]**

<span id="page-15-1"></span>Drücken Sie diese Taste, um die Betriebsart Kopieren zu wählen. Wenn die Taste gedrückt wird, während das Gerät aufgewärmt oder "Kopierbereit" angezeigt wird, erscheint die Gesamtzahl der verbrauchten Blätter (Seite [36](#page-37-0)).

### **(3) Taste / Anzeige [DRUCKEN]**

Drücken Sie diese Taste, um die Betriebsart Drucken zu wählen.

### **• Anzeige ON LINE**

Während diese Anzeige aufleuchtet, können Druckaufträge empfangen werden.

### **• Anzeige DATEN**

Diese Anzeige leuchte konstant, wenn sich ein noch nicht ausgeführter Druckauftrag im Speicher befindet. Während der Ausführung eines Druckauftrags blinkt sie.

### **(4) Taste / Anzeige [SCAN]**

Drücken Sie diese Taste, um die Betriebsart Scannen zu wählen. (Anleitungen zum Anschließen eines Computers am USB-Anschluss und zur Verwendung der Scannerfunktion sind im "Bedienungshandbuch (für Drucker und Scanner)" enthalten.

Informationen zur Verwendung des Geräts als Netzwerkscanner sind im "Bedienungshandbuch (für Netzwerkscanner)" enthalten, das mit der Netzwerk-Option bereitgestellt wird.)

### **(5) Anzeigefeld**

Dient zur Anzeige unterschiedlicher Meldungen. Weitere diesbezügliche Informationen sind auf Seite [16](#page-17-1) enthalten.

### **(6) Taste [ZURÜCK]**

Drücken Sie diese Taste, um zum vorherigen Bildschirm zurückzukehren.

#### **(7) Taste [FAX STATUS] (bei installierter Faxoption)**

Diese Taste wird im Faxmodus verwendet. Weitere diesbezügliche Informationen sind im "Bedienungshandbuch (für Fax)" enthalten, das mit dem optionalen Fax-Modul geliefert wird.

### **(8) Taste [OK]**

Drücken Sie diese Taste zur Eingabe der ausgewählten Einstellung.

### **(9) Anzeige der Zahl der Kopien**

Zeigt die ausgewählte Zahl der Kopien an. Während des Kopierens wird die Zahl der verbleibenden Kopien angezeigt.

### **(10) Zifferntasten**

Verwenden Sie diese Tasten, um die gewünschte Zahl von Kopien zu wählen.

#### **(11) Taste [UNTERBRECHEN] (** $\odot$ **) / Anzeige UNTERBRECHEN**

Unterbricht einen Kopiervorgang zum Durchführen eines anderen Kopiervorgangs. (Seite [63](#page-64-0)).

### **(12) Taste [C]**

Drücken Sie diese Taste, um die gewählte Zahl der Kopien zu löschen oder einen Kopiervorgang zu stoppen.

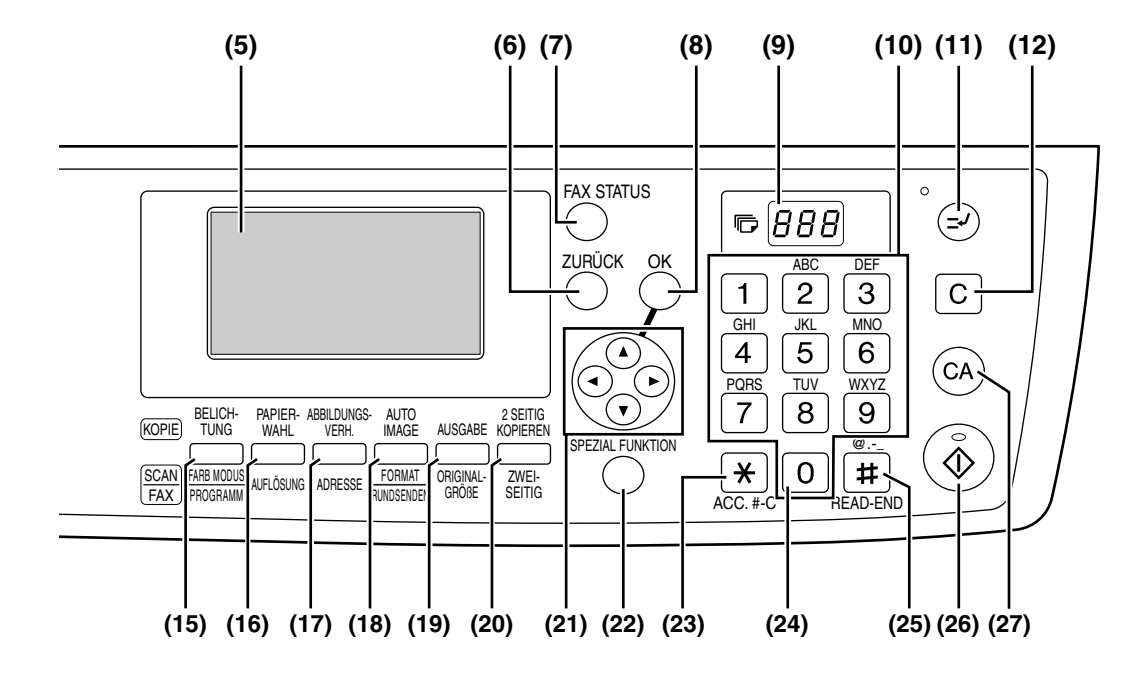

### **(13) Anzeige LEITUNGSSTATUS (bei installierter Faxoption)**

Diese Taste wird im Faxmodus verwendet. Weitere diesbezügliche Informationen sind im "Bedienungshandbuch (für Fax)" enthalten, das mit dem optionalen Fax-Modul geliefert wird.

### **(14) Taste / Anzeige [FAX] (bei installierter Faxoption)**

Anzeige LEITUNG ( $\text{A}$ ), Anzeige DATEN Diese Taste wird im Faxmodus verwendet. Weitere diesbezügliche Informationen sind im "Bedienungshandbuch (für Fax)" enthalten, das mit dem optionalen Fax-Modul geliefert wird.

### **(15) Taste [BELICHTUNG]**

Dient zur Auswahl der Belichtungsart. "AUTOMATISCH", "TEXT" oder "FOTO" kann gewählt werden. (Seite [48\)](#page-49-0).

### **(16) Taste [PAPIERWAHL]**

Dient zur manuellen Auswahl des Papierfachs. (Seite [49](#page-50-0)).

### **(17) Taste [ABBILDUNGSVERH.]**

Drücken Sie diese Taste, um ein Kopierverhältnis für das Verkleinern oder Vergrößern zu wählen. (Seite [52](#page-53-2)).

### **(18) Taste [AUTO IMAGE]**

Drücken Sie diese Taste zur automatischen Auswahl des Kopierverhältnisses. (Seite [52](#page-53-1)).

#### **(19) Taste [AUSGABE] (nur bei installiertem Dual-Funktions-Board wirksam)** Dient zum Auswählen der Sortierfunktion. (Seite [64](#page-65-2)).

### **(20) Taste [2 SEITIG KOPIEREN]**

Dient zum Auswählen des zweiseitigen Kopiermodus. (Seite [56\)](#page-57-0).

### **(21) Pfeiltasten**

Drücken Sie diese Tasten, um die Markierung (die anzeigt, dass ein Eintrag ausgewählt ist) im Anzeigefeld zu bewegen.

#### **(22) Taste [SPEZIAL FUNKTION]** Drücken Sie diese Taste zur Wahl von Spezialfunktionen.

### **(23) Taste [ACC.#-C] (** $\overline{\mathbb{R}}$ )

Drücken Sie diese Taste, um die Verwendung eines Kontos zu beenden und zur Eingabemaske für die Kontonummer zurückzukehren. (Seite [23\)](#page-24-3).

### **(24) Taste [0]**

Drücken Sie diese Taste während der Ausführung eines kontinuierlichen Druckauftrags, um die Zahl der bisher erstellten Kopien anzuzeigen.

### **(25) Taste [READ-END] (** $\equiv$ )

Drücken Sie diese Taste beim Kopieren im Sortiermodus über das Vorlagenglas, nachdem Sie alle Originalseiten eingescannt haben und zum Kopieren bereit sind. (Seite [64](#page-65-2)).

#### **(26) Taste / Anzeige [START] (** $(\hat{\diamond})$ **)** Wenn diese Anzeige aufleuchtet, kann kopiert

werden. Drücken Sie die Taste, um den Kopiervorgang zu starten.

### **(27) Taste [CA]**

Löscht alle Einstellungen und setzt das Gerät auf seine Standardeinstellungen zurück. (Seite [18](#page-19-3)).

### <span id="page-17-1"></span>**Anzeigefeld (Ausgangsbildschirm)**

### **Beispiel: Kopiermodus**

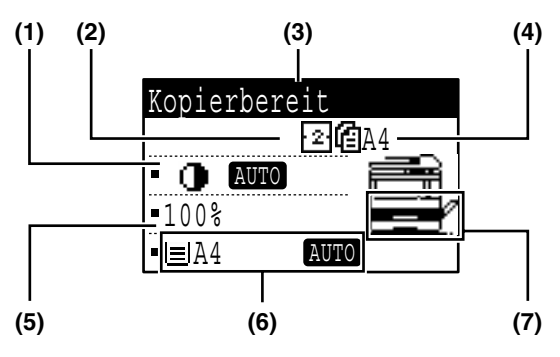

\* Die dargestellte Anzeige entspricht dem Modell AR-M207 (bei installiertem, optionalem RSPF).

- **(1) Belichtungsanzeige** Hier wird die gewählte Belichtungsart angezeigt.
- **(2) Spezialfunktionssymbolanzeige** Hier werden die Symbole für aktivierte Spezialfunktionen angezeigt.
- **(3) Meldungsanzeige** Hier werden Meldungen zum Geräte- und Betriebsstatus angezeigt.
- **(4) Originalformatanzeige** Hier werden das Format des eingelegten Originals und das Symbol für den Scannermodus angezeigt.
	- : Einseitiges Scannen im SPF.
	- : Scannen über das Vorlagenglas.
	- : Zweiseitiges Scannen über den RSPF.

### **Symbole, die im Feld für Spezialfunktionssymbole angezeigt werden**

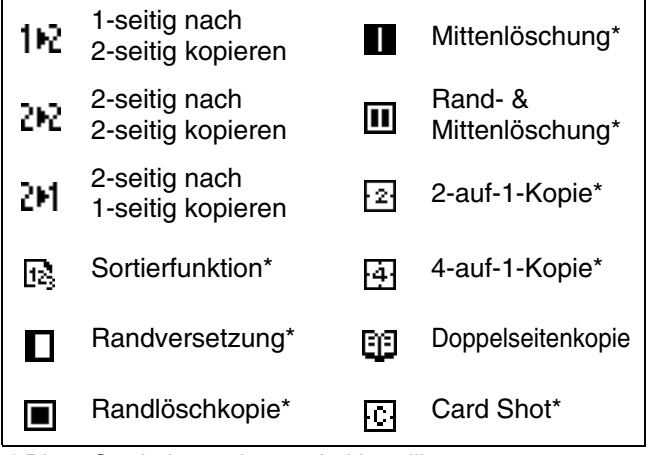

\* Diese Symbole werden nur bei installiertem Dual-Funktions-Board angezeigt.

### **(5) Kopierverhältnisanzeige**

Hier wird das beim Verkleinern oder Vergrößern verwendete Kopierverhältnis angezeigt.

#### **(6) Papierformatanzeige**

Hier wird das ausgewählte Papierformat angezeigt. Bei der Anzeige von "AUTOMATISCH" wird automatisch das am besten geeignete Papierformat ausgewählt.

**(7) Papierfachanzeige**

Das ausgewählte Papierfach ist markiert.

## <span id="page-17-0"></span>**BETRIEB IM KOPIER-, DRUCKER-, SCANNER- UND FAXMODUS**

Bestimmte Vorgänge können in den unterschiedlichen Betriebsarten des Gerätes nicht gleichzeitig erfolgen.

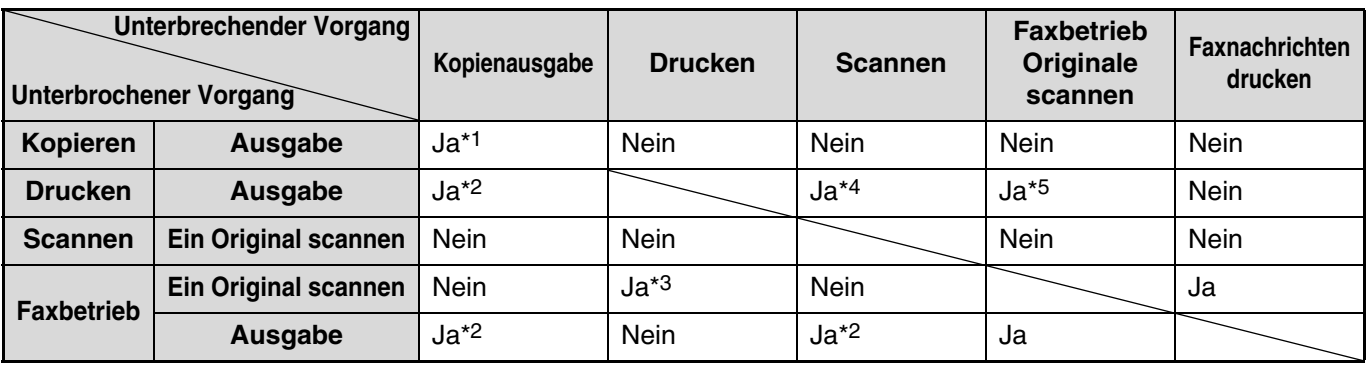

\*1 Nach Drücken der Taste [UNTERBRECHEN] ( $\odot$ ) verfügbar.

\*2 Der Auftrag wird unterbrochen, nachdem die gegenwärtig gedruckte Seite ausgegeben wurde.

\*3 Nur verfügbar, wenn der Computer mit dem USB-2-Ausgang verbunden ist.

\*4 Nur möglich, wenn der Computer an den Parallel- oder USB-1-Anschluss angeschlossen ist; der Druckauftrag wird unterbrochen, nachdem die gegenwärtig gedruckte Seite ausgegeben ist.

\*5 Der Auftrag wird unterbrochen, nachdem die gegenwärtig über den Parallel- oder USB-1-Anschluss gedruckte Seite ausgegeben wurde.

• Es kann nicht gedruckt werden, wenn die Front- oder Seitenverkleidung geöffnet ist, wenn Papier gestaut ist,

wenn der Papier- oder Tonervorrat erschöpft ist oder wenn die Bildtrommel das Ende ihrer Lebensdauer erreicht. • Bei einem Originalstau im SPF kann erst wieder gedruckt werden, nachdem das Original entfernt wurde und

der SPF betriebsbereit ist.

**Hinweis**

## <span id="page-18-0"></span>**STROMVERSORGUNG EIN- UND AUSSCHALTEN**

<span id="page-18-1"></span>Der Stromschalter befindet sich an der linken Seite des Gerätes.

## **EINSCHALTEN**

### **Stellen Sie den Stromschalter auf die Position "ON"**

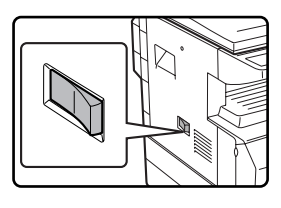

• Das Aufwärmen des Geräts dauert ca. 45 Sekunden. • Nachdem der Stromschalter in die Position "ON" gestellt wurde, erscheint "Systemprüfung." in der Meldungsanzeige und die Aufwärmphase beginnt.

Wenn der Kopierer aufgewärmt ist, erscheint "Kopierbereit" in der Meldungsanzeige und die START-Anzeige leuchtet auf, um darauf hinzuweisen, dass Kopien erstellt werden können. Kopiereinstellungen können während der Aufwärmphase gewählt werden.

• Wenn der Kostenstellenmodus aktiviert wurde (Seite [79\)](#page-80-0), wird nach dem Aufwärmen die Meldung "Geben Sie Ihre Kontonummer ein." angezeigt. Nach der Eingabe einer gültigen Kontonummer ändert sich die Meldungsanzeige zu "Kopierbereit" und es können Kopien erstellt werden.

## <span id="page-18-2"></span>**AUSSCHALTEN**

**Achten Sie darauf, dass das Gerät nicht gerade in Betrieb ist, und stellen Sie den Stromschalter auf die Position "OFF".**

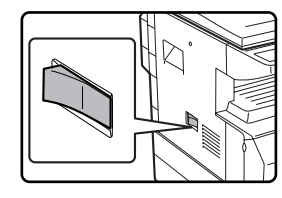

Wenn das Gerät ausgeschaltet wird, während es in Betrieb ist, kann ein Papierstau auftreten und der gerade ausgeführte Arbeitsgang wird abgebrochen.

- Wenn die Faxoption installiert ist, sollte das Gerät permanent eingeschaltet bleiben.
- Wenn das Gerät ausgeschaltet ist, können keine Faxnachrichten empfangen werden. • Das Gerät ist werksseitig so eingestellt, eine Minute nach dem Ende eines Kopiervorgangs zu den Standardeinstellungen zurückzukehren (automatische Rückstellfunktion). Beim Wiederherstellen der Standardeinstellungen werden alle Funktionen, die ausgewählt wahren, abgebrochen. Die automatische Rückstellungszeit kann über die Gerätebetreuerprogramme geändert werden. (Seite [83](#page-84-1))

## **Energiesparbetrieb**

Das Gerät hat zwei Energiesparbetriebsarten zur Senkung des Energieverbrauchs und hilft so, die Umweltverschmutzung zu reduzieren und Ressourcen zu sparen.

### **Vorwärmmodus**

**Hinweis**

Diese Funktion schaltet das Gerät automatisch auf eine geringere Stromaufnahme um, wenn das eingeschaltete Gerät während der in den Gerätebetreuerprogrammen eingestellten Zeitspanne nicht verwendet wurde. Im Vorwärmmodus erlischt die Anzeige. Der normale Betrieb wird automatisch fortgesetzt, wenn eine Taste im Bedienfeld gedrückt, ein Original eingelegt oder ein Druckauftrag oder ein Fax empfangen wird.

### <span id="page-18-3"></span>**Automatisches Ausschalten**

Diese Funktion schaltet das Gerät automatisch auf eine noch geringere Stromaufnahme als im Vorwärmmodus um, wenn das eingeschaltete Gerät während der in den Gerätebetreuerprogrammen eingestellten Zeitspanne nicht verwendet wurde. Nach dem automatischen Ausschalten sind nur die Modustastenanzeigen beleuchtet. Der normale Betrieb kann durch Drücken einer beliebigen Modustaste fortgesetzt werden. Der normale Betrieb wird automatisch fortgesetzt, wenn ein Druckauftrag oder ein Fax empfangen wird, oder die Scannerfunktion über einen Computer gestartet wird. Im automatischen Ausschaltmodus hat das Drücken aller anderen Tasten als einer Modustaste keine Wirkung.

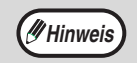

Die Aktivierungszeit für den Vorwärmmodus und der "Timer für automatisches Ausschalten" können über die Gerätebetreuerprogramme geändert werden. (Seite [85](#page-86-0)).

### <span id="page-19-3"></span>**Standardeinstellungen**

Das Gerät ist werksseitig so eingestellt, eine Minute nach dem Ende eines Kopiervorgangs (automatische Rückstellfunktion) oder nach dem Betätigen der [CA]-Taste zu den Standardeinstellungen zurückzukehren. Beim Wiederherstellen der Standardeinstellungen werden alle Funktionen, die gewählt waren, abgebrochen. Die automatische Rückstellungszeit kann über die Gerätebetreuerprogramme geändert werden. (Seite [83](#page-84-1)). Bei Verwendung der Standardeinstellungen wird der unten dargestellte Bildschirm angezeigt. Die Standardbetriebsanzeige kann je nach den in den Gerätbetreuerprogrammen gewählten Einstellungen variieren.

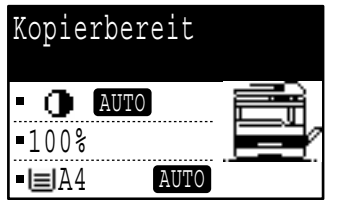

<span id="page-19-0"></span>Die dargestellte Anzeige entspricht dem Modell AR-M207 (bei installiertem, optionalem RSPF).

## **PAPIER EINLEGEN**

<span id="page-19-1"></span>Wenn das ausgewählte Papierfach kein Papier enthält, wird die Meldung "FACH< \*>:Kein Papier." angezeigt. (< \*> steht für die Fachnummer.) Legen Sie Papier im angegebenen Fach nach.

## <span id="page-19-2"></span>**PAPIER**

Die folgende Tabelle gibt Aufschluss über die Papiersorten und -formate, die in das Gerät geladen werden können.

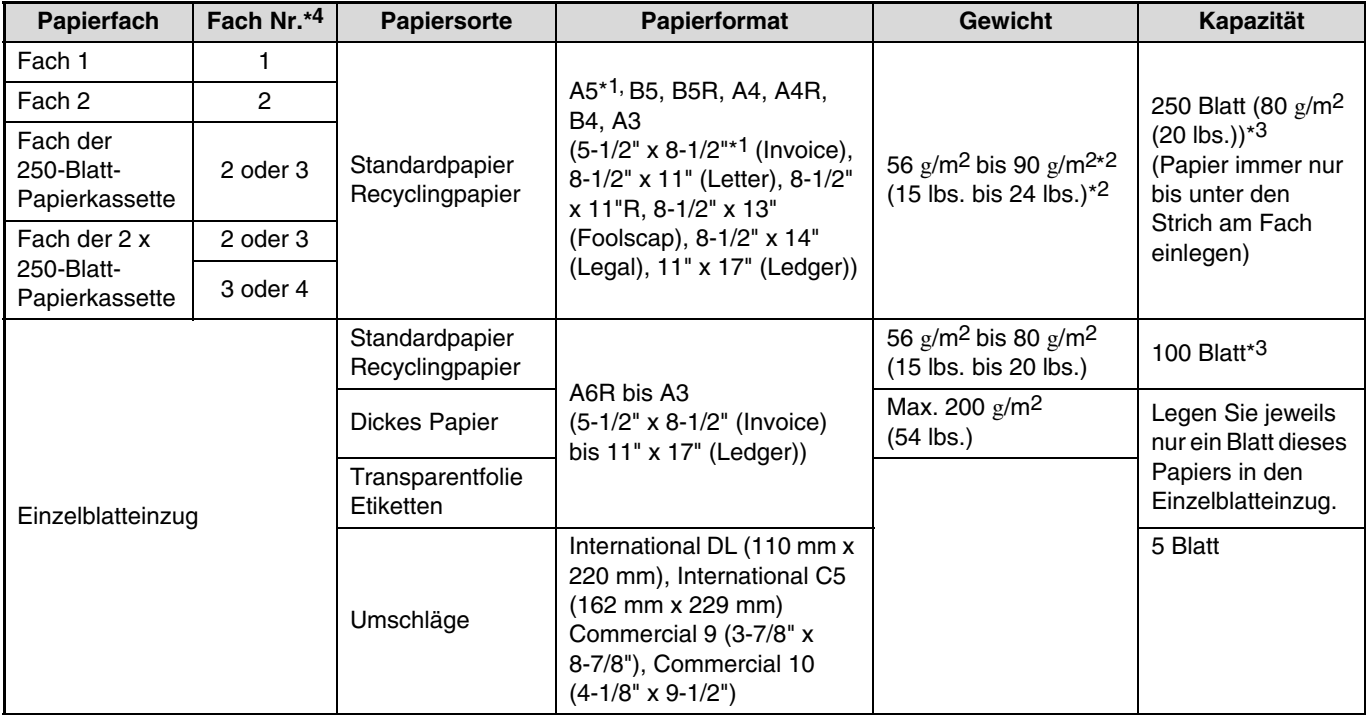

\*1 A5 (5-1/2" x 8-1/2") kann nur in Fach 1, aber nicht in anderen Fächern (einschließlich der Fächer des optionalen Papiereinzugs) verwendet werden.

\*2 Beim Erstellen einer großen Zahl von Kopien unter Verwendung von Papier mit einem Gewicht von 90 g/m<sup>2</sup> (24 lbs.) sollte das Papier aus dem Ausgabefach genommen werden, wenn ca. 100 Seiten gedruckt worden sind. Wenn sich mehr als 100 Seiten im Ausgabefach befinden, wird das Papier möglicherweise nicht ordnungsgemäß gestapelt.

\*3 Die einstellbare Zahl der Blätter ändert sich mit dem Papiergewicht. (Die Zahlenangaben beziehen sich auf ein Papiergewicht von 80 g/m2 (20 lbs.).)

\*4 Die Fächer sind von oben nach unten als 1, 2, 3 und 4 nummeriert.

### **Papier, das zum automatischen zweiseitigen Drucken verwendet werden kann**

Papier, das zum automatischen zweiseitigen Drucken verwendet wird, muss die folgenden Bedingungen erfüllen: Papiersorte: Normales Papier (Spezialpapier kann nicht verwendet werden.)

Papierformat: Standardformate (A3, B4, A4, A4R, B5, B5R, A5, 11" x 17", 8-1/2" x 14", 8-1/2" x 13", 8-1/2" x 11", 8-1/2" x 11"R) Papiergewicht: 56  $g/m^2$  bis 90  $g/m^2$  (15 lbs. bis 24 lbs.)

### **Spezialpapier**

Beachten Sie bei der Verwendung von Spezialpapier die folgenden Leitlinien.

- Verwenden Sie von SHARP empfohlene Transparentfolien und Etikettenblätter. Die Verwendung von nicht von SHARP empfohlenem Papier kann zu Papierstaus und einem verschmierten Druckbild führen.
- Auf dem Markt sind viele verschiedene Arten von Spezialpapier erhältlich, von denen einige nicht mit diesem Gerät verwendet werden können. Fragen Sie vor der Verwendung von Spezialpapier bei Ihrer autorisierten Servicevertretung nach.
- Wenn Sie anderes als von SHARP empfohlenes Papier verwenden wollen, sollten Sie eine Testkopie erstellen, um die Eignung des Papiers zu prüfen.

## <span id="page-20-0"></span>**PAPIER EINLEGEN**

Vergewissern Sie sich, dass das Gerät keinen Kopier- oder Druckauftrag ausführt und legen Sie das Papier dann wie nachfolgend beschrieben ein.

### <span id="page-20-1"></span>**Papier in ein Fach laden**

### **1 Heben Sie das Papierfach leicht an und ziehen Sie es heraus.**

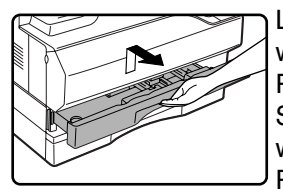

Lesen Sie bei Schritt 3 weiter, wenn Sie dasselbe Papierformat nachlegen. Lesen Sie beim nächsten Schritt weiter, wenn Sie ein anderes Papierformat einlegen.

### **2 Stellen Sie die Platten im Fach auf die Länge und Breite des Papiers ein.**

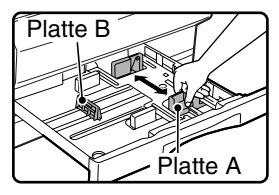

- Platte A ist eine verschiebbare Führung. Drücken Sie den Sperrknopf an der Führung und schieben Sie sie zur Markierung für das Papier, das eingelegt werden soll.
- Platte B ist eine einsetzbare Führung. Nehmen Sie sie heraus und setzen Sie sie bei der Markierung für das Papier, das eingelegt werden soll, ein.

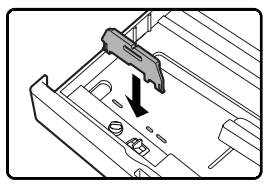

• Bei Verwendung des Papierformats 11" x 17" bewahren Sie Platte B im Schlitz, vorne links im Papierfach, auf.

### **3 Drücken Sie die Auflegeplatte nach unten.**

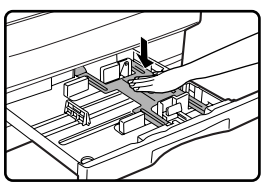

Drücken Sie die Mitte der Auflegeplatte nach unten, bis sie einrastet.

### **4 Fächern Sie das Papier auf.**

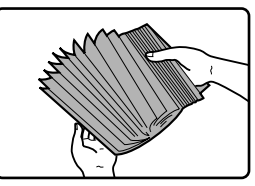

Fächern Sie das Papier vor dem Einlegen gut auf. Wenn das Papier nicht aufgefächert wird, könnten mehrere Blätter auf einmal eingezogen werden oder Papierstaus auftreten.

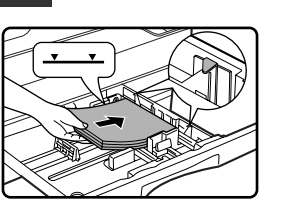

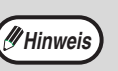

• Legen Sie keine Papierstapel ein, die über den Strich am Fach hinausragen (bis zu 250 Blatt).

**5 Legen Sie das Papier in das Fach.**

- Vergewissern Sie sich, dass das Papier unter die Zapfen an der rechten Seite des Fachs passt.
- Vergewissern Sie sich, dass der Papierstapel vor dem Einlegen bündig ist. Nehmen Sie beim Nachlegen von Papier bereits im Fach befindliches Papier heraus und stapeln Sie es mit dem neuen Papier.

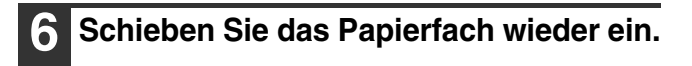

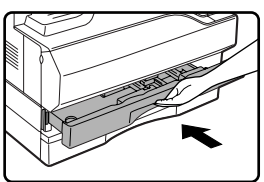

Schieben Sie das obere Papierfach vollständig ein.

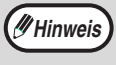

Wenn das Format des eingelegten Papiers von dem in der Anzeige angezeigten abweicht, folgen Sie den im Abschnitt ["PAPIERFORMAT EINES FACHS ÄNDERN](#page-22-1)" (Seite [21\)](#page-22-1) enthaltenen Anleitungen, um das Papierformat für das Fach einzustellen.

### <span id="page-21-0"></span>**Papier in den Einzelblatteinzug laden**

### **1 Öffnen Sie den Einzelblatteinzug.**

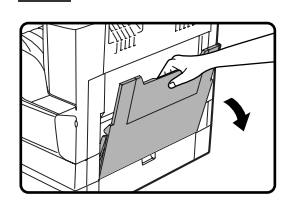

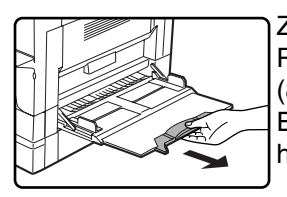

Ziehen Sie beim Laden von Papier im Format B4 und A3 (8-1/2" x 14" und 11" x 17") die Einzelblatteinzugsverlängerung heraus.

### **2 Stellen Sie die Einzelblatteinzugsführungen auf die Papierbreite ein.**

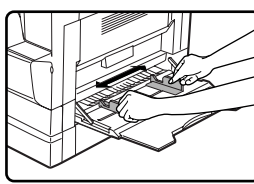

### **3 Legen Sie das Kopierpapier (mit der zu bedruckenden Seite nach unten) vollständig in den Einzelblatteinzug ein.**

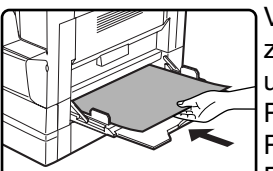

Vergewissern Sie sich, dass die zu bedruckende Seite nach unten zeigt.

Prüfen Sie nochmals, dass die Papierführungen auf die Papierbreite eingestellt sind, um einen inkorrekten Papiereinzug zu vermeiden.

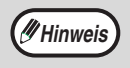

Wenn Sie Papier in den Einzelblatteinzug geladen haben, drücken Sie die Taste [PAPIERWAHL], um ihn auszuwählen.

### **Wichtige Punkte beim Einlegen von Papier in den Einzelblatteinzug**

- In den Einzelblatteinzug können bis zu 100 Blatt Standardkopierpapier eingelegt werden.
- Legen Sie Papier im Format A6 und B6 (5-1/2" x 8-1/2") quer ein, wie im folgenden Diagramm dargestellt.

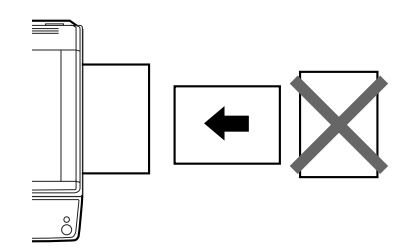

- Vergewissern Sie sich beim Einlegen von Umschlägen, dass sie gerade und flach liegen und dass sämtliche Nahtstellen gut verklebt sind.
- Mit Ausnahme der von SHARP empfohlenen Transparentfolien, Etiketten und Umschläge muss Spezialpapier einzeln in den Einzelblatteinzug gelegt werden.
- Zum Nachlegen von Papier entnehmen Sie zuerst das noch im Einzug vorhandene Papier, fügen Sie es mit dem nachzulegenden Papier zusammen und legen Sie es als einen Stapel wieder ein. Format und Sorte des nachgelegten Papiers müssen dem bereits im Einzug befindlichen Papier entsprechen.
- Verwenden Sie kein Papier, das kleiner als das Original ist. Andernfalls können sich Flecken oder ein unsauberes Druckbild ergeben.
- Verwenden Sie kein bereits von einem Laserdrucker oder einem Normalpapier-Faxgerät bedrucktes Papier. Andernfalls können sich Flecken oder ein unsauberes Druckbild ergeben.

### **Umschläge**

Verwenden Sie keine der folgenden Umschläge, da sie Staus verursachen können.

- Umschläge mit Metalllaschen, Schnappverschlüssen, Bändern, Löchern oder Fenstern.
- Umschläge aus grobfaserigem Material, Durchschlag- oder Hochglanzpapier.
- Umschläge mit zwei oder mehr Klappen.
- Umschläge, an deren Klappen sich Klebeband, Folie oder Papier befindet.
- Umschläge mit gefalteter Klappe.
- Umschläge mit Klebstoff auf der Klappe, der zum Verschließen angefeuchtet werden muss.
- Umschläge mit Etiketten oder Stempeln.
- Umschläge mit Luftfüllung.
- Umschläge, bei denen Klebstoff aus dem Verschlussbereich hervorragt.
- Umschläge, bei denen sich ein Teil des Verschlussbereiches gelöst hat.

## <span id="page-22-1"></span><span id="page-22-0"></span>**PAPIERFORMAT EINES FACHS ÄNDERN**

Wenn das Format des eingelegten Papiers von dem in der Anzeige angezeigten abweicht, kann die Papierformateinstellung für das Fach, wie nachfolgend beschrieben, geändert werden.

Die Papierformateinstellungen kann während des Kopierens, Druckens, Faxdruckens (bei installierter Faxoption), bei einem unterbrochenen Kopiervorgang oder einem Papierstau nicht geändert werden. Wenn der Papier- oder Tonervorrat erschöpft ist, kann die Papierformateinstellung während des Kopierens, Druckens und Faxdruckens geändert werden. Informationen über Papierformate und -sorten, die in die Papierfächer geladen werden können, sind im Abschnitt "[PAPIER"](#page-19-2) (page [18](#page-19-2)) enthalten.

Für den Einzelblatteinzug kann kein Papierformat eingestellt werden.

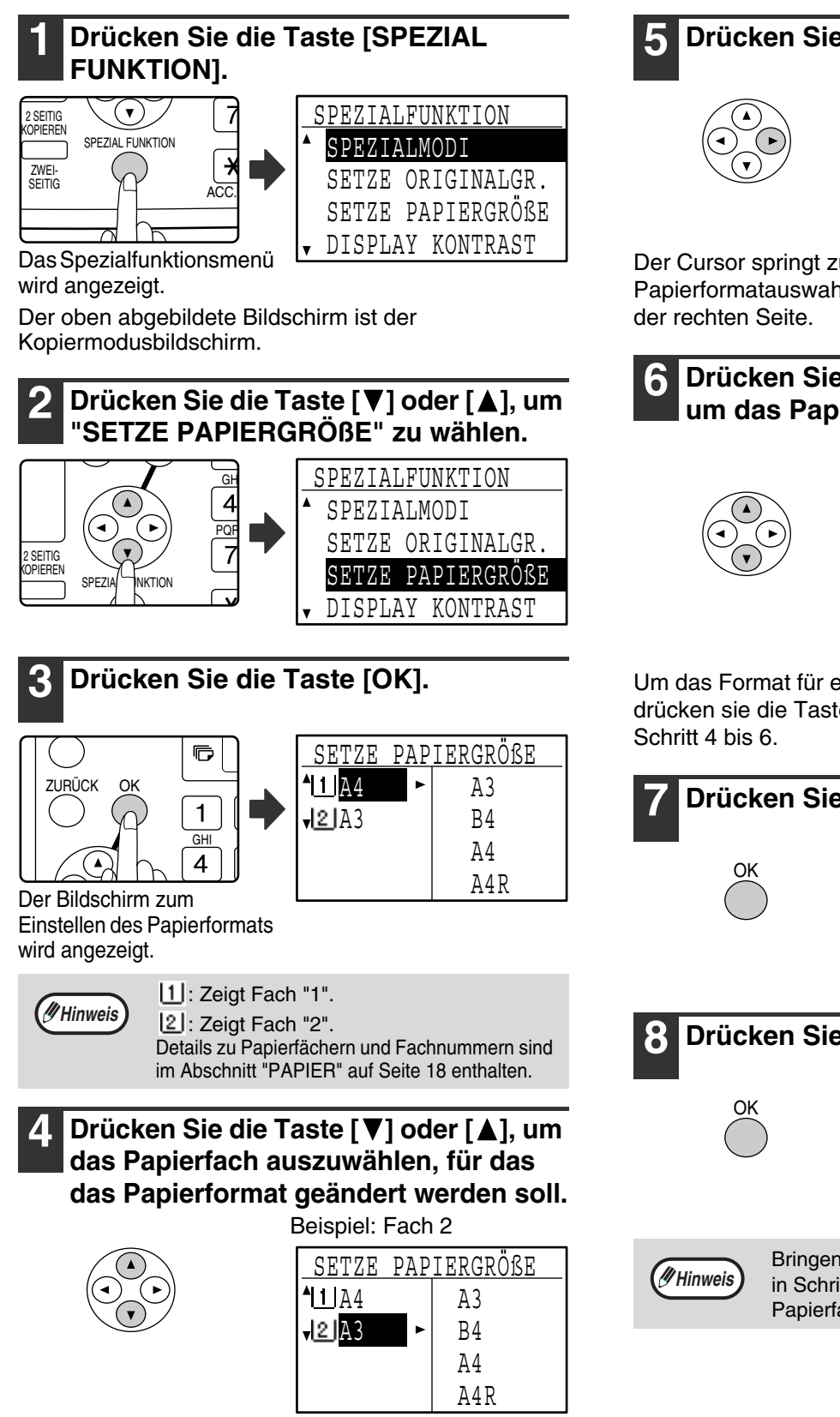

**5 Drücken Sie die Taste [ ].**

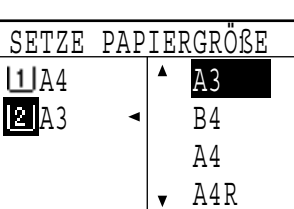

**1**

Der Cursor springt zur Papierformatauswahl auf

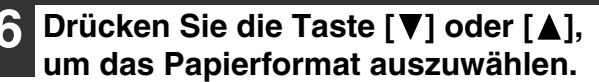

Beispiel: Auswahl des Formats B4

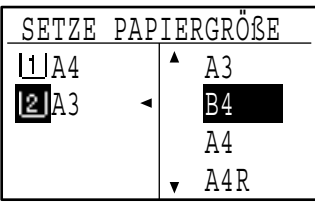

Um das Format für ein anderes Papierfach zu ändern, drücken sie die Taste [< ] und wiederholen dann

### **7 Drücken Sie die Taste [OK].**

Es wird eine Meldung angezeigt, die Sie zum Bestätigen des neuen Papierformats auffordert.

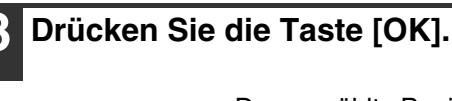

Das gewählte Papierformat wird gespeichert. Anschließend wird wieder der Ausgangsbildschirm angezeigt.

Bringen Sie das Papierformatetikett für das in Schritt 6 gewählte Format rechts am Papierfach an.

## <span id="page-23-0"></span>**AUTOMATISCHE FACHAUSWAHL AKTIVIEREN (DEAKTIVIEREN)**

Wenn die automatische Fachauswahl aktiviert ist und der Papiervorrat während des Kopierens oder Druckens erschöpft wird, wird der Kopiervorgang oder Druckauftrag unter Verwendung eines anderen Faches fortgesetzt, sofern in dem Fach Papier desselben Formats und in derselben Ausrichtung vorhanden ist. (Diese Funktion ist bei der Verwendung des Einzelblatteinzugs oder beim Faxdrucken nicht verfügbar.) Diese Funktion ist werksseitig aktiviert. Sie kann wie folgt deaktiviert werden.

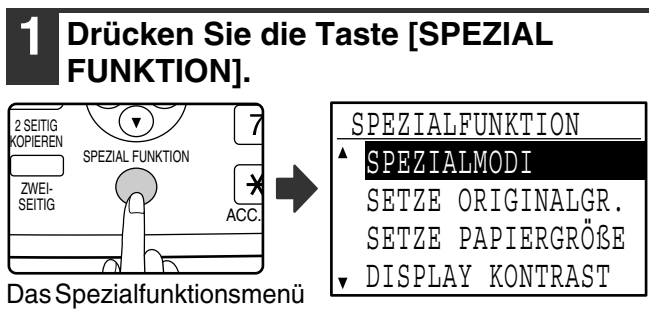

wird angezeigt.

Im Kopiermodus wird der oben dargestellte Bildschirm angezeigt.

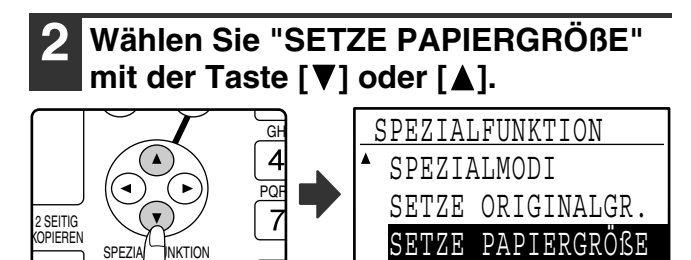

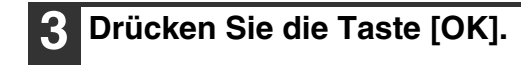

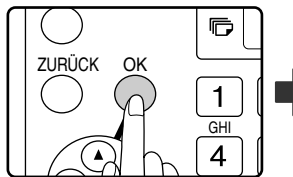

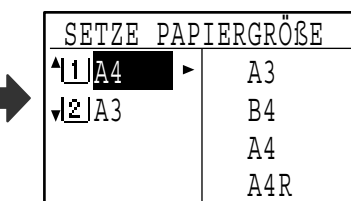

DISPLAY KONTRAST

Der Bildschirm zum Einstellen des Papierformats wird angezeigt.

### **Drücken Sie wiederholt die Taste [▼], bis "AUFLÖSUNG AUTOM.-/TEXTMOD." angezeigt wird.**

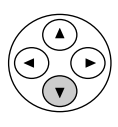

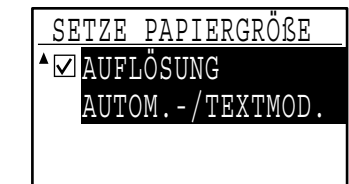

Bewegen Sie den Cursor zum untersten Fach und drücken Sie nochmals die Taste [▼]. Der oben dargestellte Bildschirm wird angezeigt.

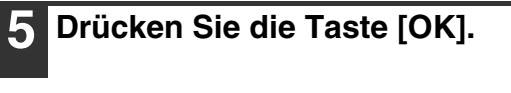

OK SETZE PAPIERGRÖßE AUTO.-/TEXTMOD.

Wenn kein Häkchen angezeigt wird, ist die automatische Fachauswahl deaktiviert.

## **Drücken Sie die Taste [A].**

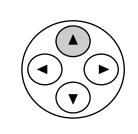

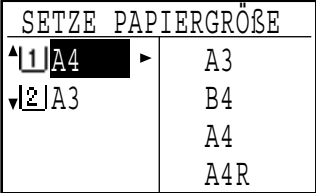

Die Anzeige kehrt zum Bildschirm für die Papierformateinstellung zurück.

Um die automatische Fachauswahl wieder zu aktivieren, wählen Sie den unter Schritt 5 abgebildeten Bildschirm und drücken die Taste [OK]. Die Funktion ist aktiviert, wenn ein Häkchen im Feld angezeigt wird.

## <span id="page-24-3"></span><span id="page-24-0"></span>**KOSTENSTELLENMODUS**

Wenn der Kostenstellenmodus aktiviert ist, wird ein Zählwert der von jedem Konto gedruckten Seiten gespeichert. Die Seitenzählwerte können im Anzeigefeld angezeigt werden.

Diese Funktion wird über die Gerätebetreuerprogramme aktiviert. (Details zu den Zählwerten im Kopier-, Druckerund Scannermodus sind auf Seite [79](#page-80-0) enthalten. Details zu den Zählwerten im Faxmodus sind im "Bedienungshandbuch (für Fax)" enthalten, das mit dem optionalen Faxmodul geliefert wird.)

## <span id="page-24-1"></span>**ZAHL DER KONTEN IM KOSTENSTELLENMODUS**

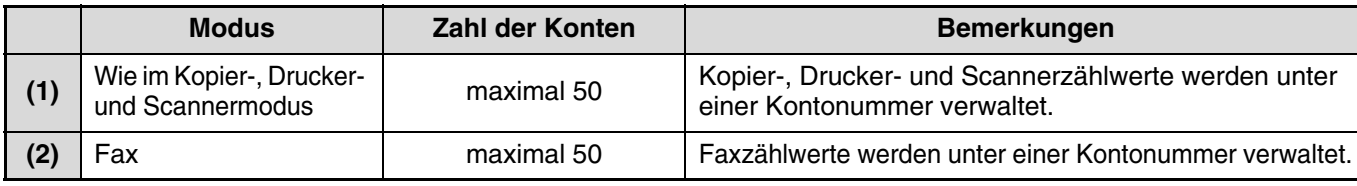

**/// Hinweis** (1) und (2) kann dieselbe Kontonummer zugeteilt werden.

## <span id="page-24-2"></span>**KOSTENSTELLENMODUS VERWENDEN**

Beim Aktivieren des Kostenstellenmodus wird die Eingabemaske für Kontonummern angezeigt. Geben Sie Ihre Kontonummer (5-stellige Kennnummer) vor einem Kopier-, Fax- oder Scannervorgang wie nachfolgend beschrieben ein.

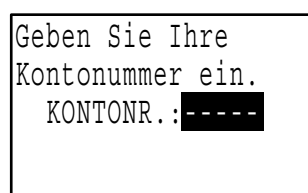

### **1 Geben Sie Ihre Kontonummer (fünf Ziffern) mit den Zifferntasten ein.**

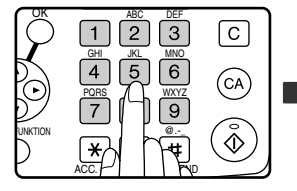

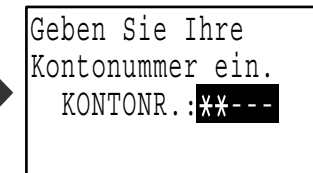

- Während die Kontonummer eingegeben wird, ändern sich die Bindestriche (-) zu Sternchen (\*). Falls Sie eine inkorrekte Ziffer eingegeben haben, drücken Sie die Taste [C] und geben die korrekte Ziffer ein.
- Wenn eine gültige Kontonummer eingegeben wurde, erscheint der aktuelle Zählwert für das Konto in der Meldungsanzeige des Ausgangsbildschirms. Nach 6 Sekunden (werksseitige Standardeinstellung) wird der Ausgangsbildschirm angezeigt. (Seite [18](#page-19-3)).
- Im Kopier- und Druckmodus wird die Zahl der bis zum Erreichen der Höchstzahl verbleibenden Blätter angezeigt, wenn ["KONTOBEGRENZUNG](#page-82-2)" (Seite [81](#page-82-2)) über die Gerätebetreuerprogramme aktiviert wurde.

### Beispiel: Kopiermodus

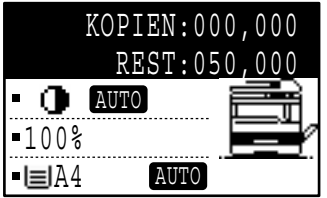

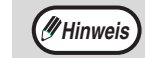

• Wenn Sie eine Kontonummer für den Kopiermodus eingeben, die ebenfalls für den Faxmodus programmiert wurde, können Sie in den Faxmodus umschalten, nachdem der Kopiervorgang beendet ist, und den Faxbetrieb fortsetzen, ohne Ihre Kontonummer erneut einzugeben.

Wenn Sie eine Kontonummer für den Kopiermodus eingegeben haben, die nicht für den Faxmodus programmiert wurde, müssen Sie Ihre Kontonummer für den Faxmodus eingeben, nachdem Sie die Taste [FAX] gedrückt haben, um in den Faxmodus umzuschalten.

- Bei Eingabe einer ungültigen Kontonummer in Schritt 1 wird die Kontonummer-Eingabemaske erneut angezeigt.
- Wenn ["SCHUTZ KONTONR.](#page-82-1)" (Seite [81](#page-82-1)) über die Gerätebetreuerprogramme aktiviert wurde, wird eine Warnmeldung angezeigt. Wenn dreimal nacheinander eine ungültige Kontonummer eingegeben wird, kann der Betrieb eine Minute lang nicht fortgesetzt werden.

### **Drücken Sie die Taste [ACC.#-C] ( <a>**), **wenn der Kopiervorgang beendet ist.**

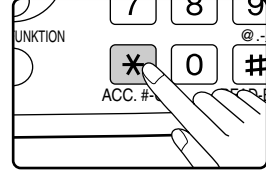

**Menn Sie einen Kopiervorgang** unterbrochen haben, um einen anderen Kopiervorgang zwischenzuschalten (Seite [63](#page-64-0)), während der Kostenstellenmodus aktiviert ist, müssen Sie die Unterbrechung nach der Beendigung des zwischengeschalteten Kopiervorgangs durch Drücken der Taste [UNTERBRECHEN]  $(\odot)$ ,  $[CA]$  oder  $[ACC. #-Cl]$   $(\times)$  beenden.

# <span id="page-25-0"></span>*2* **PROBLEMBEHEBUNG UND WARTUNG**

In diesem Kapitel werden allgemeine Problembehebungs- und Wartungsverfahren wie zum Beispiel das Beseitigen von Papierstaus, das Austauschen der Tonerkassette, das Reinigen des Gerätes sowie die Problembehebung bei Verwendung der Kopierfunktion erläutert. Detaillierte Anleitungen zur Problembehebung der Fax-, Drucker- und Scannerfunktion sind in den jeweiligen Bedienungshandbüchern enthalten.

## **[PROBLEMBEHEBUNG](#page-26-2)**

## **[GERÄTE-/KOPIERPROBLEME](#page-26-3)**

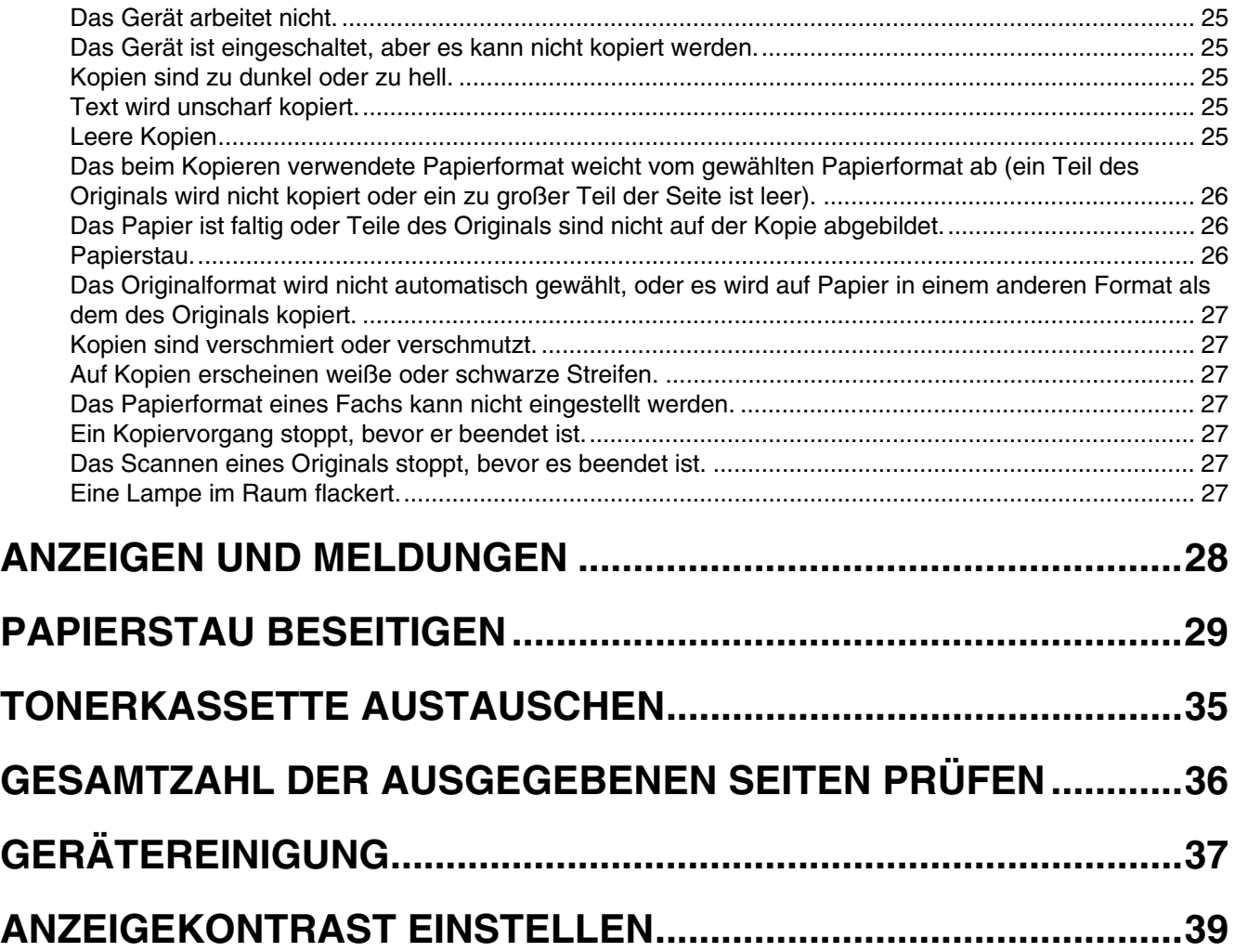

## <span id="page-26-2"></span><span id="page-26-0"></span>**PROBLEMBEHEBUNG**

## <span id="page-26-3"></span><span id="page-26-1"></span>**GERÄTE-/KOPIERPROBLEME**

Beziehen Sie sich vor der Anforderung eines Servicetechnikers auf die folgende Problembehebungsliste, da viele Probleme durch den Benutzer behoben werden können. Falls Sie das Problem nicht mit Hilfe der Checkliste beheben können, schalten Sie das Gerät aus und ziehen das Stromkabel ab.

Nachfolgend wird die Problembehebung beim allgemeinen Gerätegebrauch und Kopieren beschrieben. Bei einem Problem im Drucker- oder Scannermodus, sollten Sie sich auf das "Bedienungshandbuch (für Drucker und Scanner)" beziehen. Beziehen Sie sich bei einem Problem im Faxmodus auf das "Bedienungshandbuch (für Fax)".

Falls die Meldung "Service erforderlich. \*\*-\*\*" angezeigt wird, schalten Sie das Gerät am Stromschalter aus, warten Sie ca. 10 Sekunden und schalten Sie das Gerät wieder ein. Wenn die Meldung auch nach mehrmaligem Ein- und Ausschalten angezeigt wird, kann ein Gerätefehler vorliegen. Ziehen Sie in diesem Fall das Stromkabel unverzüglich von der Steckdose ab und wenden Sie sich an Ihre Servicevertretung.

Hinweis: In der obigen Darstellung  $**$  - \* \* erscheinen Buchstaben und Zahlen. Bitte teilen Sie Ihrem Sharp Händler bei der Meldung des Problems mit, welche Buchstaben und Zahlen angezeigt werden.

Die folgenden Probleme beziehen sich auf den allgemeinen Betrieb des Gerätes und auf das Kopieren.

<span id="page-26-8"></span><span id="page-26-7"></span><span id="page-26-6"></span><span id="page-26-5"></span><span id="page-26-4"></span>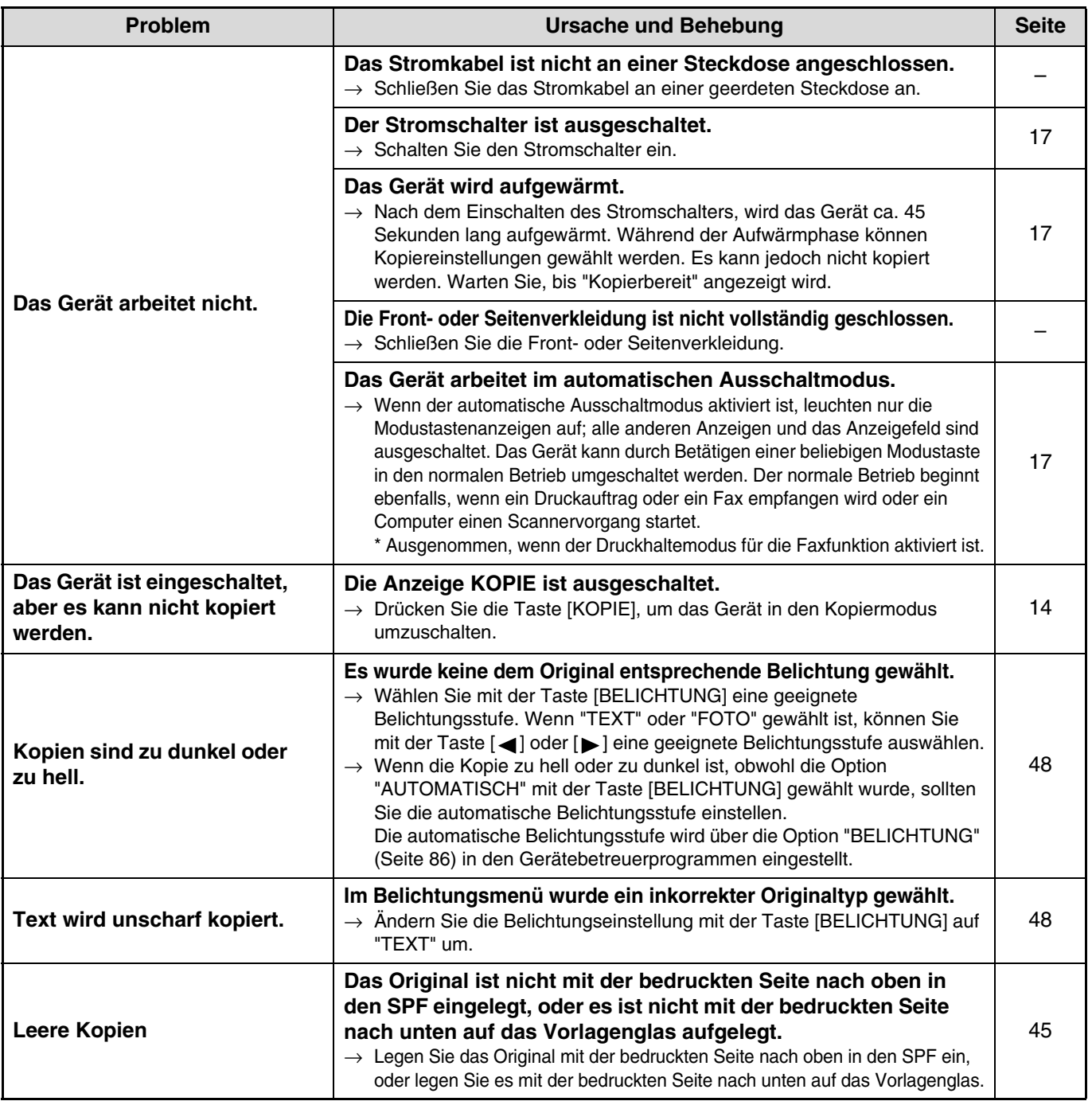

<span id="page-27-2"></span><span id="page-27-1"></span><span id="page-27-0"></span>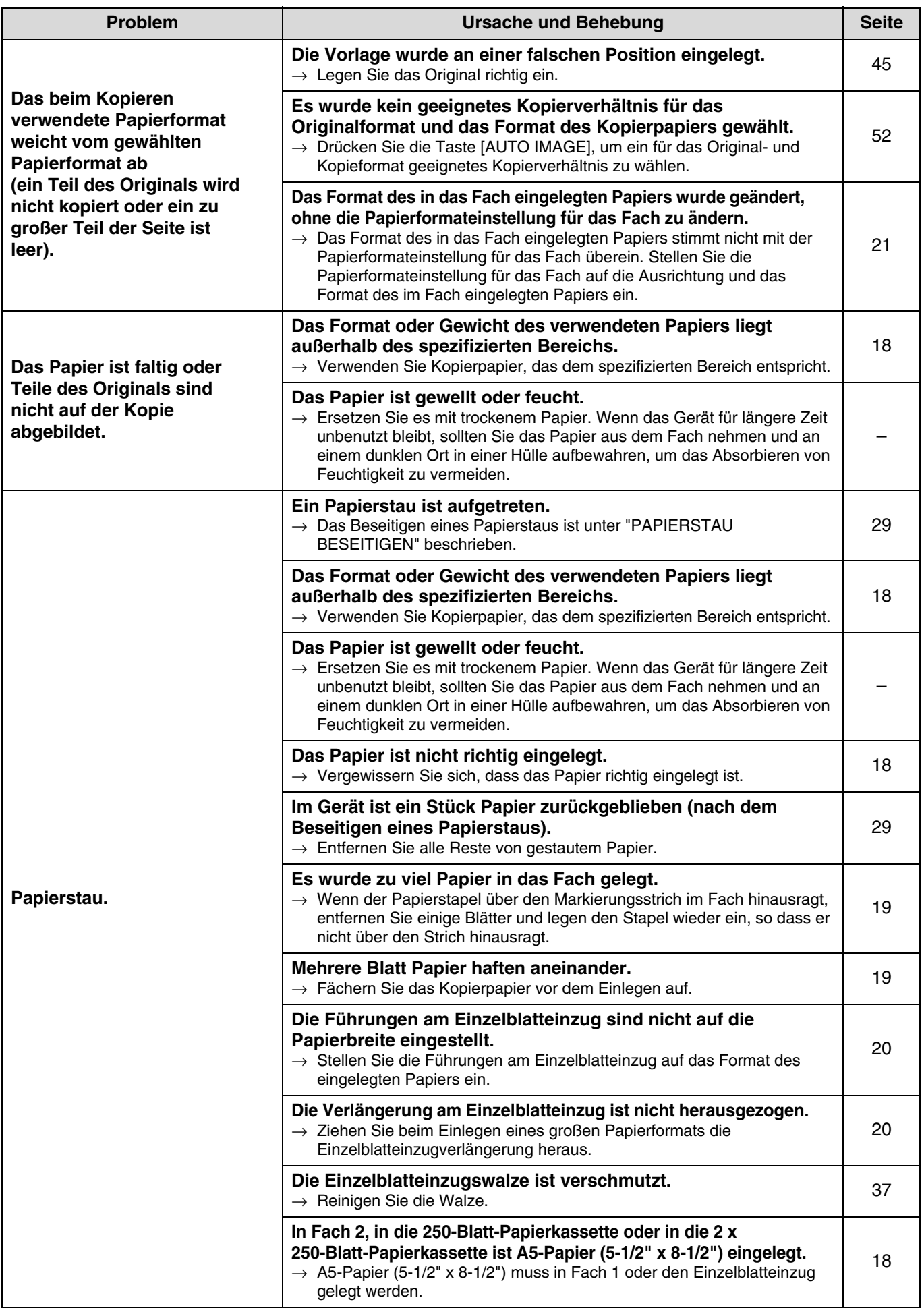

<span id="page-28-6"></span><span id="page-28-5"></span><span id="page-28-4"></span><span id="page-28-3"></span><span id="page-28-2"></span><span id="page-28-1"></span><span id="page-28-0"></span>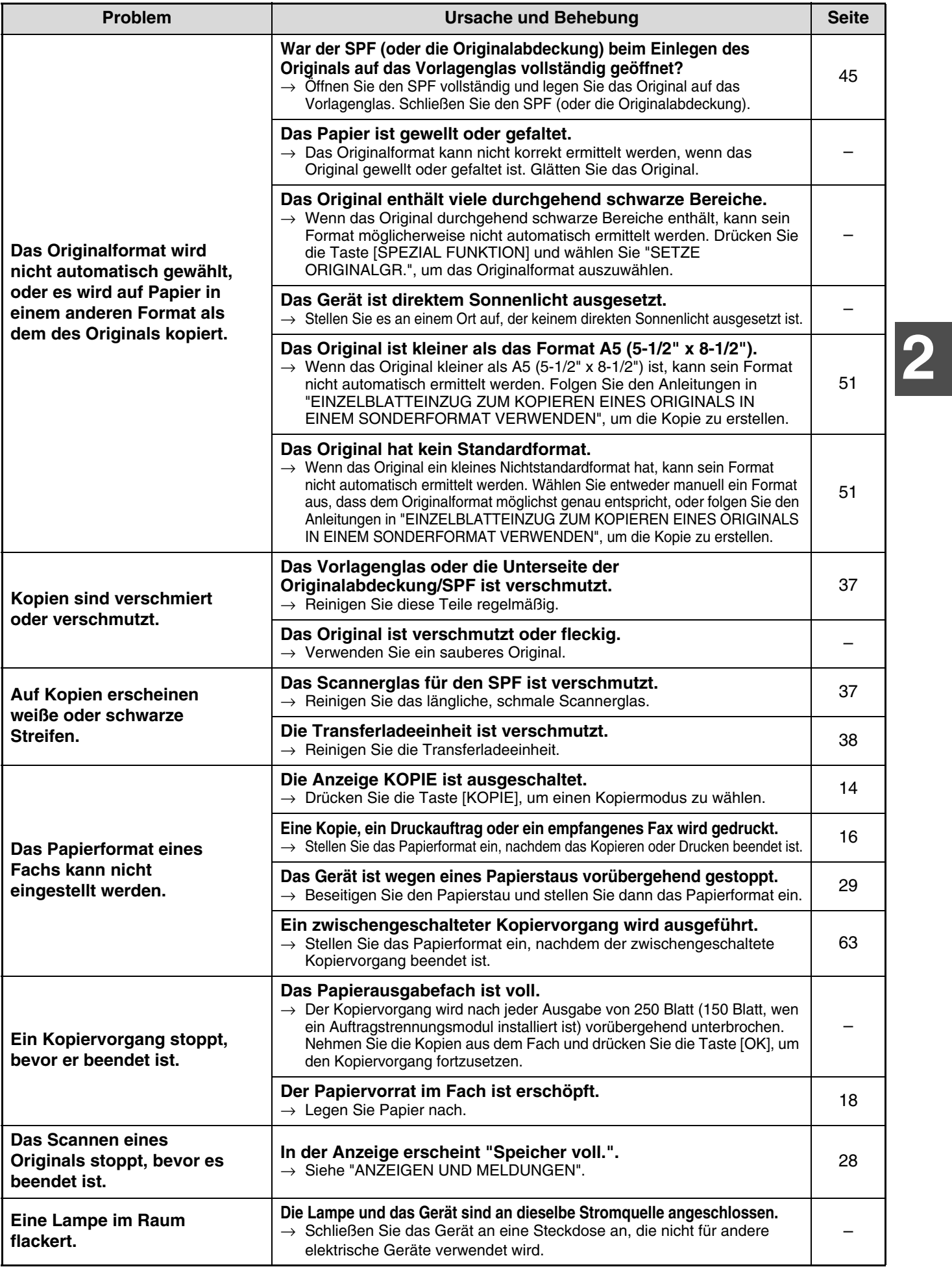

## <span id="page-29-1"></span><span id="page-29-0"></span>**ANZEIGEN UND MELDUNGEN**

Wenn eine der folgenden Meldungen in der Anzeige erscheint, sollten Sie umgehend die von der Meldung geforderten Maßnahmen ergreifen.

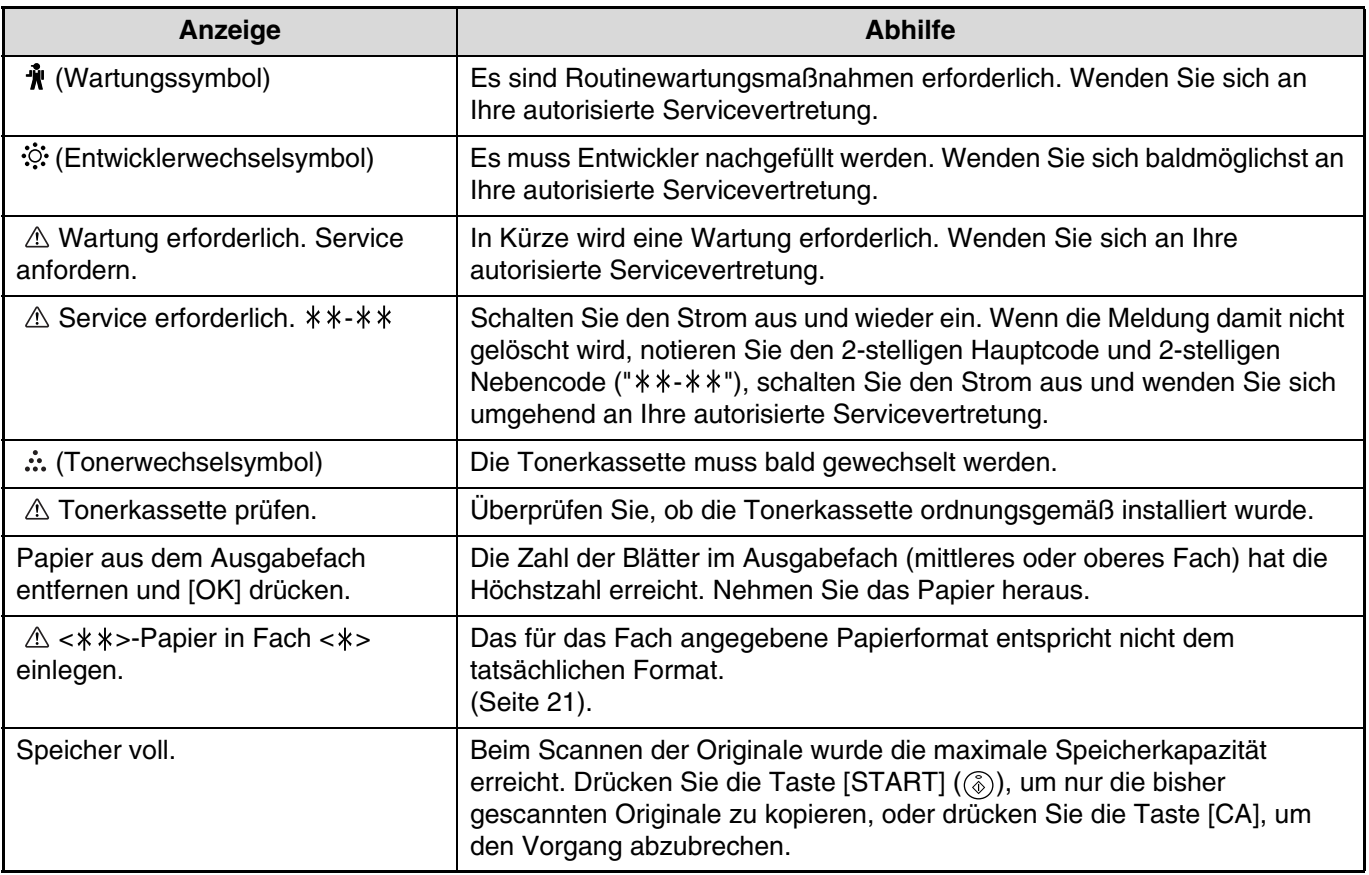

< >: Fachnummer

< \* \* >: Papierformat, das geladen werden sollte

## <span id="page-30-2"></span><span id="page-30-0"></span>**PAPIERSTAU BESEITIGEN**

Wenn beim Kopieren ein Papierstau auftritt, erscheint die Meldung "  $\triangle$  Stau entfernen." und der Stausbereich wird angezeigt. Prüfen Sie das Gerät in diesem Bereich und beseitigen Sie den Papierstau.

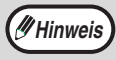

Beim Beseitigen des Papierstaus kann das Papier einreißen. Vergewissern Sie sich in diesem Fall, dass alle Papierreste aus dem Gerät entfernt werden, und achten Sie darauf, die Bildtrommel (den grünen Teil) nicht zu berühren. Kratzer oder Schäden an der Oberfläche der Trommel verursachen unsaubere Kopien.

#### **Prüfen Sie zunächst den Staubereich.**

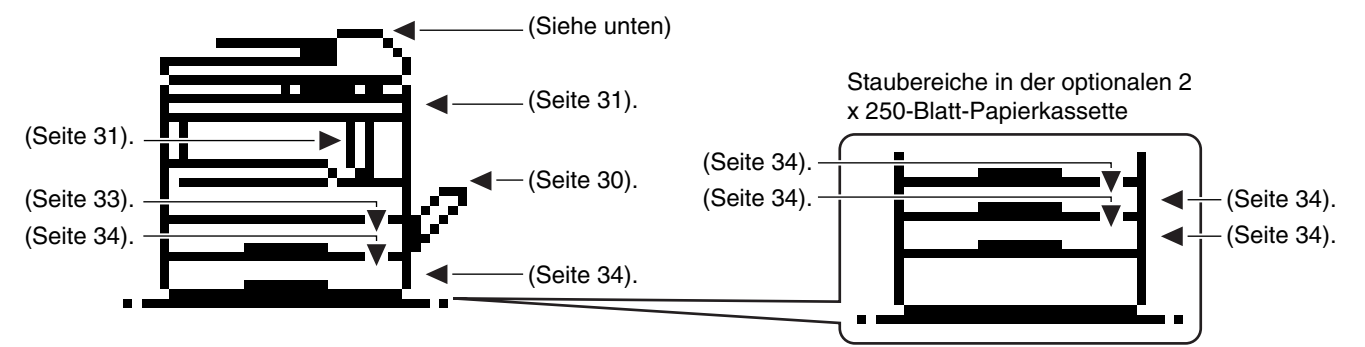

<span id="page-30-1"></span>\* Das Diagramm zeigt mögliche Staubereiche im Modell AR-M207 (bei installiertem RSPF).

## **ORIGINALSTAU IM SPF**

Gehen Sie beim Stau eines Originals im SPF wie folgt vor, um das gestaute Original zu entfernen.

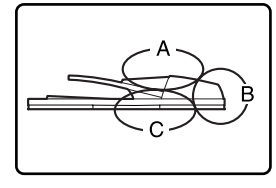

**einzelnen Staubereichen.**

**1 Beseitigen von Originalstaus aus den** 

Öffnen Sie die

freizugeben.

Einzugswalzenabdeckung und nehmen Sie das gestaute Original vorsichtig aus dem Originaleinzug. Schließen Sie Einzugswalzenabdeckung.

Öffnen Sie den SPF und drehen Sie die beiden Freigaberollen in Pfeilrichtung, um das Original

Prüfen Sie die Bereiche A, B und C im links abgebildeten Diagramm, um das Original zu entfernen.

### • **Bereich C prüfen**

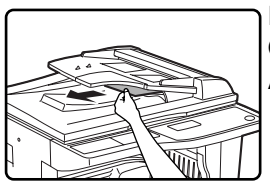

Entfernen Sie das gestaute Original vorsichtig aus dem Ausgabebereich.

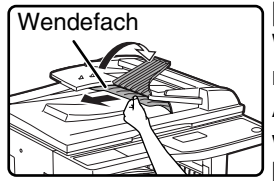

**[Bei Verwendung des RSPF:]** Wenn das gestaute Original nicht problemlos aus dem Ausgabebereich entfernt werden kann, öffnen Sie den beweglichen Teil des Originaleinzugfachs, entfernen das Wendefach und nehmen das Original heraus.

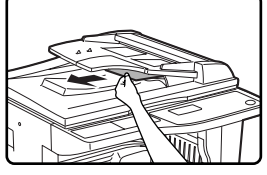

Freigaberollen

• **Bereich A prüfen**

Einzugswalzenabdeckung

• **Bereich B prüfen**

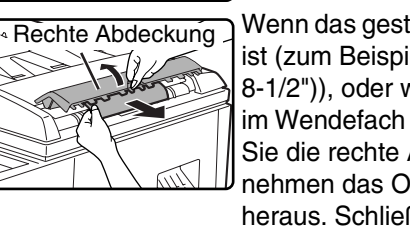

Wenn das gestaute Original klein ist (zum Beispiel A5 (5-1/2" x 8-1/2")), oder wenn das Original im Wendefach gestaut ist, öffnen Sie die rechte Abdeckung und nehmen das Original vorsichtig heraus. Schließen Sie die rechte Abdeckung.

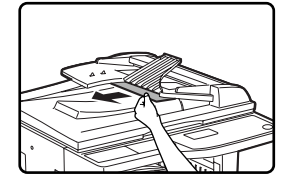

Achten Sie nach dem Entfernen eines gestauten Originals aus dem Ausgabebereich darauf, das Wendefach und den beweglichen Teil des Originaleinzugfachs wieder anzubringen.

### **2 Öffnen und schließen Sie den SPF.**

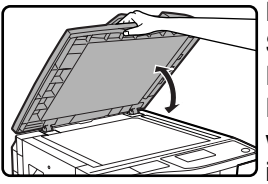

Durch das Öffnen und Schließen wird die Papierstaumeldung gelöscht. Es kann erst wieder kopiert werden, nachdem dies erfolgt ist.

Unter Umständen wird eine Meldung angezeigt, die darauf hinweist, wie viele Originale in das Originaleinzugfach zurückgelegt werden müssen. Legen Sie die Originale in das Originaleinzugfach zurück und drücken Sie die Taste [START] ( $\circled{\scriptstyle\circ}$ ).

## <span id="page-31-1"></span><span id="page-31-0"></span>**PAPIERSTAU IM EINZELBLATTEINZUG**

**1 Nehmen Sie das gestaute Papier vorsichtig aus dem Einzelblatteinzug.**

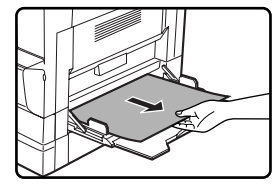

### **2 Öffnen und schließen Sie die Seitenabdeckung vorsichtig am Seitenabdeckungsgriff.**

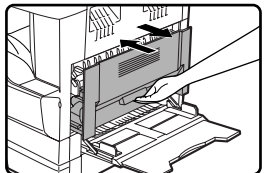

Die Meldung "  $\triangle$  Stau entfernen." wird gelöscht und das Kopieren kann fortgesetzt werden.

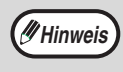

Wenn die Meldung nicht gelöscht wird, sollten Sie nochmals prüfen, dass keine Papierreste vorhanden sind.

## <span id="page-32-1"></span><span id="page-32-0"></span>**PAPIERSTAU IM GERÄT**

Öffnen Sie zum Beseitigen eines Papierstaus im Gerät den Einzelblatteinzug und dann die Seitenverkleidung. Prüfen Sie, ob der Papierstau im Bereich A, B oder C, unten, aufgetreten ist, und folgen Sie dann den Anleitungen zum Beseitigen eines Papierstaus für den jeweiligen Bereich.

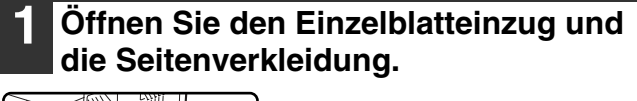

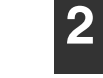

**2 Stellen Sie fest, wo der Papierstau aufgetreten ist.**

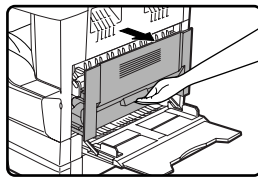

#### **Staubereich C**

Wenn sich der Papierstau in diesem Bereich befindet, gehen Sie zu "[Papierstau](#page-34-2)  [im Bereich C](#page-34-2)" (Seite [33\)](#page-34-2).

#### **Staubereich A**

Wenn sich der Papierstau in diesem Bereich befindet, gehen Sie zu ["Papierstau](#page-32-2)  [in Bereich A"](#page-32-2) (unten).

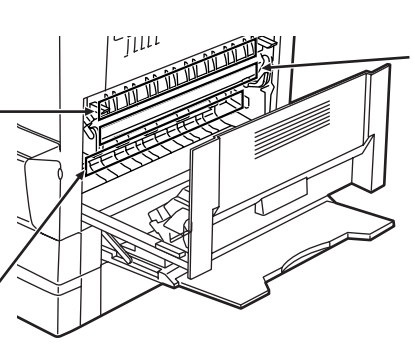

#### **Staubereich B**

Wenn sich der Papierstau in diesem Bereich befindet, gehen Sie zu "[Papierstau in](#page-33-0)  [Bereich B](#page-33-0)" (Seite [32\)](#page-33-0).

**2**

<span id="page-32-2"></span>**Papierstau in Bereich A**

### **1 Öffnen Sie die Frontverkleidung.**

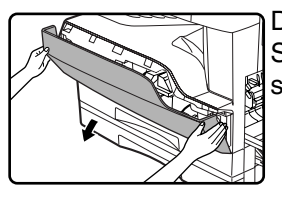

Drücken Sie leicht auf beide Seiten der Frontverkleidung, um sie zu öffnen.

### **2 Drehen Sie den Walzendrehknopf in Pfeilrichtung, um das gestaute Papier zu entfernen.**

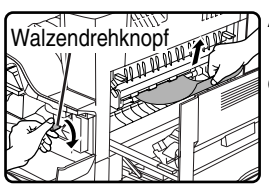

Achten Sie darauf, das gestaute Papier beim Entfernen nicht einzureißen.

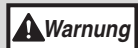

**Die Fixiereinheit ist heiß. Berühren Sie sie beim Entfernen von gestautem Papier nicht. Andernfalls besteht Verbrennungs- oder Verletzungsgefahr.**

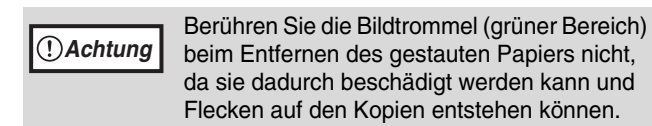

### **3 Schließen Sie die Front- und Seitenverkleidung.**

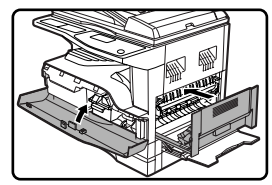

Die Meldung "  $\triangle$  Stau entfernen." wird gelöscht und das Kopieren kann fortgesetzt werden.

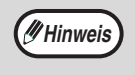

- Halten Sie die Frontverkleidung beim Schließen an beiden Seiten fest.
- Halten Sie die Seitenverkleidung beim Schließen am Griff fest.
- Wenn die Meldung nicht gelöscht wird, sollten Sie nochmals prüfen, dass keine Papierreste vorhanden sind.

## <span id="page-33-0"></span>**Papierstau in Bereich B**

### **1 Öffnen Sie die Frontverkleidung.**

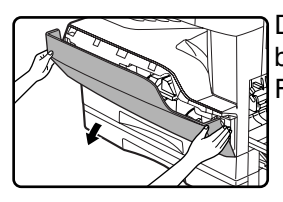

Drücken Sie leicht gegen die beiden Seiten der Frontverkleidung.

### **2 Drehen Sie den Walzendrehknopf in Pfeilrichtung.**

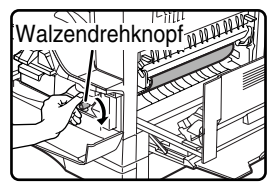

### **3 Klappen Sie den rechten und linken Entriegelungshebel der Fixiereinheit nach unten und entfernen Sie das gestaute Papier.**

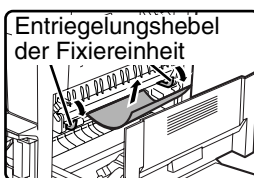

Achten Sie darauf, das gestaute Papier beim Entfernen nicht einzureißen.

**Die Fixiereinheit ist heiß. Berühren Sie sie beim Entfernen von gestautem Papier nicht. Andernfalls besteht Verbrennungs- oder Verletzungsgefahr. Warnung**

- **Achtung**
- Berühren Sie die Bildtrommel (grüner Bereich) beim Entfernen des gestauten Papiers nicht, da sie dadurch beschädigt werden kann und Flecken auf den Kopien entstehen können.
- Achten Sie darauf, Ihre Hände und Kleidung nicht durch noch nicht fixierten Toner auf dem gestauten Papier zu beschmutzen.

**4 Klappen Sie die Entriegelungshebel der Fixiereinheit nach oben.**

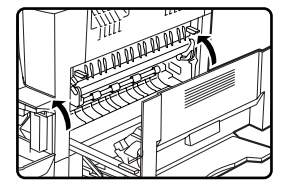

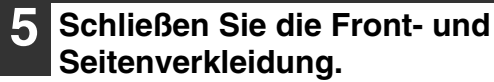

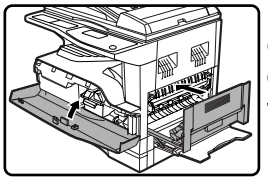

Die Meldung "  $\triangle$  Stau entfernen." wird gelöscht und das Kopieren kann fortgesetzt werden.

**Hinweis**

- Halten Sie die Frontverkleidung beim Schließen an beiden Seiten fest.
- Halten Sie die Seitenverkleidung beim Schließen am Griff fest.
- Wenn die Meldung nicht gelöscht wird, sollten Sie nochmals prüfen, dass keine Papierreste vorhanden sind.

## <span id="page-34-2"></span>**Papierstau im Bereich C**

**1 Klappen Sie Teil (1) in der Abbildung nach unten, öffnen Sie die Papierführung der Fixiereinheit und entfernen Sie das gestaute Papier.**

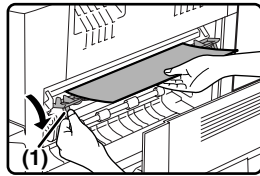

Achten Sie darauf, das gestaute Papier beim Entfernen nicht einzureißen.

**Die Fixiereinheit ist heiß. Berühren Sie sie beim Entfernen von gestautem Papier nicht. Andernfalls besteht Verbrennungs- oder Verletzungsgefahr. Warnung**

### **2 Entfernen Sie das gestaute Papier aus dem Ausgabebereich, falls es nicht wie im vorherigen Schritt beschrieben entfernt werden kann.**

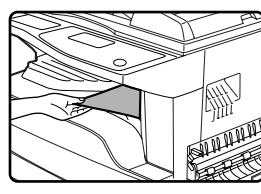

Achten Sie darauf, das gestaute Papier beim Entfernen nicht einzureißen.

## <span id="page-34-1"></span><span id="page-34-0"></span>**PAPIERSTAU IN FACH 1**

**Hinweis** Vergewissern Sie sich vor dem Herausziehen des Fachs, dass es kein gestautes Papier enthält. (Seite [31](#page-32-1)).

### **1 Ziehen Sie Fach 1 heraus und entfernen Sie das gestaute Papier.**

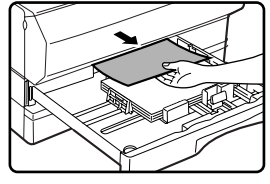

Achten Sie darauf, das gestaute Papier beim Entfernen nicht einzureißen.

### **2 Öffnen und schließen Sie die Seitenverkleidung.**

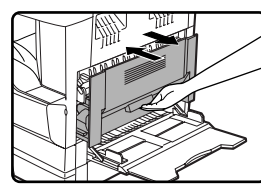

Die Meldung " A Stau entfernen." wird gelöscht und das Kopieren kann fortgesetzt werden.

**Hinweis**

- Halten Sie die Seitenverkleidung beim Schließen am Griff fest. • Wenn die Meldung nicht gelöscht wird,
- sollten Sie nochmals prüfen, dass keine Papierreste vorhanden sind.

### **3 Schließen Sie die Seitenverkleidung.**

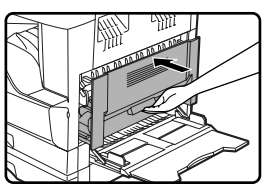

Die Meldung "  $\triangle$  Stau entfernen." wird gelöscht und das Kopieren kann fortgesetzt werden.

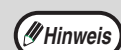

• Halten Sie die Seitenverkleidung beim Schließen am Griff fest.

- Wenn das Papier zerrissen wurde, müssen alle Papierreste aus dem Gerät entfernt werden.
- Wenn die Meldung nicht gelöscht wird, sollten Sie nochmals prüfen, dass keine Papierreste vorhanden sind.

**2**

**3 Schieben Sie Fach 1 vorsichtig in das Gerät.**

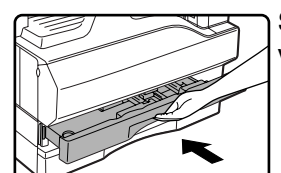

Schieben Sie das Papierfach vollständig ein.

## <span id="page-35-1"></span><span id="page-35-0"></span>**PAPIERSTAU IN FACH 2**

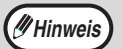

• Vergewissern Sie sich vor dem Herausziehen des Fachs, dass es kein gestautes Papier enthält. (Seite [31\)](#page-32-1). • Wenden Sie das im Folgenden beschriebene Verfahren auch zum Beseitigen von Papierstaus in der 250-Blatt-Papierkassette und der 2 x 250-Blatt-Papierkassette an.

## **1 Öffnen Sie die Seitenverkleidung.**

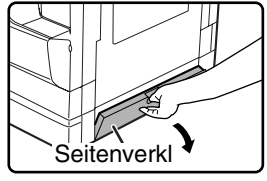

Ziehen Sie am Griff der Seitenverkleidung, um sie zu öffnen.

### **2 Entfernen Sie das gestaute Papier.**

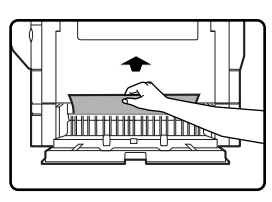

Achten Sie darauf, das gestaute Papier beim Entfernen nicht einzureißen.

### **3 Falls in Schritt 2 kein gestautes Papier vorhanden war, ziehen Sie Fach 2 heraus, um das gestaute Papier zu entfernen.**

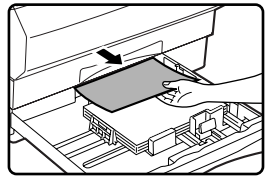

Achten Sie darauf, das gestaute Papier beim Entfernen nicht einzureißen.

### **4 Schließen Sie die Seitenverkleidung vorsichtig.**

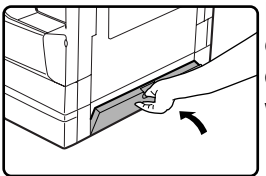

Die Meldung "  $\triangle$  Stau entfernen." wird gelöscht und das Kopieren kann fortgesetzt werden.

**Hinweis**

Wenn die Meldung nicht gelöscht wird, sollten Sie nochmals prüfen, dass keine Papierreste vorhanden sind.

### **5 Schieben Sie Fach 2 vorsichtig in das Gerät.**

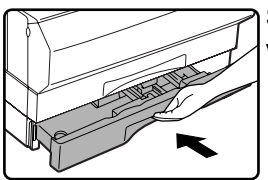

Schieben Sie das Papierfach vollständig ein.

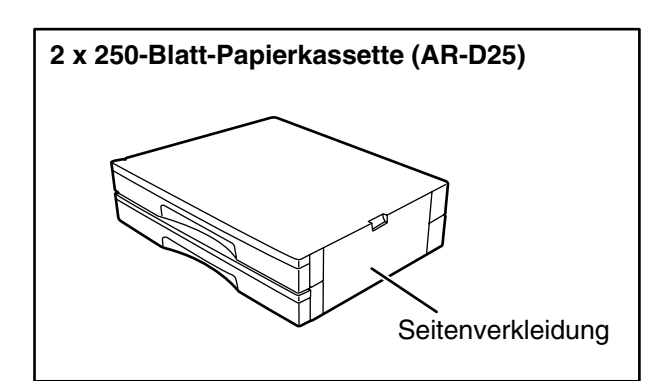
## **TONERKASSETTE AUSTAUSCHEN**

Wenn das Tonerwechselsymbol ( $\therefore$ ) erscheint, ist nur noch wenig Toner vorrätig. Beschaffen Sie baldmöglichst eine Austauschkassette.

Wenn die Meldung "  $\triangle$  Toner nachfüllen." in der Anzeige erscheint, muss die Tonerkassette ausgetauscht werden, bevor ein weiteres Kopieren möglich ist. Gehen Sie zum Austauschen der Tonerkassette wie folgt vor.

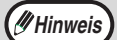

- Während eines längeren Kopiervorgangs oder beim Kopieren von Originalen mit vielen dunklen Bereichen kann die Meldung "Toner wird nachgefüllt." erscheinen und der Kopiervorgang wird unterbrochen, obwohl noch Toner vorrätig ist. Das Gerät füllt ca. zwei Minuten lang Toner nach. Wenn die START-Anzeige aufleuchtet, drücken Sie die Taste [START] (  $(\delta)$  ), um den Kopiervorgang fortzusetzen.
- Wenn das Tonerwechselsymbol ( $\ddots$ ) in der Anzeige erscheint, ist nur noch eine geringe Menge Toner vorrätig und es können blassere Kopien erstellt werden.

### **1 Öffnen Sie die Frontverkleidung.**

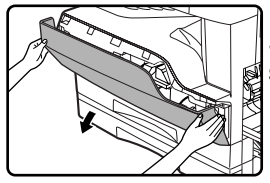

Drücken Sie leicht auf beide Seiten der Frontverkleidung, um sie zu öffnen.

#### **2 Ziehen Sie die Tonerkassette heraus, während Sie den Tonerkassettenentriegelungshebel drücken.**

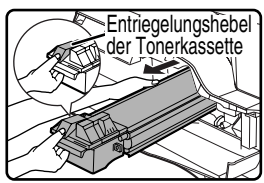

Legen Sie beim Herausziehen der Tonerkassette eine Hand auf den grünen Kassettenteil.

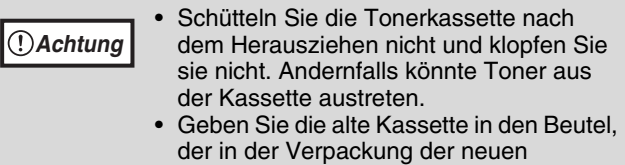

Kassette enthalten ist.

- **Geben Sie Tonerkassette nicht in ein Feuer, da Toner hochfliegen und Verbrennungen verursachen kann. Warnung**
	- **Lagern Sie Tonerkassetten an einem Ort, der nicht für Kleinkinder zugänglich ist.**
- **3 Nehmen Sie die neue Tonerkassette aus dem Beutel. Halten Sie die Kassette an beiden Seiten fest und schütteln Sie sie vier- oder fünfmal in horizontaler Richtung. Entfernen Sie das Band, nachdem Sie die Kassette geschüttelt haben.**

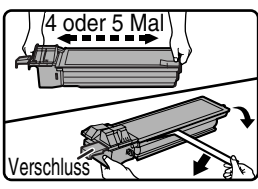

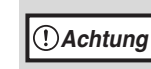

- Halten Sie die Kassette nicht am Verschluss fest, da sie herunterfallen könnte. Halten Sie die Kassette am Handgriff fest.
- Schütteln Sie die Kassette nur, bevor Sie das Band entfernt haben.

### **4 Drücken Sie den Entriegelungshebel an der Tonerkassette und setzen Sie die Kassette entlang der Führungen vollständig ein.**

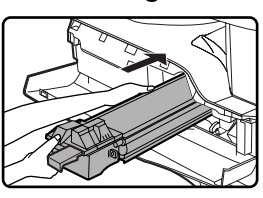

Entfernen Sie etwaige Stauboder Schmutzrückstände von der Tonerkassette, bevor Sie sie wieder einsetzen.

**2**

### **5 Entfernen Sie das Band und ziehen Sie dann den Verschluss aus der Tonerkassette.**

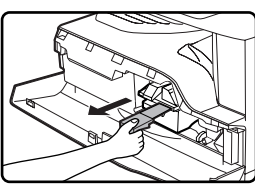

Beseitigen Sie den Verschluss mit dem Büroabfall.

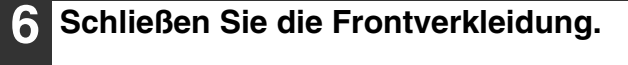

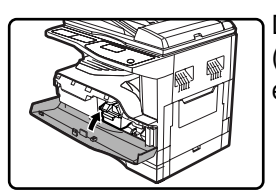

Das Tonerkassettenwechselsymbol  $\left(\cdot\right)$  wird nicht mehr angezeigt und es kann wieder kopiert werden.

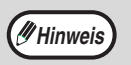

- **Das Tonerkassettenwechselsymbol (:: ) kann** auch angezeigt werden, nachdem eine neue Tonerkassette installiert wurde, um anzuzeigen, dass nicht kopiert werden kann (nicht genug Toner nachgefüllt wurde). Öffnen und schließen Sie in diesem Fall die Frontverkleidung. Das Gerät füllt anschließend ca. zwei Minuten lang Toner nach, woraufhin das Kopieren fortgesetzt werden kann.
- Überzeugen Sie sich vor dem Schließen der Frontverkleidung, dass die Tonerkassette ordnungsgemäß installiert ist.
- Halten Sie die Frontverkleidung beim Schließen an beiden Seiten fest.

## **GESAMTZAHL DER AUSGEGEBENEN SEITEN PRÜFEN**

Halten Sie zur Prüfung der Gesamtzahl der im Kopier-, Drucker- und Faxmodus ausgegebenen Seiten sowie der Gesamtzahl der im Scannermodus gescannten Seiten die Taste [KOPIE] gedrückt, während sich das Gerät im Bereitschaftszustand befindet. Die Zählwerte werden angezeigt, während die Taste gedrückt wird. Der Ausgaben- und Scannergesamtzählwert kann als Anhaltspunkt für die Gerätereinigung verwendet werden. Wenn der Ausgaben- und Scannergesamtzählwert "999,999" überschreitet, beginnt die Zählung wieder bei "0".

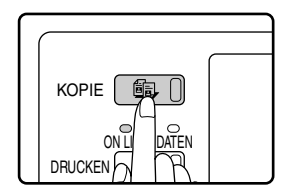

### **Hinweis**

- Eine A3- oder 11" x 17"-Seite wird als zwei Seiten gezählt.
- Jedes ausgegebene zweiseitige Blatt wird als zwei Seiten gezählt. (Eine A3- oder 11" x 17"-Seite wird als zwei Seiten gezählt.)
- Leere Kopien und leere Druckseiten werden in die Zählung eingeschlossen.
- Wenn die letzte Seite eines zweiseitigen Druckauftrags leer ist, wird sie nicht in die Zählung eingeschlossen.

## **GERÄTEREINIGUNG**

## **VORLAGENGLAS UND SPF/ORIGINALABDECKUNG REINIGEN**

Wenn das Vorlagenglas, SPF, die Unterseite der Originalabdeckung oder das Scannerglas für Originale aus dem SPF (A) (die lange, schmale Glasfläche auf der rechten Seite des Vorlagenglases) verschmutzt ist, können die Schmutzrückstände auf Kopien abgebildet werden. Halten Sie diese Bereiche stets sauber.

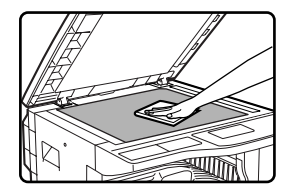

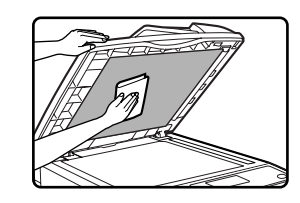

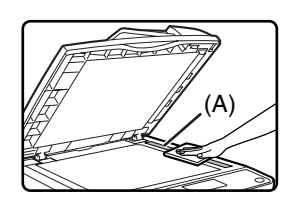

Wischen Sie sie diese Bereiche mit einem weichen Tuch ab. Feuchten Sie das Tuch erforderlichenfalls mit Wasser oder einer geringen Menge von neutralem Reinigungsmittel an. Wischen Sie anschließend mit einem sauberen, trockenen Tuch nach.

Verwenden Sie keinen Verdünner, Benzin oder ähnliche flüchtige Reinigungsmittel.

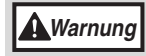

**Sprühen Sie kein entflammbares Reinigungsgas auf. Das Gas könnte mit den internen Elektrokomponenten oder mit heißen Teilen der Fixiereinheit in Kontakt kommen, wobei Brand- oder Stromschlaggefahr besteht.**

### **Originalabtastglas reinigen (nur bei installiertem SPF)**

Wenn in Kopien, die über den SPF erstellt wurden, weiße oder schwarze Streifen erscheinen, sollten Sie das Originalabtastglas mit dem mitgelieferten Glasreiniger säubern. (Angaben zur Gerätereinigung beim Erscheinen weißer oder schwarzer Streifen auf Kopien, ohne Verwendung des SPF, sind unter "[TRANSFERLADEEINHEIT REINIGEN](#page-39-0)" auf Seite [38](#page-39-0) enthalten.

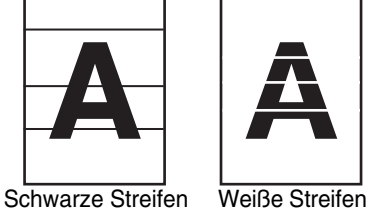

**Beispiel eines unsauberen Druckbilds**

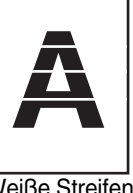

### **1 Öffnen Sie den SPF und nehmen Sie den Glasreiniger heraus.**

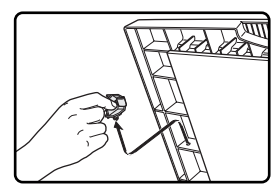

**2 Säubern Sie das Originalabtastglas mit dem Glasreiniger.**

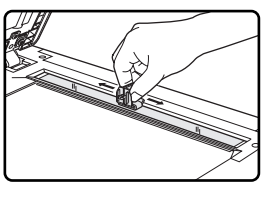

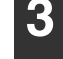

**3 Legen Sie den Glasreiniger wieder am ursprünglichen Platz ab.**

## **EINZELBLATTEINZUGSWALZE REINIGEN**

Wenn beim Einziehen von Postkarten, Umschlägen oder schweren Papiersorten über den Einzelblatteinzug häufig Staus auftreten, sollten Sie die Papiereinzugswalze am Einzelblatteinzug mit einem sauberen weichen Tuch, das mit Alkohol oder Wasser angefeuchtet ist, abwischen.

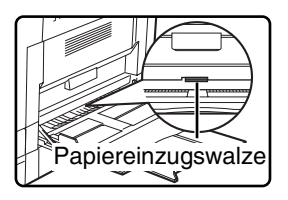

**1 Schalten Sie das Gerät am** 

## <span id="page-39-0"></span>**TRANSFERLADEEINHEIT REINIGEN**

Wenn auf Kopien weiße oder schwarze Streifen oder Flecken erscheinen, ist möglicherweise die Transferladeeinheit verschmutzt. Die Ladeeinheit kann wie folgt gereinigt werden.

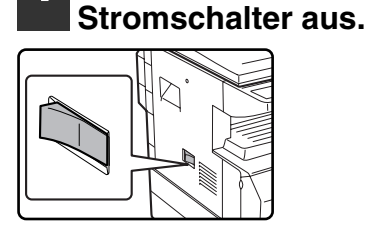

**2 Öffnen Sie den Einzelblatteinzug und die Seitenverkleidung.**

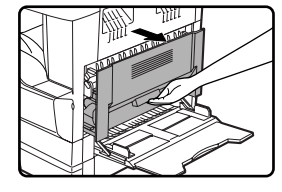

**3 Heben Sie den Griff leicht an und ziehen Sie Fach 1 vorsichtig heraus.**

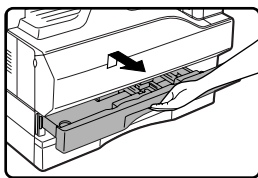

### **4 Nehmen Sie den Ladeeinheitsreiniger heraus.**

Ladeeinheitsreiniger

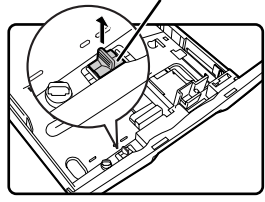

### **5 Setzen Sie den Ladeeinheitsreiniger auf der Ladeeinheit auf und schieben Sie ihn zwei- oder dreimal unter leichtem Druck in Pfeilrichtung.**

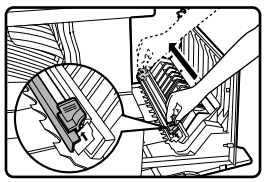

Wenn der Metallstreifen an der Transferladeeinheit mit Toner behaftet ist, sollten Sie ihn mit einem sauberen weichen Tuch abwischen.

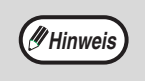

Schieben Sie den Ladeeinheitsreiniger entlang der Führungsrille an der Transferladeeinheit von einem Ende zum anderen. Wenn der Reiniger nicht in einem Durchgang bis zum anderen Ende geschoben oder die Bewegungsrichtung gewechselt wird, kann dies zu Schmierflecken auf den Kopien führen.

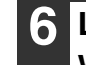

**6 Legen Sie den Ladeeinheitsreiniger wieder am ursprünglichen Platz ab.**

Ladeeinheitsreiniger

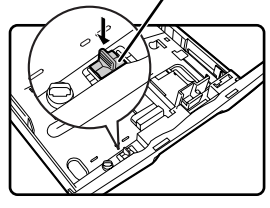

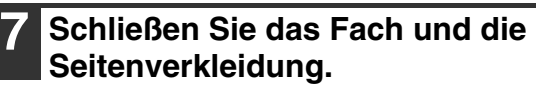

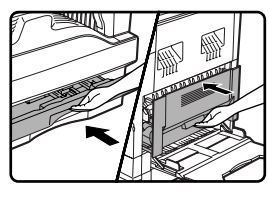

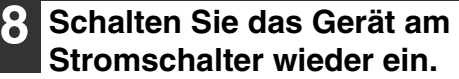

## **ANZEIGEKONTRAST EINSTELLEN**

Der Anzeigekontrast kann wie folgt eingestellt werden.

angezeigt.

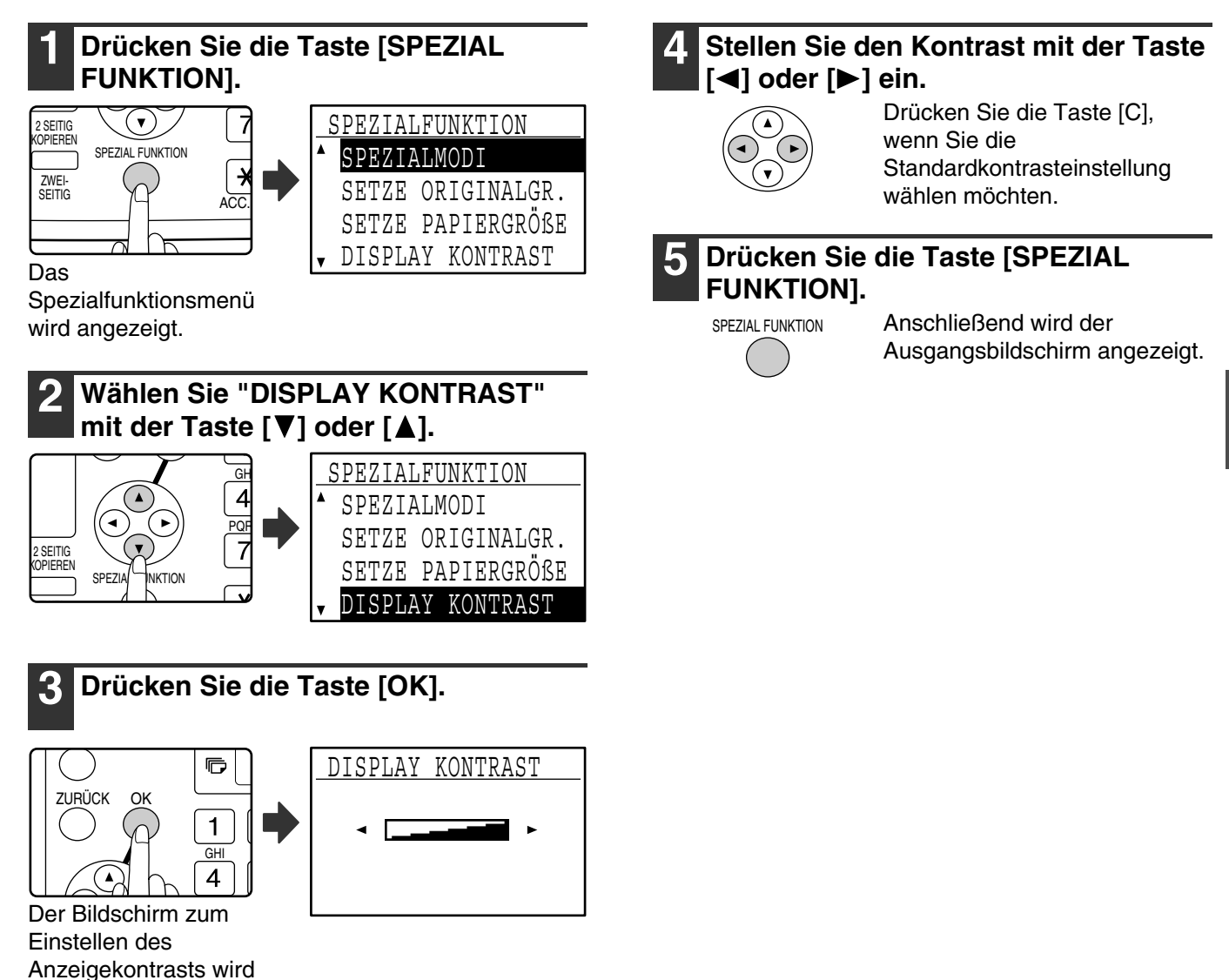

**2**

# *3* **PERIPHERIEGERÄTE UND ZUBEHÖR**

Dieses Kapitel beschreibt Zusatzoptionen und Zubehör. Bitte wenden Sie sich bezüglich des Kaufs von Zusatzoptionen und Zubehör and Ihre autorisierte Servicevertretung.

## **OPTIONALE AUSRÜSTUNG**

Das Gerät kann bei Bedarf durch das Installieren hilfreicher Zusatzausrüstung erweitert werden.

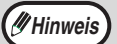

• Aufgrund fortlaufender technischer Verbesserungen behält sich SHARP das Recht vor, das Design und die Spezifikationen ohne vorherige Ankündigung zu ändern.

• Peripheriegeräte sind in der Regel als Zusatzoptionen erhältlich, sind in einigen Modellen jedoch standardmäßig installiert.

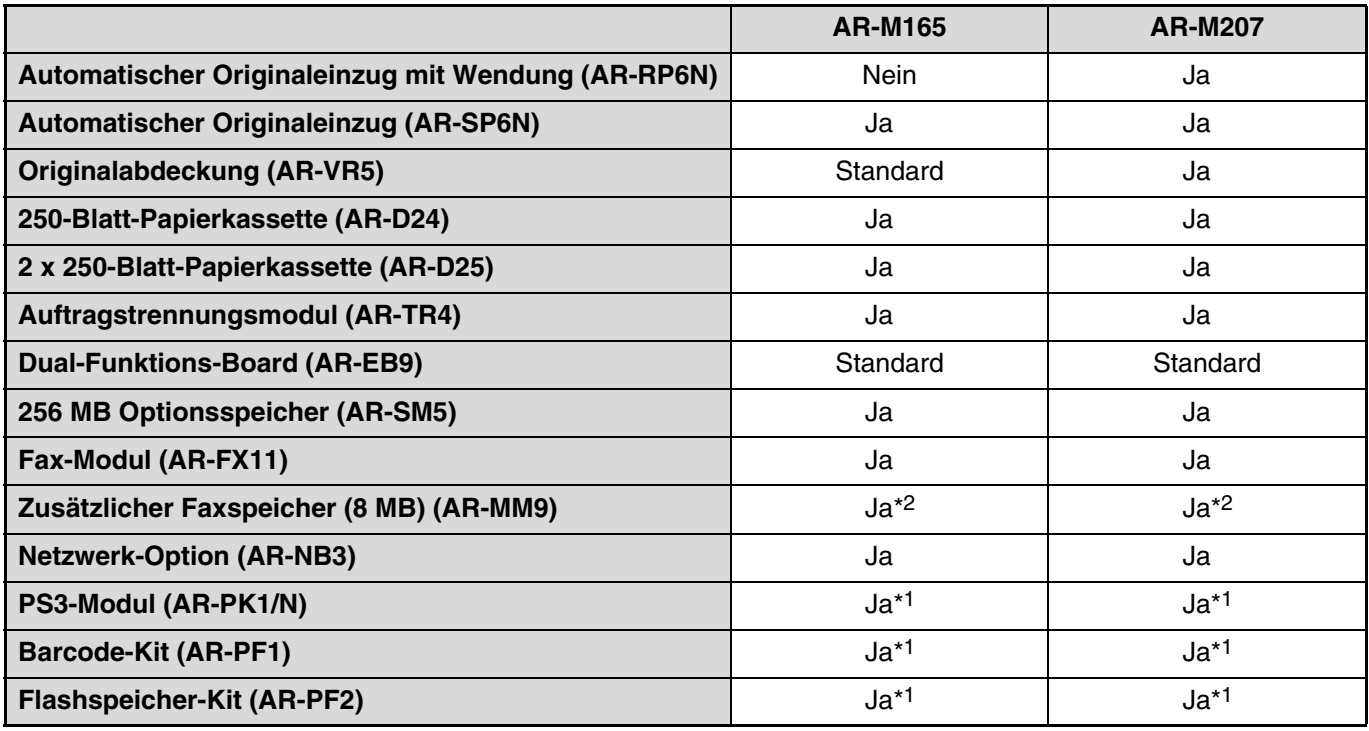

Ja: Kann installiert werden.Nein: Kann nicht installiert werden.

\*1 Die Netzwerk-Option (AR-NB3) muss installiert sein.

\*2 Das Fax-Modul (AR-FX11) muss installiert sein.

## **AUTOMATISCHER ORIGINALEINZUG MIT WENDUNG / AUTOMATISCHER ORIGINALEINZUG**

Die Bezeichnungen der Teile des RSPF / SPF sind unter "[TEILEBEZEICHNUNGEN UND FUNKTIONEN](#page-13-0)" (Seite [12\)](#page-13-0) aufgelistet.

### **Technische Daten**

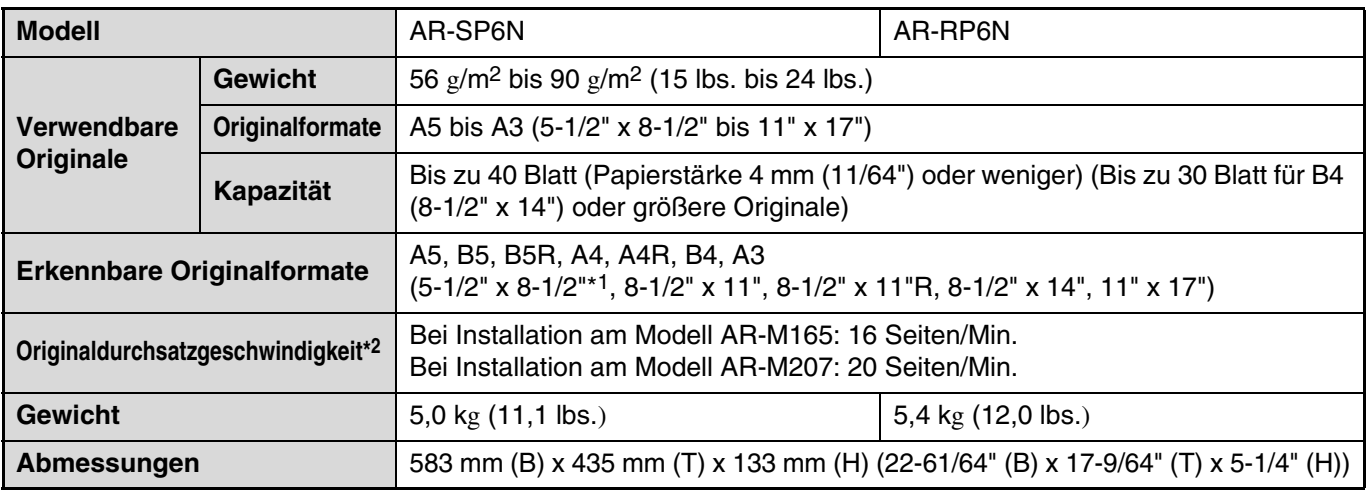

\*1 Zweiseitiges Scannen ist nicht möglich.

\*2 Beim einseitigen Kopieren

## **250-BLATT PAPIERKASSETTE / 2 X 250-BLATT PAPIERKASSETTE**

- Die 250-Blatt-Papierkassette stellt ein Fach zur Aufnahme von 250 Blatt (80 g/m2 (20 lbs.)) Normalpapier bereit.
- Die 2 x 250-Blatt-Papierkassette stellt zwei Fächer zur Aufnahme von jeweils 250 Blatt (80 g/m2 (20 lbs.)) Normalpapier bereit.

### **Papier in die 250-Blatt-Papierkassette / 2 x 250-Blatt-Papierkassette einlegen**

Das Papier wird in gleicher Weise wie in die anderen Papierfächer am Gerät eingelegt (diesbezügliche Anleitungen sind auf Seite [18](#page-19-0) enthalten).

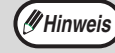

Wenn das Format des in das Fach eingelegten Papiers gewechselt wird, muss die Papierformateinstellung für das Fach geändert werden. Die Einstellung kann geändert werden, wie unter ["PAPIERFORMAT EINES FACHS](#page-22-0)  [ÄNDERN"](#page-22-0) auf Seite [21](#page-22-0) beschrieben.

### **Technische Daten**

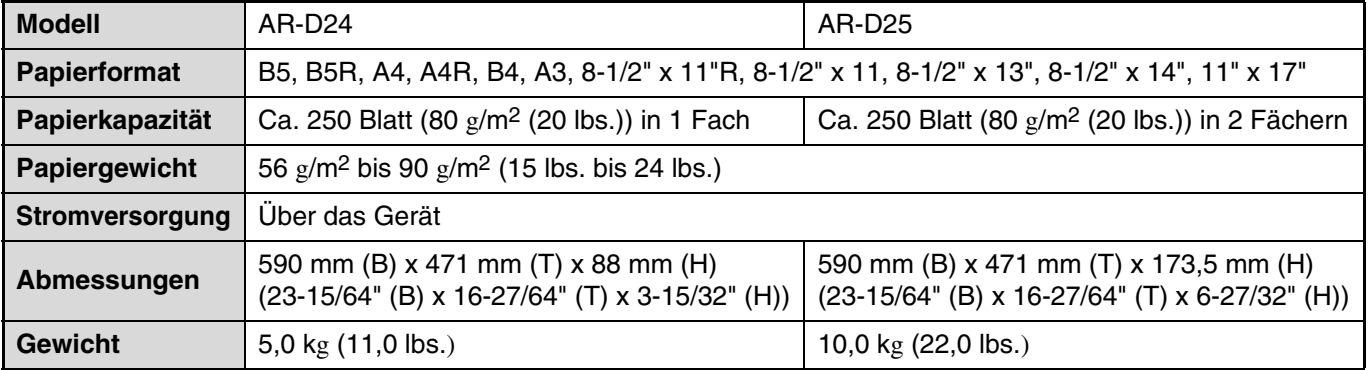

## **DUAL-FUNKTIONS-BOARD**

Die Gerätefunktionen können durch das Installieren eines Dual-Funktions-Boards um eine Reihe von Kopierfunktionen erweitert werden. Zudem ermöglicht das Dual-Funktions-Board die Verwendung eines gegenüber dem Standarddruckertreiber erweiterten Druckertreibers. Die verfügbaren Kopierfunktionen sind unter ["NÜTZLICHE](#page-65-0)  [KOPIERFUNKTIONEN](#page-65-0)" (Seite [64](#page-65-0)) beschrieben.

### **Technische Daten**

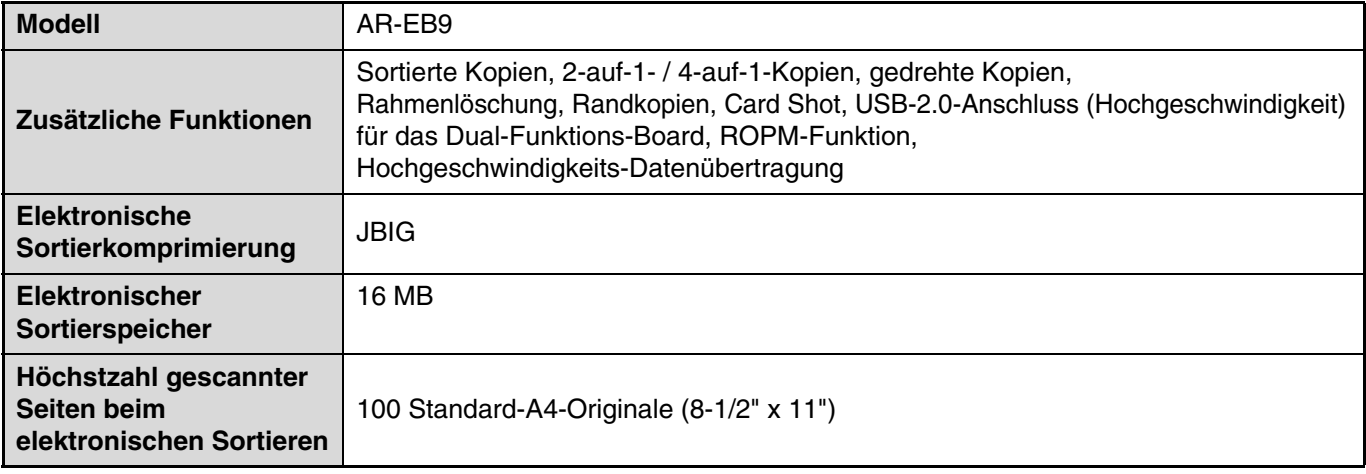

## **ZUBEHÖRAUFBEWAHRUNG**

Das durch den Benutzer austauschbare Standzubehör für dieses Produkt sind das Papier und die Tonerkassette.

#### **SHARP.**

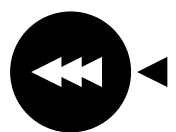

Für beste Kopierergebnisse, verwenden Sie nur echte SHARP-Produkte, die darauf ausgelegt sind, die Lebensdauer und Leistung von Sharpgeräten zu erhöhen. Schauen Sie nach dem Echtheitslabel auf der Toner-Verpackung.

**GENUINE SUPPLIES**

## **KORREKTE LAGERUNG**

● **Bewahren Sie die Verbrauchsmaterialien an einem Platz auf, der**

trocken und sauber ist, eine konstante Temperatur aufweist, keinem direkten Sonnenlicht ausgesetzt ist.

● **Lagern Sie Papier flach liegend in seiner Verpackung.**

Papier, das ohne Umhüllung oder stehend gelagert wird, kann wellig und feucht werden und bei der Verarbeitung Papierstaus verursachen.

#### **Ersatzteile und Verbrauchsmaterialien**

Für die Reparatur der Geräte ist eine Ersatzteilversorgung für mindestens 7 Jahre ab Produktionseinstellung sichergestellt. Unter Ersatzteile sind solche Teile zu verstehen, die typischerweise im Rahmen der üblichen Nutzung eines Produktes ausfallen können. Andere, regelmässig die Lebensdauer des Produktes überdauernde Teile dagegen sind nicht als Ersatzteile anzusehen. Verbrauchsmaterialien sind ebenfalls für 7 Jahre ab Produktionseinstellung erhältlich.

# **Teil 2: Kopierbetrieb**

*4* **KOPIERFUNKTIONEN**

In diesem Kapitel werden die grundlegenden Kopiervorgänge, einschließlich der Auswahl des Kopierverhältnisses und anderer Kopiereinstellungen, erläutert.

## **NORMALES KOPIEREN**

Dieser Abschnitt erläutert das Erstellen einer normalen Kopie. Falls der Kostenstellenmodus aktiviert wurde, (Seite [23](#page-24-0)), geben Sie Ihre 5-stellige Kontonummer ein.

### **Kopieren über das Vorlagenglas**

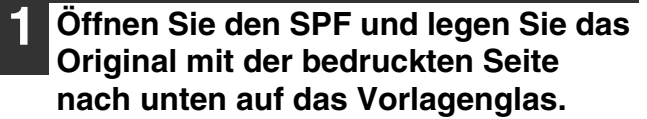

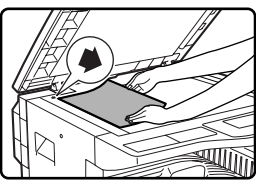

Richten Sie die obere linke Ecke des Originals mit der Spitze des Symbols  $\clubsuit$  aus. Das Originalformat wird automatisch ermittelt.

**Hinweis**

Auf das Vorlagenglas können Originale bis zum Format A3 (11" x 17") gelegt werden.

### **2 und schließen Sie den SPF.**

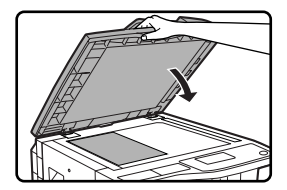

**Hinweis**

Lesen Sie unter ["ORIGINALFORMAT](#page-51-0)  [AUSWÄHLEN"](#page-51-0) (Seite [50](#page-51-0)) nach, falls das Original keinem Standardformat entspricht oder nicht korrekt ermittelt wurde.

### **3 Vergewissern Sie sich, dass das gewünschte Papierfach ausgewählt ist.**

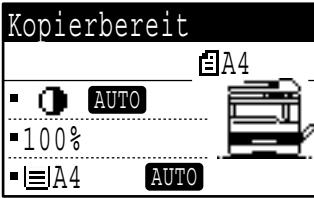

Das Einlegen von Papier ist unter ["PAPIER](#page-19-0)  [EINLEGEN](#page-19-0)" (Seite [18\)](#page-19-0) beschrieben.

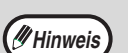

- Falls die automatische Papierwahl über die Gerätebetreuerprogramme deaktiviert worden ist, können Sie das gewünschte Format mit der Taste [PAPIERWAHL] einstellen (Seite [88\)](#page-89-0).
- Falls Sie ein anderes Papierformat als das automatisch vom Gerät gewählte verwenden wollen, können Sie das gewünschte Format mit der Taste [PAPIERWAHL] auswählen.
- Wenn die automatische Papierwahl oder die Auto Image-Funktion ausgewählt wurde, kann Papier gewählt werden, das eine andere Ausrichtung als das Original hat. In diesem Fall wird das Original gedreht kopiert.
- Um ein kleines Original wie zum Beispiel eine Postkarte zu kopieren, folgen Sie der unter ["EINZELBLATTEINZUG ZUM](#page-52-0)  [KOPIEREN EINES ORIGINALS IN EINEM](#page-52-0)  [SONDERFORMAT VERWENDEN](#page-52-0)" (Seite [51](#page-52-0)) beschriebenen Anleitung.
- Um den Einzelblatteinzug zu verwenden, wählen Sie ihn manuell aus.

### **4 Stellen Sie die Zahl der Kopien ein.**

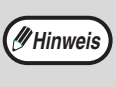

Wenn sie jeweils zwei oder mehr Kopien mehrerer Originalseiten erstellen, können Sie die Sortierfunktion wählen, um die Kopien zu gruppieren (Seite [64\)](#page-65-1).

### **Drücken Sie die Taste [START] ( (**  $\delta$  **), um den Kopiervorgang zu starten.**

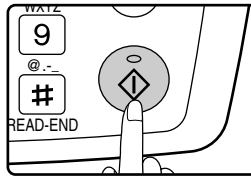

Die Kopie wird in das mittlere Fach ausgegeben.

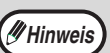

- Das mittlere Fach kann bis zu 250 Blatt Papier aufnehmen (150 Blatt, wenn das Auftragstrennungsmodul installiert ist).
- Ca. eine Minute nach dem Ende des Kopiervorgangs wird die "automatische Rückstellung" (Seite [18](#page-19-1)) aktiviert und die Standardkopiereinstellungen werden wiederhergestellt. Die Einstellung "automatische Rückstellung" kann über die Gerätebetreuerprogramme geändert werden. (Seite [83\)](#page-84-0)
- Ein laufender Kopiervorgang kann durch Drücken der Taste [C] abgebrochen werden.
- Aufgrund unterschiedlicher Kopierbedingungen kann die Position des auf dem Kopierpapier erscheinenden Abbilds auch dann variieren, wenn dasselbe Original auf dasselbe Papier kopiert wird. Weitere diesbezügliche Informationen finden Sie unter "[Hinweise zur Position](#page-48-0)  [der Kopie auf dem Kopierpapier](#page-48-0)" auf Seite [47.](#page-48-0)

### **Kopieren über den SPF**

**1 Öffnen Sie den SPF und vergewissern Sie sich, dass das Original nicht auf dem Vorlagenglas liegengelassen wurde. Schließen Sie den SPF dann vorsichtig.**

### **2 Stellen Sie die Originalführungen auf das Originalformat ein.**

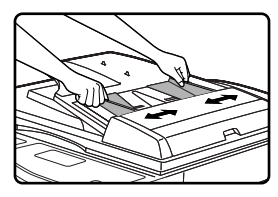

### **3 Legen Sie das Original bzw. die Originale mit der bedruckten Seite nach oben in den Originaleinzug.**

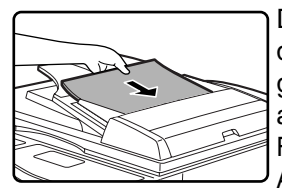

Das Originalformat erscheint in der Anzeige und das am besten geeignete Papierformat wird automatisch ausgewählt. Führen Sie den Stapel bis zum Anschlag in den Originaleinzug ein.

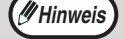

Lesen Sie unter "ORIGINALFORMAT [AUSWÄHLEN"](#page-51-0) (Seite [50\)](#page-51-0) nach, falls das Original keinem Standardformat entspricht oder nicht korrekt ermittelt wurde.

- Falls die automatische Papierwahl über die Gerätebetreuerprogramme deaktiviert worden ist, können Sie das gewünschte Format mit der Taste [PAPIERWAHL] einstellen (Seite [88](#page-89-0)).
- Um auf ein anderes Papierformat zu kopieren, drücken Sie die Taste [PAPIERWAHL] und wählen das gewünschte Papierformat aus.
- Wenn die automatische Papierwahl oder die Auto Image-Funktion ausgewählt wurde, kann Papier gewählt werden, das eine andere Ausrichtung als das Original hat. In diesem Fall wird das Original gedreht kopiert.
- Um den Einzelblatteinzug zu verwenden, wählen Sie ihn manuell aus.
- Legen Sie keine Originale mit unterschiedlichen Formaten gleichzeitig in den Originaleinzug, da dies Papierstaus verursachen kann.

### **4 Stellen Sie die Zahl der Kopien ein.**

### **Drücken Sie die Taste [START] (**  $(\circledast)$ **, um den Kopiervorgang zu starten.**

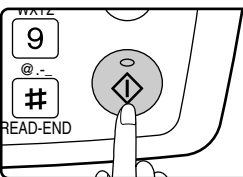

Die Kopien werden in das mittlere Fach ausgegeben. Der Sortiermodus ist der Standardmodus beim Kopieren über den SPF. (Seite [64](#page-65-1))

Der Ausgabemodus kann über die Option Automatische Sortierauswahl in den Gerätebetreuerprogrammen geändert werden. (Seite [87\)](#page-88-0)

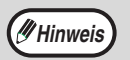

• Das mittlere Fach kann bis zu 250 Blatt Papier aufnehmen (150 Blatt, wenn das Auftragstrennungsmodul installiert ist).

- Ca. eine Minute nach dem Ende des Kopiervorgangs wird die automatische Rückstellung (Seite [18](#page-19-1)) aktiviert und die Standardkopiereinstellungen werden wiederhergestellt. Die Zeitdauer, nach der die automatische Rückstellung ausgewählte Kopiereinstellungen aufhebt, kann über die Gerätebetreuerprogramme geändert werden. (Seite [83\)](#page-84-0)
- Ein laufender Kopiervorgang kann durch Drücken der Taste [C] abgebrochen werden. Falls Sie Schwierigkeiten beim Herausnehmen des Originals aus dem Originaleinzugsfach haben, können Sie vor dem Herausnehmen des Originals die Einzugswalzenabdeckung öffnen. Wenn Sie das Original herausziehen, ohne die Einzugswalzenabdeckung zu öffnen, kann das Original verschmutzt werden.

### **Fortgesetzte Papierzuführung**

Wenn die fortgesetzte Papierzuführung über die Gerätebetreuerprogramme aktiviert wurde (Seite [87\)](#page-88-1), erscheint in der Anzeige fünf Sekunden lang die Meldung "Weitere Originale anlegen.", nachdem alle Originale über den SPF zugeführt worden sind. Alle neuen Originale, die in den SPF eingelegt werden, während diese Meldung erscheint, werden automatisch eingezogen und kopiert.

#### <span id="page-48-1"></span>**Automatische Papierwahl**

Wenn die automatische Papierwahl aktiviert ist, erscheint "AUTOMATISCH" in der Papierformatanzeige. Diese Funktion wählt automatisch Papier im Format des Originals (A5, B5, B5R, A4, A4R, B4, A3, 5-1/2" x 8-1/2", 8-1/2" x 11", 8-1/2" x 11"R, 8-1/2" x 13", 8-1/2" x 14", 11" x 17").

- •Wenn nach dem Einlegen des Originals eine Zoomeinstellung gewählt wird, wird automatisch das der Zoomeinstellung entsprechende Papierformat gewählt.
- •Die automatische Papierwahl wird abgebrochen, wenn die Funktion zur automatischen Zoomauswahl (Seite [52](#page-53-0)) aktiviert ist oder das Papierfach mit der Taste [PAPIERWAHL] ausgewählt wird. Die automatische Papierwahl wird nach dem Drücken der Taste [CA] oder nach dem Aktivieren der "automatischen Rückstellung" wieder eingeschaltet. Die automatische Papierwahl kann über die Gerätebetreuerprogramme deaktiviert werden. (Seite [88\)](#page-89-0)

#### **Originalabdeckung entfernen**

Entfernen Sie zum Kopieren großer Originale wie Zeitungen die Originalabdeckung. Um die Abdeckung zu entfernen, heben Sie sie gerade nach oben, wie abgebildet. Gehen Sie in umgekehrter Reihenfolge vor, um die Abdeckung wieder anzubringen. Der SPF kann nicht entfernt werden.

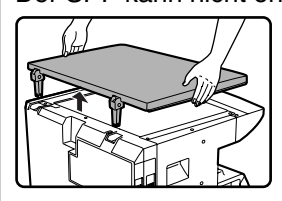

#### **Bücher, gefaltete oder gefalzte Originale kopieren**

Drücken Sie beim Kopieren auf den SPF (oder die Originalabdeckung), wie abgebildet. Wenn der SPF (oder die Originalabdeckung) nicht vollständig geschlossen ist, können Schatten auf der Kopie erscheinen oder die Kopie kann unscharf sein. Richten Sie gefaltete oder gefalzte Originale vor dem Kopieren gut aus.

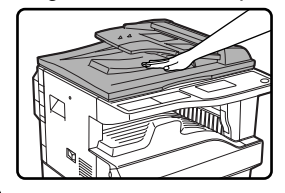

**Originale, die im SPF verwendet werden können**

Es können Originale mit einem Format von A5 bis A3 (5-1/2"  $x$  8-1/2" bis 11"  $x$  17") und einem Gewicht von 56 g/m<sup>2</sup> bis 90 g/m2 (15 lbs. bis 24 lbs.) verwendet werden. Es können bis zu 40 Blatt gleichzeitig eingelegt werden. Bei Originalen im Format B4 oder größer (8-1/2" x 14" oder größer) können bis zu 30 Blatt gleichzeitig eingelegt werden.

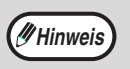

- Achten Sie darauf, dass sich keine Büro- oder Heftklammern an den Originalen befinden.
- Glätten Sie gewellte Originale vor dem Einlegen in den Originaleinzug. Gewellte Originale können Papierstaus verursachen.
- Falls die Randversetzungsfunktion verwendet wird, müssen unter Umständen die Randversetzungseinstellungen geändert werden. (Seite [68](#page-69-0)).

#### **Originale, die nicht im SPF verwendet werden können**

Die folgenden Originale können nicht verwendet werden, da sie Papierstaus, verschmierte oder unscharfe Kopien verursachen können:

- Transparentfolie, Pauspapier, sonstiges transparentes oder lichtdurchlässiges Papier und Fotos.
- Durchschlagpapier, hitzempfindliches Papier.
- Verknitterte, gefaltete oder eingerissene Originale.
- Zusammengeklebte oder ausgeschnittene Originale.
- Gelochte Originale.
- Originale, die mit einem Farbband gedruckt wurden (Thermotransferdruck), oder auf Thermotransferpapier gedruckte Originale.

#### <span id="page-48-0"></span>**Hinweise zur Position der Kopie auf dem Kopierpapier**

Auch wenn dasselbe Original auf dieselbe Papiersorte kopiert wird, können Unterschiede im Originalformat, im gescannten Bereich (Vorlagenglas oder Originaleinzug), im ausgewählten Papierfach, im

Vergrößerungs-/Verkleinerungsverhältnis und in anderen Parametern in einer unterschiedlichen Positionierung der ausgedruckten Kopie resultieren.

Wie das folgende Beilspiel zeigt, kann die Position der Kopie auf dem Papier variieren, wenn ein kleinformatiges Original über das Vorlagenglas auf großformatigeres Papier kopiert wird (z. B. A5 auf A3) und entweder Papier aus Fach 1 (1) oder Papier aus dem Einzelblatteinzug (2) verwendet wird.

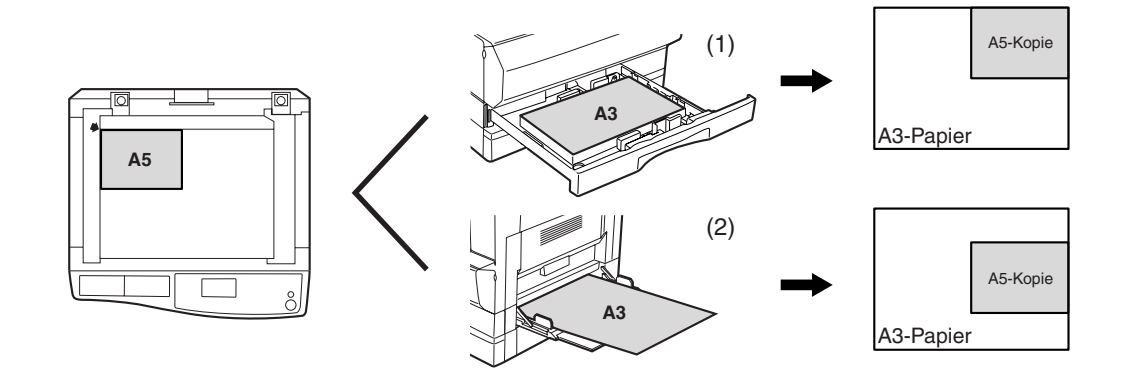

## **HELLERE ODER DUNKLERE KOPIEN ERSTELLEN**

Die Kopierbelichtung kann nach Bedarf auf das Original eingestellt werden. Es stehen drei Belichtungsarten zur Verfügung: "AUTOMATISCH", "TEXT" und "FOTO". Bei Verwendung von "TEXT" oder "FOTO" kann die Belichtung manuell auf fünf Stufen eingestellt werden.

### **Automatisch**

Dies ist die Standardbelichtungsart. Bei ihrer Verwendung werden die Charakteristika des zu kopierenden Originals vom Belichtungssystem "gelesen" und die Belichtung wird automatisch eingestellt. Für farbige Bereiche und Hintergrundschatten wird eine niedrigere Belichtungsstufe gewählt.

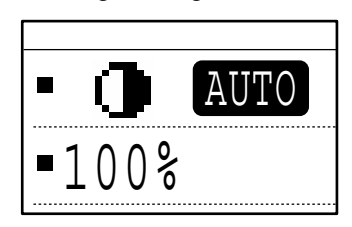

### **Text/Foto**

- TEXT: Diese Belichtungsart hebt blasse Bereiche hervor und unterdrückt intensive Hintergrundbereiche, um Text besser lesbar zu machen.
- FOTO: Diese Belichtungsart resultiert in einer besseren Wiedergabe von Halbtönen in Fotos.

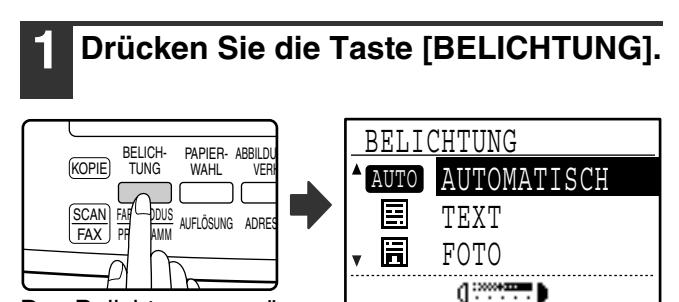

Das Belichtungsmenü wird angezeigt.

### **2 Wählen Sie die am besten für das Original geeignete Belichtungsart mit**  der Taste [**V**] oder [**A**] aus.

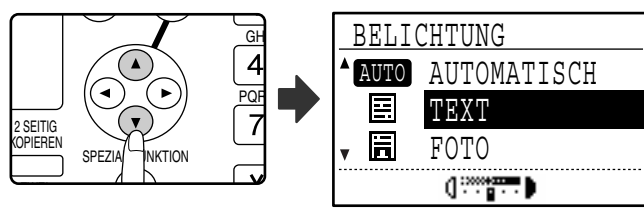

Die Belichtungsart kann mit der Taste [BELICHTUNG] ausgewählt werden.

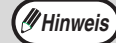

Wenn "FOTO" gewählt ist, kann ["EINST.](#page-89-1)  [FOTOMODUS](#page-89-1)" in den Gerätebetreuerprogrammen zur Auswahl des Verfahrens zur Halbtondarstellung verwendet werden. (Seite [88](#page-89-1)).

**3 Stellen Sie die gewünschte Belichtungsstufe mit der Taste [4]** oder [ $\blacktriangleright$ ] ein.

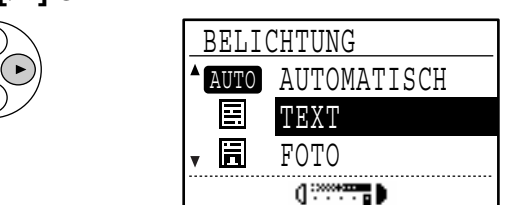

- Die Belichtungsstufe kann nicht eingestellt werden, wenn "AUTOMATISCH" gewählt ist.
- Drücken Sie die Taste [ $\blacktriangleright$ ] für eine dunklere Kopie. Drücken Sie die Taste [< ] für eine hellere Kopie.
- Die Standardbelichtungsstufen für "TEXT" und "FOTO" können in den Gerätebetreuerprogrammen eingestellt werden.

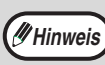

#### **Belichtungsstufenleitlinien**

1 bis 2: Dunkle Originale wie Zeitungen 3: Originale mit normaler Intensität

4 bis 5: Mit Bleistift geschriebener oder hellfarbiger Text

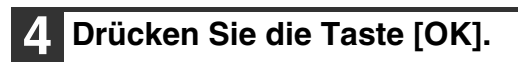

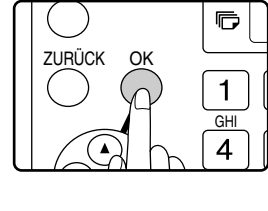

Um wieder die Belichtungsart AUTOMATISCH zu wählen, drücken Sie die Taste [BELICHTUNG], wählen "AUTOMATISCH" mit der Taste [A] und drücken dann die Taste  $[OK]$ .

## **PAPIERFACH WÄHLEN**

Standardmäßig wird die automatische Papierwahl (Seite [47](#page-48-1)) verwendet, so dass automatisch das geeignete Fach gewählt wird, wenn das Original auf das Vorlagenglas oder in den Originaleinzug gelegt oder das Originalformat eingegeben wird. Wenn Sie ein anderes als das automatisch gewählte Fach verwenden möchten (zum Beispiel, wenn Sie die Kopie vergrößern oder verkleinern oder den Einzelblatteinzug verwenden wollen), können Sie das gewünschte Fach durch Drücken der Taste [PAPIERWAHL] auswählen.

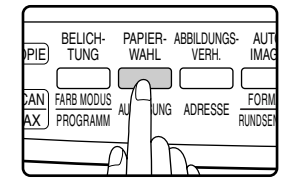

### **Hinweis**

- Falls das gewünschte Papierformat nicht angezeigt wird, tauschen Sie das Papier in einem Fach gegen Papier im gewünschten Format aus. (Seite [21\)](#page-22-0)
- Die automatische Auswahl des Kopierverhältnisses (Seite [47](#page-48-1)) ist nicht verfügbar, wenn der Einzelblatteinzug gewählt wird.

### **Automatische Fachauswahl**

Wenn der Papiervorrat während eines Kopiervorgangs erschöpft wird und ein anderes Fach mit demselben Papierformat und derselben Ausrichtung (Hoch- oder Querformat) vorhanden ist, wird dieses Fach automatisch gewählt und der Kopiervorgang fortgesetzt. Die automatische Fachauswahl kann bei Bedarf deaktiviert werden. (Seite [22\)](#page-23-0)

## **ZAHL DER KOPIEN EINSTELLEN**

Die Zahl der Kopien kann mit den Zifferntasten eingestellt werden.

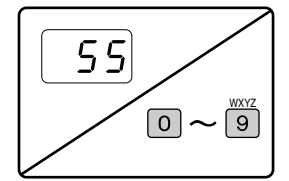

- Die gewählte Kopienzahl erscheint in der Anzeige. Es können bis zu 999 Kopien (werksseitige Standardeinstellung) gewählt werden.
- Eine einzelne Kopie kann auch erstellt werden, wenn "0" angezeigt wird.

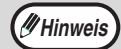

• Falls Sie eine falsche Zahl eingegeben haben, können Sie sie mit der Taste [C] löschen und dann die gewünschte Zahl eingeben.

• Die zulässige Höchstzahl der Kopien kann in den Gerätebetreuerprogrammen geändert werden. (Seite [88\)](#page-89-2)

#### **Wichtiger Hinweis zum Erstellen einer großen Zahl von Kopien**

Wenn die Zahl der in das mittlere Fach ausgegebenen Blätter seine maximale Kapazität (250 Blatt, wenn kein Auftragstrennungsmodul installiert ist, 150 Blatt, wenn ein Auftragstrennungsmodul installiert ist) überschreitet, wird der Kopiervorgang vorübergehend unterbrochen. Nehmen Sie die Kopien in diesem Fall unverzüglich heraus und drücken Sie die Taste [OK], um den Kopiervorgang fortzusetzen. Der Kopiervorgang wird bei jedem Erreichen der maximalen Kapazität des mittleren Fachs unterbrochen.

Nehmen Sie vor dem Beginn eines längeren Kopiervorgangs etwaige im mittleren Fach liegende Blätter heraus. Beobachten Sie den Kopiervorgang, da er beim Erreichen der Höchstkapazität des mittleren Fachs mehrmals unterbrochen werden kann.

## <span id="page-51-0"></span>**ORIGINALFORMAT AUSWÄHLEN**

Wenn Sie ein Original in einem Nichtstandardformat\* eingelegt haben, oder das Format des Originals nicht korrekt erkannt wird, können Sie das Originalformat manuell einstellen.

Gehen Sie nach dem Einlegen des Originals in den Originaleinzug oder auf das Vorlagenglas wie nachfolgend beschrieben vor.

## **Hinweis**

#### **\* Standardformate:**

Die folgenden Formate können korrekt erkannt werden: A3, B4, A4, A4R, A5 (11" x 17", 8-1/2" x 14", 8-1/2" x 11", 8-1/2" x 11"R, 5-1/2" x 8-1/2"). Beim Einlegen eines Originals mit einem Nichtstandardformat (einschließlich Spezialformaten) wird entweder das am besten geeignete Standardformat oder kein Format angezeigt.

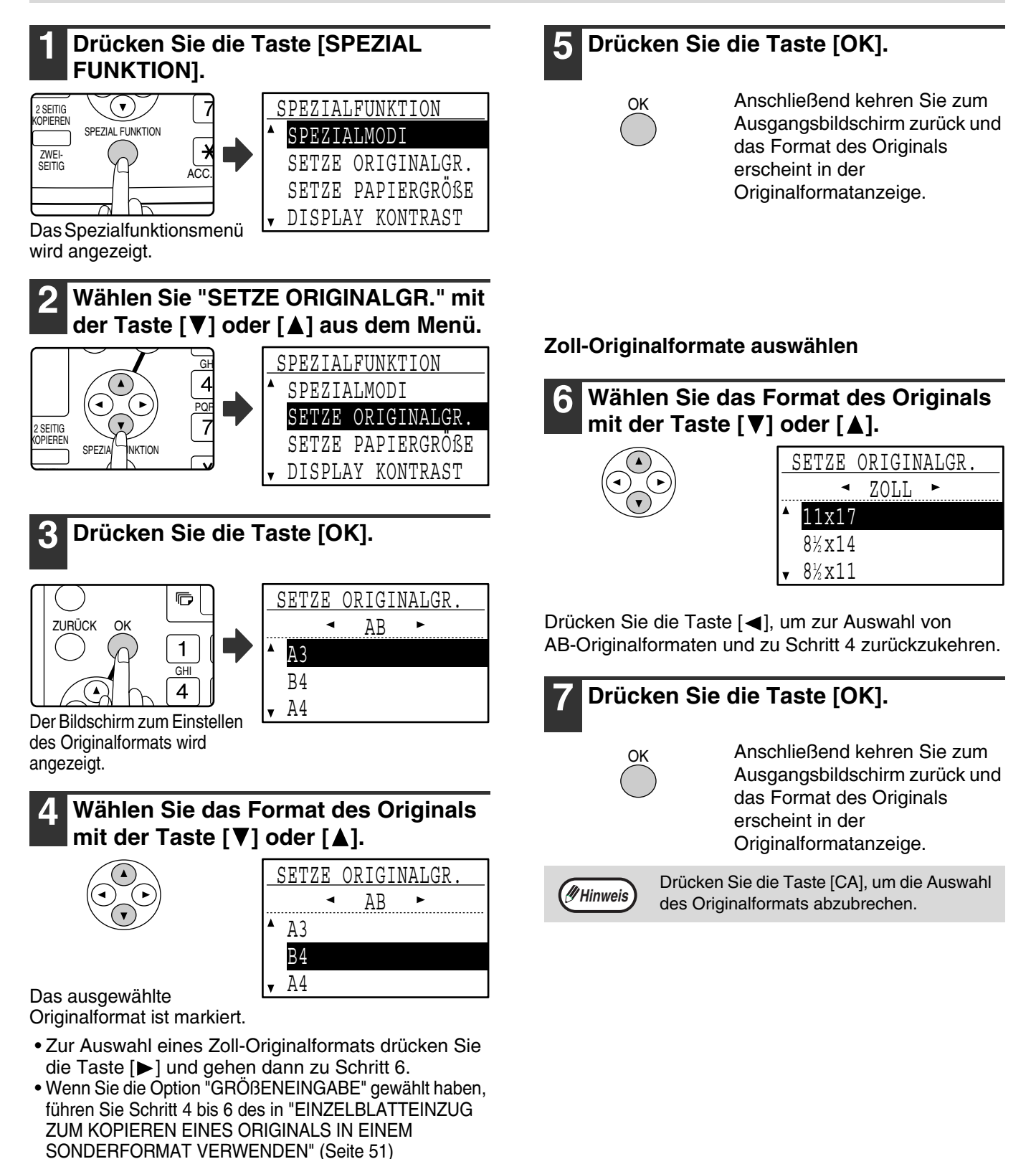

beschriebenen Verfahrens aus, um die horizontalen und vertikalen Abmessungen des Originals einzustellen.

### <span id="page-52-0"></span>**EINZELBLATTEINZUG ZUM KOPIEREN EINES ORIGINALS IN EINEM SONDERFORMAT VERWENDEN**

Wenn Sie den Einzelblatteinzug zum Kopieren verwenden und das auf das Vorlagenglas gelegte Original als ein Sonderformat erkannt wird, werden Sie über die Anzeige zur Auswahl des Originalformats aufgefordert. Gehen Sie in diesem Fall wie folgt vor.

- **1 Laden Sie Papier in den Einzelblatteinzug und legen Sie das Original auf das Vorlagenglas.**
- **2 Drücken Sie die Taste [PAPIERWAHL] und wählen Sie dann den Einzelblatteinzug aus.**

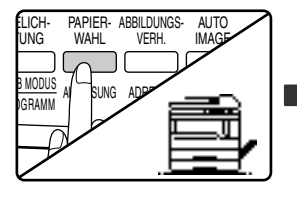

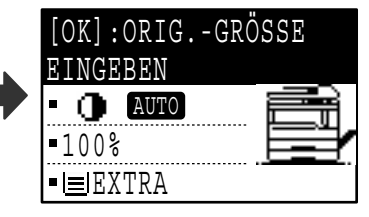

Eine Meldung fordert Sie auf, auszuwählen, ob Sie das Originalformat einstellen möchten oder ob Sie kopieren möchten, ohne es einzustellen.

Um eine Kopie zu erstellen, ohne das Originalformat einzustellen, drücken Sie die Taste [START] (( $\circledast$ )). Um das Originalformat einzustellen, gehen Sie zu Schritt 3.

### **3 Drücken Sie die Taste [OK].**

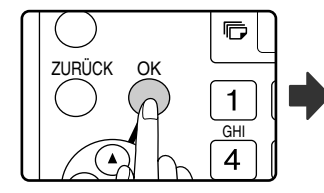

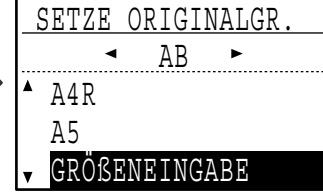

Anschließend wird der Bildschirm zur Auswahl des Originalformats mit der Option "GRÖßENEINGABE" angezeigt.

**4 Wählen Sie AB oder Zoll mit der Taste [ ] oder [ ] und wählen Sie dann das Originalformat mit der Taste [**  $\Pi$ **] oder [A].** 

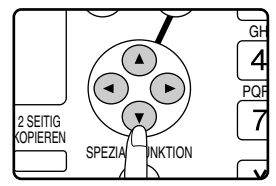

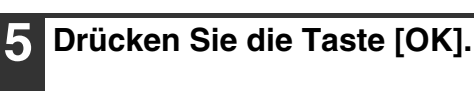

**Wenn in Schritt 4 "GRÖßENEINGABE" gewählt wurde:**

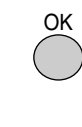

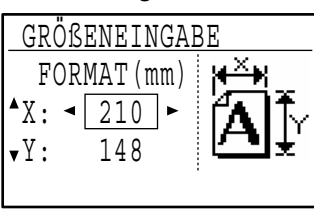

Der Bildschirm zur Formateingabe wird angezeigt und ist zur Auswahl der Breite des Originals bereit.

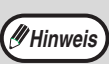

Wenn Sie in Schritt 4 Zoll gewählt haben, ist der Bildschirm zur Eingabe in Zoll bereit.

**Wenn in Schritt 4 eine andere Option als "GRÖßENEINGABE" gewählt wurde:**

In der Anzeige erscheint wieder der Ausgangsbildschirm. Gehen Sie zu Schritt 8.

Wählen Sie "X" (Breite) mit der Taste [ $\Psi$ ] **oder [ ] und geben Sie die Breite mit der**  Taste [< ] oder [ $\blacktriangleright$ ] ein. Wiederholen Sie **den Vorgang, um die Länge (Y) einzustellen.**

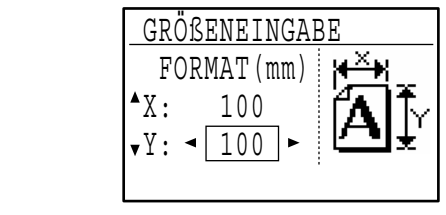

- Für die Breite kann ein beliebiger Wert von 64 mm bis 432 mm (2-1/2" bis 17") eingegeben werden. Für die Länge kann ein beliebiger Wert von 64 mm bis 297 mm (2-1/2" bis 11-5/8") eingegeben werden. • Das eingegebene Format bleibt erhalten, bis das **Hinweis**
	- Gerät ausgeschaltet wird (auch wenn "GRÖßENEINGABE" erneut gewählt und der Eingabebildschirm unter Schritt 5 angezeigt wird).

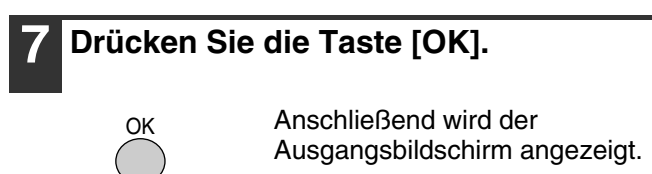

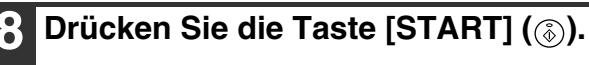

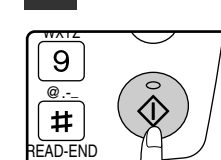

Der Kopiervorgang beginnt.

## **KOPIEN VERGRÖSSERN ODER VERKLEINERN**

Kopien können nach einer von drei Methoden vergrößert oder verkleinert werden:

- Automatische Auswahl eines Kopierverhältnisses entsprechend des Papierformats: Automatische Auswahl des Kopierverhältnisses • Eingabe eines Kopierverhältnisses von 25% bis 400%: Voreingestellte Kopierverhältnisse/Zoom
- Getrennte Auswahl des vertikalen und horizontalen Kopierverhältnisses: XY-Zoom

## <span id="page-53-0"></span>**KOPIERVERHÄLTNIS AUTOMATISCH WÄHLEN**

**1 Legen Sie das Original in den Originaleinzug oder auf das Vorlagenglas.**

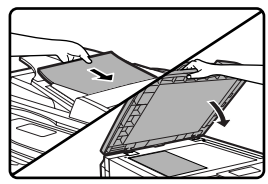

In der Anzeige erscheint das Originalformat. Wenn das korrekte Format nicht angezeigt wird, siehe "[ORIGINALFORMAT AUSWÄHLEN](#page-51-0)" (Seite [50](#page-51-0)).

Die automatische Auswahl des Kopierverhältnisses ist für die folgenden Formate verfügbar: A3, B4, A4, A4R, A5, 11" x 17", 8-1/2" x 14", 8-1/2" x 13", 8-1/2" x 11", 8-1/2" x 11"R und 5-1/2" x 8-1/2". Sie kann für keine anderen Formate verwendet werden. **Hinweis**

### **2 Drücken Sie die Taste [PAPIERWAHL], um das gewünschte Fach auszuwählen.**

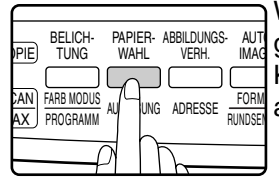

Wenn der Einzelblatteinzug gewählt ist, kann das Kopierverhältnis nicht automatisch gewählt werden.

### **3 Drücken Sie die Taste [AUTO IMAGE].**

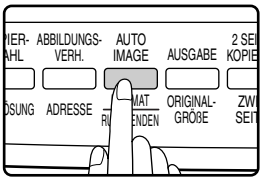

- Das Kopierverhältnis wird automatisch eingestellt.
- Wenn das Original und das Papier unterschiedlich ausgerichtet sind, wird die Kopie automatisch gedreht und an die Ausrichtung des Papiers angepasst (gedrehte Kopie). Wenn jedoch das Vergrößern auf ein größeres Papierformat als A4 (8-1/2" x 11") gewählt ist, wird die Kopie nicht gedreht.
- Das Drehen der Kopie beim Verkleinern oder Vergrößern des Originals kann in den Gerätebetreuerprogrammen deaktiviert werden. (Seite [87\)](#page-88-2)
- Wenn die Meldung "Bildkantenverlust" erscheint, wird in der Kopie möglicherweise ein Teil des Originals abgeschnitten.

### **4 Stellen Sie die Zahl der Kopien ein und drücken Sie die Taste [START] ( (**  $\delta$  **).**

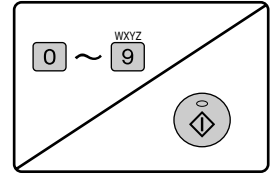

- Um die automatische Auswahl des Kopierverhältnisses zu beenden, drücken Sie die Taste [AUTO IMAGE] nochmals.
- Beim Kopieren über den SPF wird die automatische Auswahl des Kopierverhältnisses nach dem Drücken der Taste [START] und dem Scannen des Originals automatisch deaktiviert.

## **KOPIERVERHÄLTNIS MANUELL WÄHLEN (VOREINGESTELLTES KOPIERVERHÄLTNIS/ZOOM VERWENDEN)**

**1 Legen Sie das Original in den Originaleinzug oder auf das Vorlagenglas.**

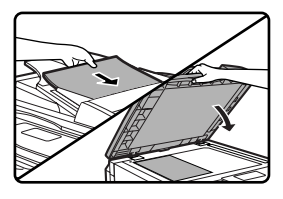

### **2 Drücken Sie die Taste [ABBILDUNGSVERH.].**

ICH-**WAHI** PAPIER- ABBILDUNGS-VERH. AUTO IMAGE AUSGA lopus RAMM FORMAT AUFLÖSUNG A<sup>LL</sup>ISE FORMAT ORIGI GRÖß

Die verfügbaren Kopierverhältnisse werden angezeigt.

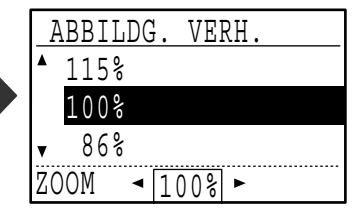

**Hinweis** Bei Verwendung des SPF kann ein Zoomkopierverhältnis im Bereich von 50% bis 200% gewählt werden.

### **3 Wählen Sie ein Kopierverhältnis mit**  der Taste [V] oder [A], oder stellen **Sie das Verhältnis (Zoom) mit der**  Taste [◀] oder [▶] ein.

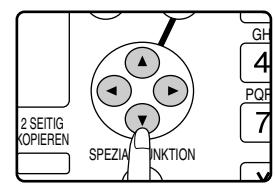

- [△]-Taste: Wählt ein größeres voreingestelltes Kopierverhältnis
- [  $\P$ ]-Taste: Wählt ein kleineres voreingestelltes Kopierverhältnis
- [<]-Taste: Reduziert das Kopierverhältnis in Schritten von 1%
- [ ]-Taste:Erhöht das Kopierverhältnis in Schritten von 1%
- Die voreingestellten Verkleinerungsverhältnisse sind: 86%, 81%, 70%, 50% und 25% (95%, 77%, 64%, 50% und 25%). 25% kann nur gewählt werden, wenn das Original auf das Vorlagenglas gelegt ist.
- Die voreingestellten Vergrößerungsverhältnisse sind: 115%, 122%, 141%, 200% und 400% (121%, 129%, 141%, 200% und 400%). 400% kann nur gewählt werden, wenn das Original auf das Vorlagenglas gelegt ist.
- Zoomverhältnisse: Es kann ein beliebiges Verhältnis von 25% bis 400% (50% bis 200%, wenn das Original in den Originaleinzug gelegt ist) in Schritten von 1% gewählt werden. Sie können das ungefähre Verhältnis mit der Taste [▼] oder [▲] wählen und es dann mit der Taste [< ] reduzieren oder mit der Taste [ $\blacktriangleright$ ] erhöhen.
- Zum schnellen Reduzieren oder Erhöhen des Zoomverhältnisses halten Sie die Taste [< ] oder [ ] gedrückt. Die Werte werden bis zum Erreichen des nächsten voreingestellten Verkleinerungs- bzw. Vergrößerungsverhältnisses durchlaufen. Um die Werte über dieses Verhältnis hinaus zu durchlaufen, lassen Sie die Taste los und halten Sie dann erneut gedrückt. (Beachten Sie bitte, dass sich das Verhältnis beim Festhalten der Taste nicht ändert, wenn die Tasten-Dauerfunktion in den Gerätebetreuerprogrammen deaktiviert wurde. (Siehe ["DAUERFKT. TASTEN ABSCHALTEN](#page-85-0)" auf Seite [84.](#page-85-0)))
- Um ein gewähltes Verhältnis aufzuheben, stellen Sie das Verhältnis mit der Taste [▼] oder [▲] wieder auf 100% ein.
- Das Verhältnis kann durch Drücken der Taste [ABBILDUNGSVERH.] auf 100% zurückgesetzt werden.

### **4 Drücken Sie die Taste [OK].**

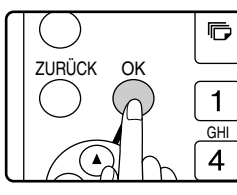

Anschließend wird der Ausgangsbildschirm angezeigt.

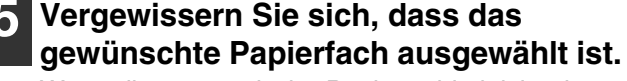

Wenn die automatische Papierwahl aktiviert ist, wird das entsprechende Papierformat anhand des Originalformats und des gewählten Kopierverhältnisses automatisch gewählt. Wenn die automatische Papierwahl deaktiviert ist oder wenn Sie auf ein anderes Papierformat kopieren, können Sie das Fach, das das gewünschte Papierformat enthält, mit der Taste [PAPIERWAHL] auswählen.

### **6 Stellen Sie die Zahl der Kopien ein und drücken Sie die Taste [START] ( ( ).**

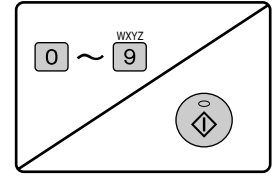

## **VERTIKALES UND HORIZONTALES KOPIERVERHÄLTNIS GETRENNT WÄHLEN (XY-Zoomkopie)**

Länge und Breite einer Kopie können durch die getrennte Auswahl der jeweiligen Kopierverhältnisse eingestellt werden.

Beispiel: Nur in horizontaler Richtung verkleinern

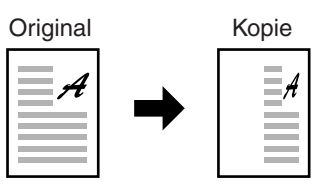

- Diese Funktion kann nicht in Verbindung mit den Funktionen 2-auf-1 / 4-auf-1 oder Card Shot (wenn das Dual-Funktions-Board installiert ist) verwendet werden.
- Zur gleichzeitigen Verwendung der XY-Zoomfunktion und der Funktion Doppelseitenkopie, stellen Sie zuerst die Funktion Doppelseitenkopie und dann XY-Zoom ein. (Vergrößern ist nicht möglich.)
- Wenn die automatische Auswahl des Kopierverhältnisses gewählt ist, kann die XY-Zoomfunktion nicht gewählt werden. Wenn die XY-Zoomfunktion gewählt ist, kann das Kopierverhältnis nicht automatisch gewählt werden.
- Es können Verhältnisse von 25% bis 400% (50% bis 200%, bei Verwendung des SPF) gewählt werden.

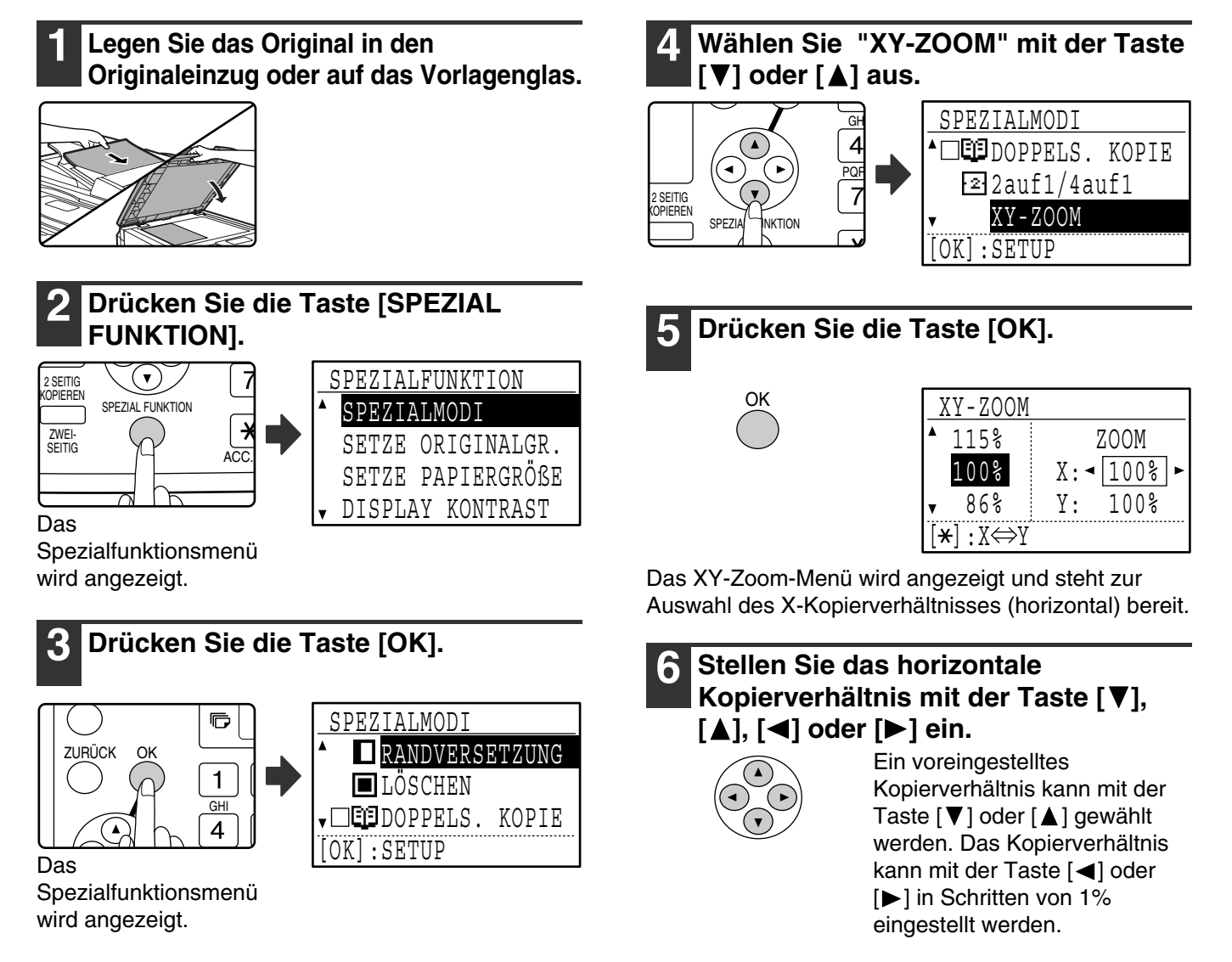

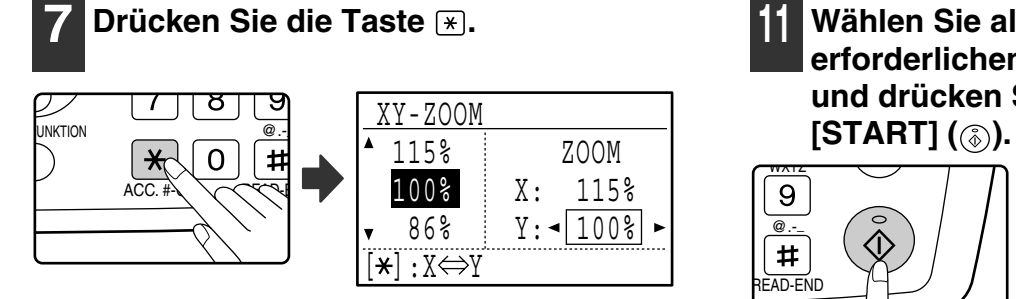

Anschließend kann das vertikale Kopierverhältnis gewählt werden.

### **8 Stellen Sie das vertikale**  Kopierverhältnis mit der Taste [▼], **[A], [<] oder [▶] ein.**

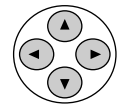

Ein voreingestelltes Kopierverhältnis kann mit der Taste [ ) oder [ ] gewählt werden. Das Kopierverhältnis kann mit der Taste [< ] oder [ $\blacktriangleright$ ] in Schritten von 1% eingestellt werden. Um das Kopierverhältnis in horizontaler Richtung erneut zu ändern, drücken Sie die Taste [\*].

### **9 Drücken Sie die Taste [OK].**

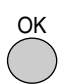

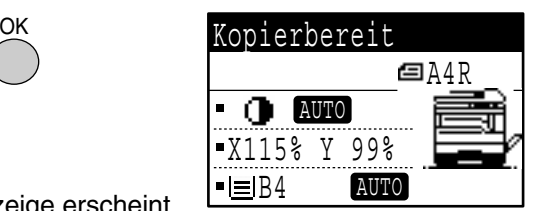

In der Anzeige erscheint wieder der Ausgangsbildschirm.

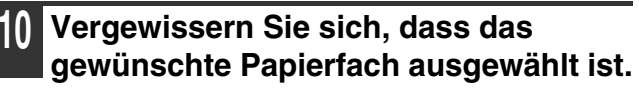

Wenn die automatische Papierwahl aktiviert ist, wird das entsprechende Papierformat anhand des Originalformats und des gewählten Kopierverhältnisses automatisch gewählt. Erforderlichenfalls wird die Kopie gedreht.

### **11 Wählen Sie alle anderen erforderlichen Kopiereinstellungen und drücken Sie dann die Taste**  WXYZ 9  $\overline{\omega}$ .  $#$ READ-END Wenn die Taste [ABBILDUNGSVERH.]

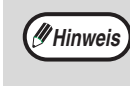

gedrückt wird, während XY-Zoomverhältnisse gesetzt sind, wird das folgende Menü angezeigt.

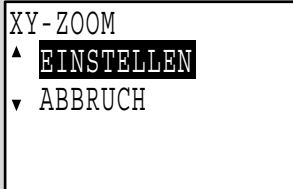

Um die Einstellungen für die XY-Zoomverhältnisse aufzuheben, wählen Sie "ABBRUCH" und drücken dann die Taste [OK]. Um die Einstellungen für die XY-Zoomverhältnisse zu ändern, wählen Sie "EINSTELLEN" und drücken dann die Taste [OK].

## **ZWEISEITIGES KOPIEREN**

## <span id="page-57-0"></span>**ZWEISEITIGES KOPIEREN**

Das Gerät unterstützt die folgenden automatischen zweiseitigen Kopierfunktionen. Zum bequemeren zweiseitigen Kopieren wird das Kopierpapier automatisch gewendet.

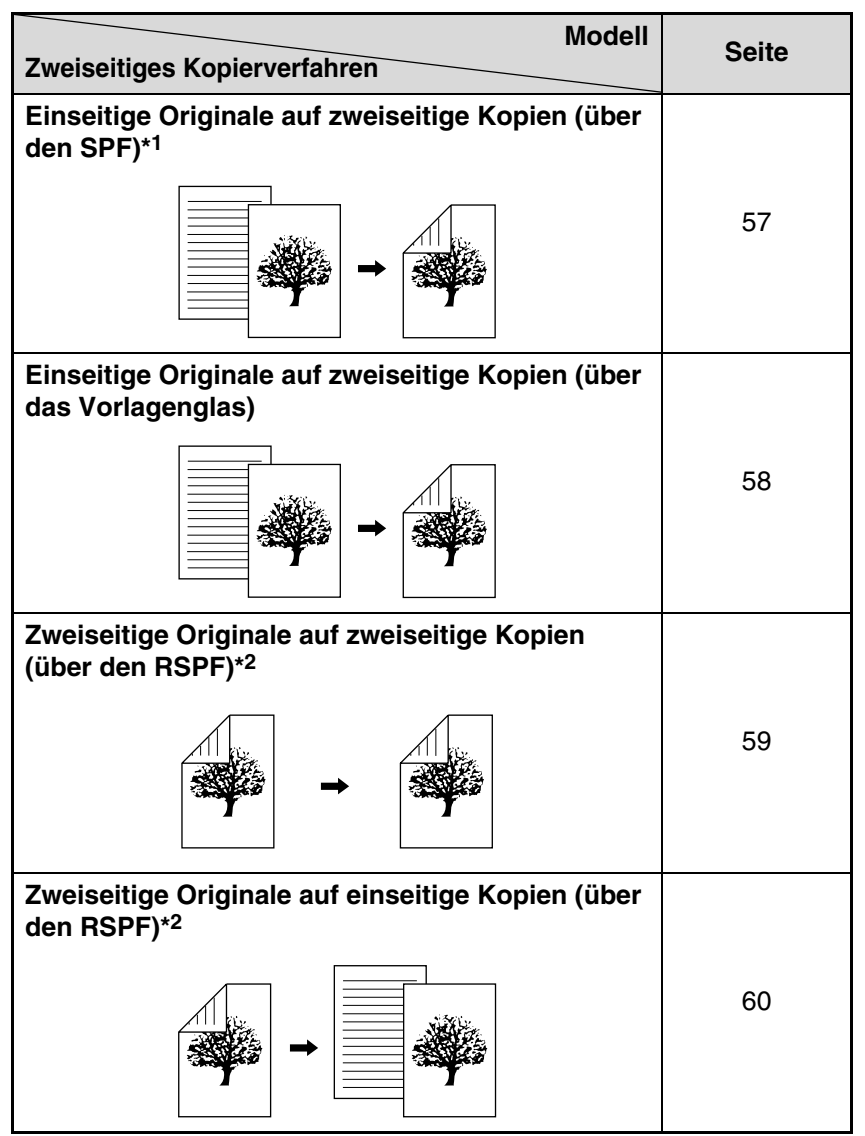

\*1 Der optionale automatische Originaleinzug (AR-SP6N) oder der optionale automatische Originaleinzug mit Wendung (AR-RP6N) ist erforderlich.

\*2 Der optionale automatische Originaleinzug mit Wendung (AR-RP6N) ist erforderlich.

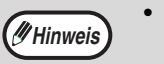

• Das automatische zweiseitige Kopieren unterliegt bestimmten Beschränkungen hinsichtlich des verwendbaren Papiers. Siehe ["Papier, das zum automatischen zweiseitigen Drucken verwendet werden kann"](#page-19-2) auf Seite [18](#page-19-2). • Bei Verwendung des Einzelblatteinzugs ist kein automatisches zweiseitiges Kopieren möglich.

## **ZWEISEITIGES KOPIEREN VON EINSEITIGEN ORIGINALEN**

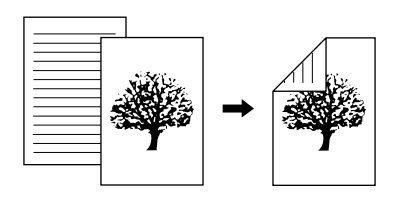

- Die folgenden Papierformate können verwendet werden: A3, B4, A4, A4R, B5, B5R, A5, 11" x 17", 8-1/2" x 14", 8-1/2" x 13", 8-1/2" x 11" und 8-1/2" x 11"R.
- Bei Verwendung des Einzelblatteinzugs ist kein automatisches zweiseitiges Kopieren möglich.

### <span id="page-58-0"></span>**Kopieren über den SPF**

**1 Vergewissern Sie sich, dass kein Original auf dem Vorlagenglas liegt, stellen Sie die Originalführungen auf die Breite Ihrer Originale ein und legen Sie die Originale mit der zu kopierende Seite nach oben in das Originaleinzugfach.**

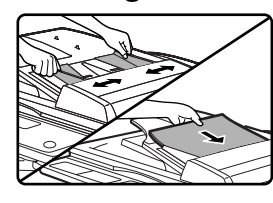

Wenn Sie eine ungerade Zahl von Originalen einlegen, wird die letzte Kopie einseitig erstellt.

### **2 Drücken Sie die Taste [2 SEITIG KOPIEREN].**

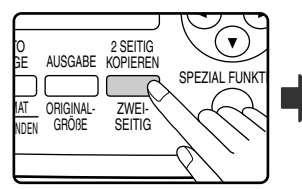

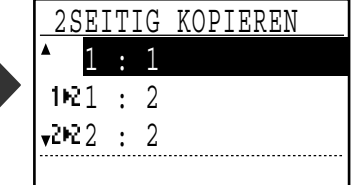

Der Bildschirm für zweiseitiges Kopieren wird angezeigt.

### **Wählen Sie "1 : 2" mit der Taste [▼] oder [ ] oder mit der Taste [2 SEITIG KOPIEREN].**

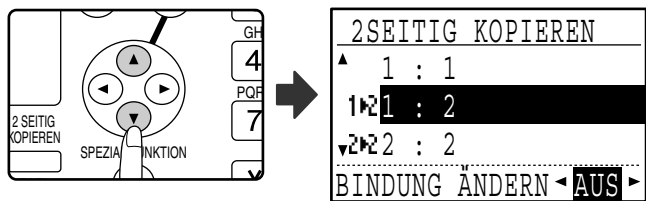

**4 Wenn die Rückseite der Kopie entgegengesetzt zur Vorderseite ausgerichtet werden soll, stellen Sie die Option "BINDUNG ÄNDERN" mit**  der Taste [<] oder [ $\blacktriangleright$ ] auf "EIN".

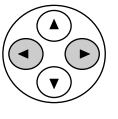

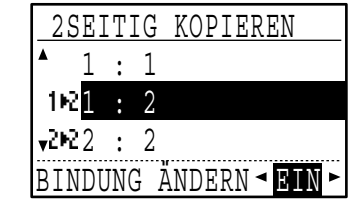

Wenn die Kopien am oberen Rand gebunden werden sollen, resultiert das Umkehren der Ausrichtung der Vorder- und Rückseite der Kopien in einer gleichmäßigen Leserichtung beim Betrachten der gebundenen Kopien (beachten Sie bitte, dass dies auch von der Ausrichtung der Originale abhängig ist).

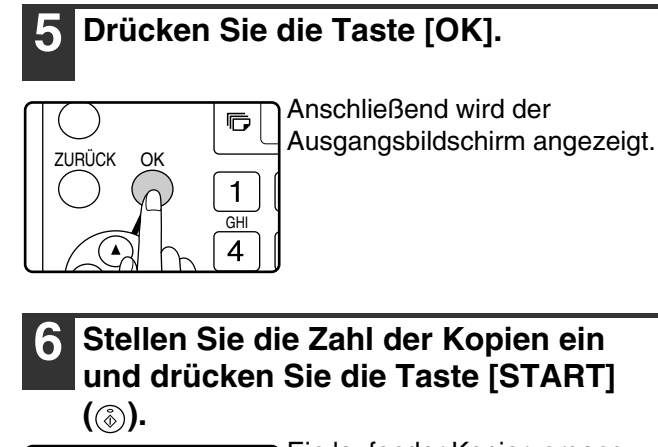

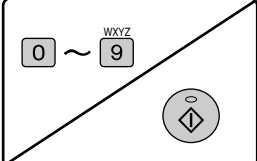

Ein laufender Kopiervorgang kann durch Drücken der Taste [C] abgebrochen werden.

**4**

### <span id="page-59-0"></span>**Kopieren über das Vorlagenglas**

- - **1 Legen Sie das Original für die Vorderseite der Kopie auf das Vorlagenglas und schließen Sie den SPF.**

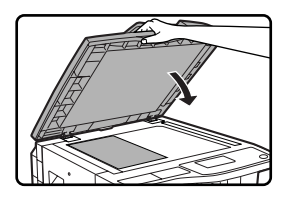

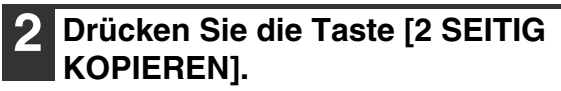

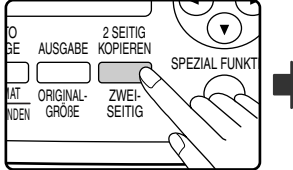

|  | T G       |                |   |  |
|--|-----------|----------------|---|--|
|  |           |                |   |  |
|  | 1021      | $\mathbb{R}^2$ |   |  |
|  | $-2022$ : |                | 2 |  |
|  |           |                |   |  |

Der Bildschirm für zweiseitiges Kopieren wird angezeigt.

### **Wählen Sie "1 : 2" mit der Taste [▼] oder [ ] oder mit der Taste [2 SEITIG KOPIEREN].**

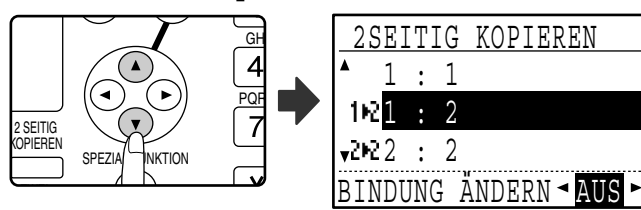

**4 Wenn die Rückseite der Kopie entgegengesetzt zur Vorderseite ausgerichtet werden soll, stellen Sie die Option "BINDUNG ÄNDERN" mit**  der Taste [<] oder [ $\blacktriangleright$ ] auf "EIN".

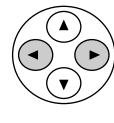

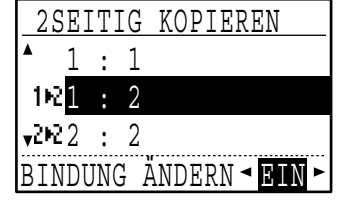

## **5 Drücken Sie die Taste [OK].**

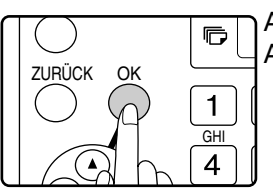

Anschließend wird der Ausgangsbildschirm angezeigt.

- **6 Vergewissern Sie sich, dass das gewünschte Papierfach ausgewählt ist.**
- **7 Stellen Sie die Zahl der Kopien ein und**  drücken Sie die Taste [START] (  $\circledcirc$  ).

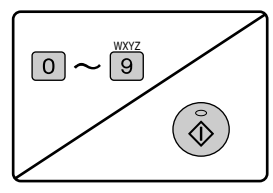

**8 Entfernen Sie das erste Original und legen Sie das Original für die Rückseite der Kopie auf das Vorlagenglas. Schließen Sie den SPF und drücken Sie die Taste [START] ( ( ).** 

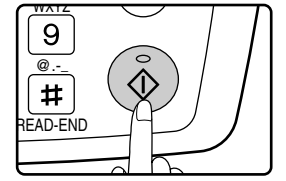

- Die Kopie wird in das mittlere Fach ausgegeben.
- Um das zweiseitige Kopieren zu beenden, drücken Sie die Taste [C].
- Um den zweiseitigen Kopiermodus (Duplexmodus) zu beenden, drücken Sie die Taste [2 SEITIG KOPIEREN], um " 1 : 1" zu wählen und drücken dann die Taste [OK].
- Beim zweiseitigen Kopieren einer ungeraden Zahl von Originalen drücken Sie nach dem Scannen des Ietzten Originals dies Taste [READ-END] ( $\boxplus$ ).

## <span id="page-60-0"></span>**ZWEISEITIGES KOPIEREN VON ZWEISEITIGEN ORIGINALEN (NUR BEI VERWENDUNG DES RSPF)**

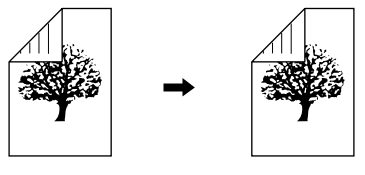

- Die folgenden Papierformate können verwendet werden: A3, B4, A4, A4R, B5, B5R, A5, 11" x 17", 8-1/2" x 14", 8-1/2" x 13", 8-1/2" x 11" und 8-1/2" x 11"R.
- Bei Verwendung des Einzelblatteinzugs ist kein automatisches zweiseitiges Kopieren möglich.
- Diese Funktion kann nicht in Verbindung mit dem Doppelseitenkopieren verwendet werden.
- **1 Vergewissern Sie sich, dass kein Original auf dem Vorlagenglas liegt, stellen Sie die Originalführungen auf die Breite Ihrer Originale ein und legen Sie die Originale mit der zu kopierende Seite nach oben in das Originaleinzugfach.**

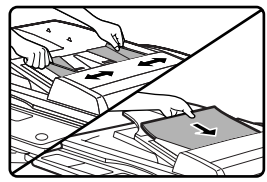

### **2 Drücken Sie die Taste [2 SEITIG KOPIEREN].**

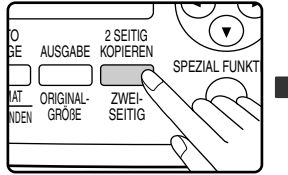

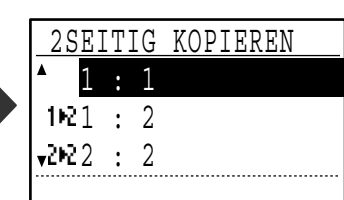

Der Bildschirm für

zweiseitiges Kopieren wird angezeigt.

### **Wählen Sie "2 : 2" mit der Taste [** $\P$ **] oder [ ] oder mit der Taste [2 SEITIG KOPIEREN].**

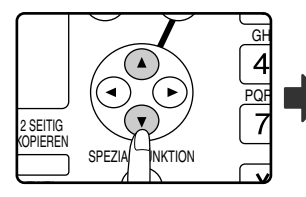

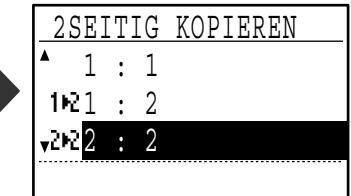

## **4 Drücken Sie die Taste [OK].**

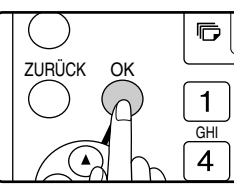

Anschließend wird der Ausgangsbildschirm angezeigt.

**5 Stellen Sie die Zahl der Kopien ein und**  drücken Sie die Taste [START] (  $\circledcirc$  ).

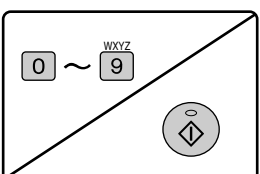

Ein laufender Kopiervorgang kann durch Drücken der Taste [C] abgebrochen werden.

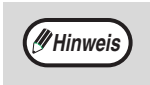

Berühren Sie keine im Wendefach liegenden Originale (A), da dies einen Papierstau verursachen könnte.

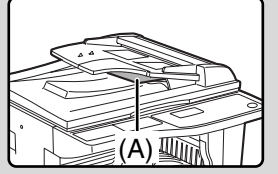

**4**

## <span id="page-61-0"></span>**EINSEITIGES KOPIEREN VON ZWEISEITIGEN ORIGINALEN (NUR BEI VERWENDUNG DES RSPF)**

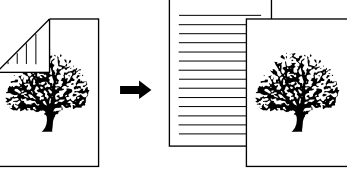

- Die folgenden Papierformate können verwendet werden: A3, B4, A4, A4R, B5, B5R, A5, 11" x 17", 8-1/2" x 14", 8-1/2" x 13", 8-1/2" x 11" und 8-1/2" x 11"R.
- Bei Verwendung des Einzelblatteinzugs ist kein automatisches zweiseitiges Kopieren möglich.
- Diese Funktion kann nicht in Verbindung mit dem Doppelseitenkopieren verwendet werden.
- **1 Vergewissern Sie sich, dass kein Original auf dem Vorlagenglas liegt, stellen Sie die Originalführungen auf die Breite Ihrer Originale ein und legen Sie die Originale mit der zu kopierende Seite nach oben in das Originaleinzugfach.**

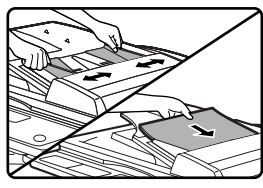

### **2 Drücken Sie die Taste [2 SEITIG KOPIEREN].**

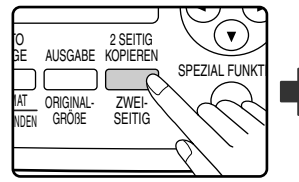

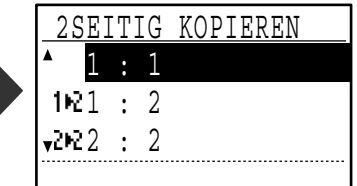

Der Bildschirm für zweiseitiges Kopieren wird angezeigt.

### **Wählen Sie "2 : 1" mit der Taste [▼] oder [ ] oder mit der Taste [2 SEITIG KOPIEREN].**

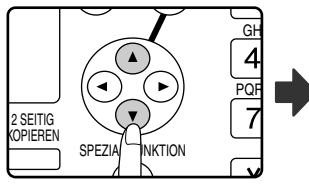

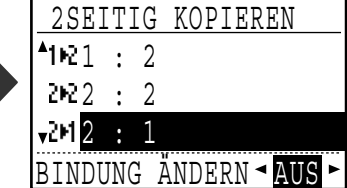

**4 Wenn die Rückseite der Kopie entgegengesetzt zur Vorderseite ausgerichtet werden soll, stellen Sie die Option "BINDUNG ÄNDERN" mit**  der Taste [<] oder [ $\blacktriangleright$ ] auf "EIN".

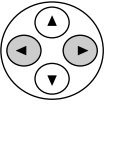

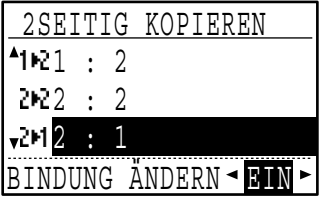

Wenn die Kopien am oberen Rand gebunden werden sollen, resultiert das Umkehren der Ausrichtung der Vorder- und Rückseite der Kopien in einer gleichmäßigen Leserichtung beim Betrachten der gebundenen Kopien (beachten Sie bitte, dass dies auch von der Ausrichtung der Originale abhängig ist).

**6 Stellen Sie die Zahl der Kopien ein und drücken Sie die Taste [START] ( ( ).** 

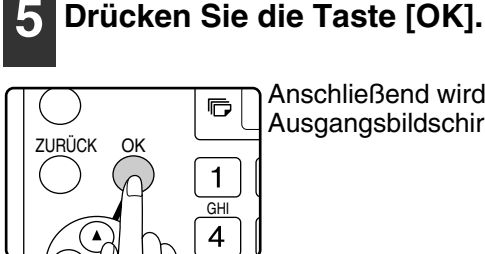

Anschließend wird der Ausgangsbildschirm angezeigt.

Ein laufender Kopiervorgang kann durch Drücken der Taste [C] abgebrochen werden.

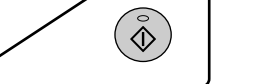

 $\boxed{0}$   $\sim$   $\boxed{9}$ 

**Hinweis**

Berühren Sie keine im Wendefach liegenden Originale (A), da dies einen Papierstau verursachen könnte.

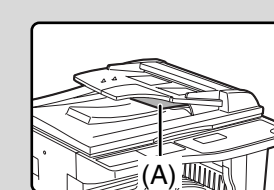

## **ZWEISEITIGES KOPIEREN ÜBER DEN EINZELBLATTEINZUG**

Führen Sie zum manuellen Erstellen zweiseitiger Kopien die folgenden Schritte aus.

Beispiel: Kopieren von Original A und Original B auf beide Papierseiten.

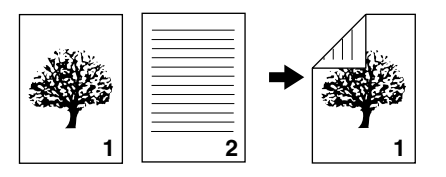

Das Modell AR-M165/AR-M207 ist standardmäßig mit einer 2-Seiten-Kopierfunktion ausgestattet, die das Kopierpapier automatisch wendet. Wenn Papier verwendet wird, dass unter ["Papier, das zum](#page-19-2)  [automatischen zweiseitigen Drucken verwendet](#page-19-2)  [werden kann](#page-19-2)" auf Seite [18](#page-19-2) beschrieben ist, können zweiseitige Kopien automatisch und somit bequemer als über den Einzelblatteinzug erstellt werden. Siehe ["ZWEISEITIGES KOPIEREN](#page-57-0)" auf Seite [56](#page-57-0).

# **<sup>1</sup> <sup>1</sup>** Kopie von Original A<br>Original A

**1 Original A kopieren.**

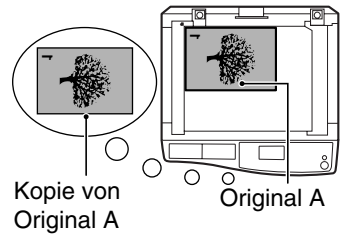

### **2 Original B, wie unten dargestellt, einlegen**

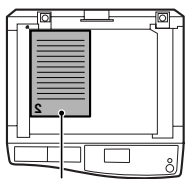

Original B

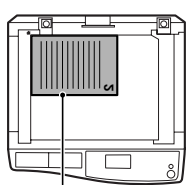

Original B

### **Original:** Wenn das Original vertikal

**ausgerichtetes** 

**Vertikal** 

ausgerichtet ist, legen Sie es in derselben Ausrichtung wie Original A ein.

#### **Horizontal ausgerichtetes Original:**

Legen Sie Original B in der entgegengesetzten Ausrichtung (um 180 Grad gedreht) zu Original A ein.

### **3 Drehen Sie die Kopie von Original A um und legen Sie sie in den Einzelblatteinzug, ohne die Position der Ihnen am nächsten gelegenen Kante zu verändern.**

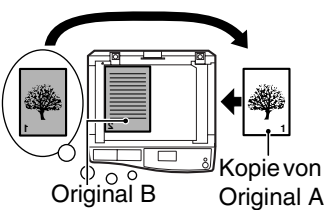

Führen Sie das Papier vollständig ein.

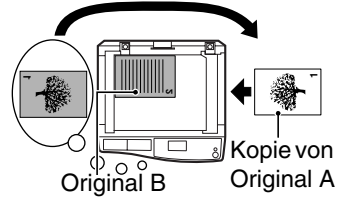

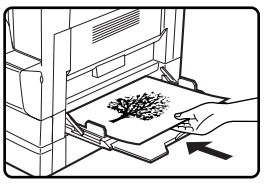

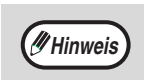

- Auf der Papierrückseite erstellte Kopien sollten immer Blatt für Blatt unter Verwendung des Einzelblatteinzugs erstellt werden.
- Glätten Sie gewelltes Papier vor der Verwendung. Gewelltes Papier kann Staus, Falten oder eine schlechte Bildqualität verursachen.

### **4 Wählen Sie den Einzelblatteinzug mit der Taste [PAPIERWAHL] und drücken Sie dann die Taste [START] ( ( ).**

Die Kopien werden in das mittlere Fach ausgegeben.

## <span id="page-63-0"></span>**DOPPELSEITENKOPIE (Doppelseitenkopie)**

Die Funktion Doppelseitenkopie erstellt getrennte Kopien von geöffneten gebundenen Originalen. Diese Funktion ist nützlich, wenn Sie eine getrennte Kopie jeder Seite eines Buchs oder eines anderen gebundenen Dokuments erstellen wollen.

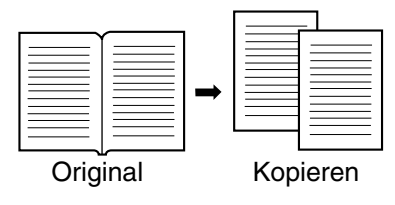

- Für Doppelseitenkopien kann Papier im Format A4 (8-1/2" x 11") verwendet werden.
- Wenn die Option Gedrehte Kopie aktiviert ist, kann auch Papier im Format A4R (8-1/2" x 11"R) verwendet werden. • Beim Doppelseitenkopieren in Verbindung mit XY-Zoom ist kein Vergrößern möglich.
	- Doppelseitenkopieren kann nicht in Verbindung mit den folgenden Funktionen verwendet werden:
		- 2-auf-1- / 4-auf-1-Kopie
		- Mittenlöschung / Rand- & Mittenlöschung
		- Vergrößern
		- Automatische Auswahl des Kopierverhältnisses
		- Card Shot
	- 2-seitig auf 2-seitig kopieren, 2-seitig auf 1-seitig kopieren
	- Doppelseitenkopieren kann nicht gewählt werden, wenn sich ein Original im SPF befindet.

#### **1 Legen Sie das Original auf das Vorlagenglas, richten Sie die Falzung zwischen den Seiten an der Formatmarkierung aus (siehe unten) und schließen Sie den SPF.**

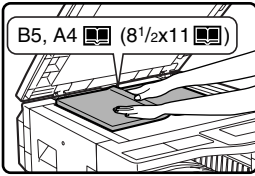

Die rechts von der Formatmarkierung liegende Seite wird zuerst kopiert.

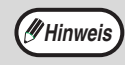

**Hinweis**

Um beim Doppelseitenkopieren mehrerer Seiten die korrekte Seitenfolge einzuhalten, muss das Original jeweils so auf das Vorlagenglas gelegt werden, dass die Seite mit der niedrigeren Seitenzahl rechts liegt.

### **2 Drücken Sie die Taste [SPEZIAL FUNKTION].**

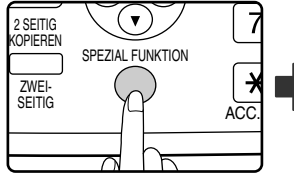

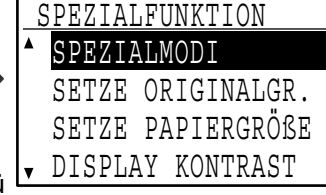

RANDVERSETZUNG

v⊡Empoppels. kopie

**L**LÖSCHEN

Das Spezialfunktionsmenü wird angezeigt.

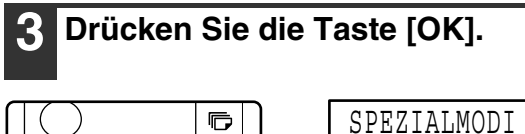

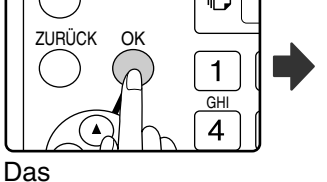

Spezialfunktionsmenü wird angezeigt.

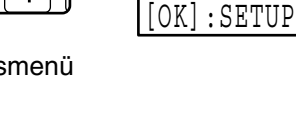

**4 Wählen Sie "DOPPELS. KOPIE" mit der Taste [ V ] oder [ A ].** GH SPEZIALMODI

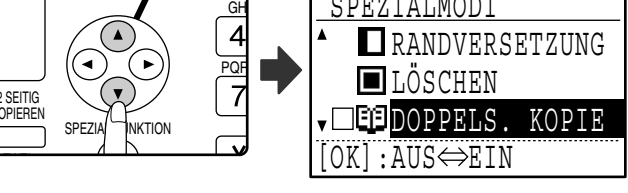

### **5 Drücken Sie die Taste [OK].**

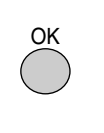

Im Kontrollfeld "DOPPELS.

KOPIE" des Spezialfunktionsmenüs erscheint ein Häkchen. Anschließend wird der Ausgangsbildschirm angezeigt.

#### **6 Vergewissern Sie sich, dass ein Papierfach, das Papier im Format A4 (8-1/2" x 11") enthält, gewählt ist.**

Wenn das Drehen von Kopien im automatischen Papierwahlmodus möglich ist, kann auch Papier im Format A4R (8-1/2" x 11"R) verwendet werden.

### **7 Wählen Sie alle anderen erforderlichen Kopiereinstellungen und drücken Sie dann die Taste [START] ( (**  $\hat{\phi}$  **).**

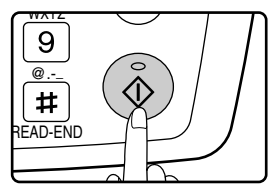

Um das Doppelseitenkopieren zu beenden, wählen Sie erneut die Option "DOPPELS. KOPIE" (mit einem Häkchen markiert) im Spezialfunktionsmenü und drücken dann die Taste [OK].

## **KOPIERVORGANG UNTERBRECHEN (Kopiervorgang unterbrechen)**

Ein Kopiervorgang kann vorübergehend unterbrochen werden, um das Ausführen eines anderen Kopiervorgangs zu ermöglichen. (Unterbrochenes Kopieren)

Wenn der zwischengeschaltete Kopiervorgang beendet ist, wird der unterbrochene Kopiervorgang mit den ursprünglichen Einstellungen fortgesetzt.

- Ein Kopiervorgang, für den das Vorlagenglas verwendet wird und für den "NICHT SORTIEREN" gewählt ist, kann nicht unterbrochen werden, um einen anderen Kopiervorgang zwischenzuschalten.
- Wenn die Option 2-auf-1 oder 4-auf-1 gewählt ist, können keine Kopiervorgänge zwischengeschaltet werden. • Sortierte Kopien, 2-auf-1, 4-auf-1 (bei installiertem Dual-Funktions-Board) sowie automatisches zweiseitiges Kopieren sind für zwischengeschaltete Kopiervorgänge nicht verfügbar.

Das Konfigurieren von Einstellungen in den Gerätebetreuerprogrammen, die Geräteverwendung als Scanner sowie die Faxübertragung sind ebenfalls nicht verfügbar.

### **1 Drücken Sie die Taste [UNTERBRECHEN] (**  $\odot$  **).**

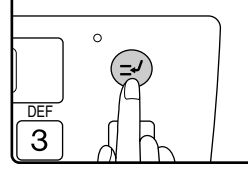

Wenn die Taste [UNTERBRECHEN] $(\odot)$ gedrückt wird, wird das Kopieren beendet. Nachdem der laufende Kopiervorgang beendet ist, werden

vorübergehend die Standardeinstellungen wiederhergestellt.

Die Anzeige UNTERBRECHEN blinkt, bis der gegenwärtige Kopiervorgang stoppt.

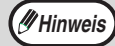

Wenn Sie die Taste [UNTERBRECHEN]  $(\odot)$ ) drücken, während der Kostenstellenmodus aktiviert ist, erscheint die Meldung "Geben Sie Ihre Kontonummer ein." in der Anzeige. Geben Sie Ihre Kontonummer mit den Zifferntasten ein. Die während des unterbrochenen Kopiervorgangs kopierten Seiten werden zur Seitenzählung für die eingegebene Kontonummer addiert. (Seite [79](#page-80-0)).

- **2 Wenn der Kopiervorgang stoppt, entnehmen Sie das/die vorherigen Original/e und legen das/die Original/e für den zwischengeschalteten Kopiervorgang ein.**
- **3 Wählen Sie die gewünschten Einstellungen.**

### **4 Stellen Sie die Zahl der Kopien ein und drücken Sie die Taste [START] ( ( ).**

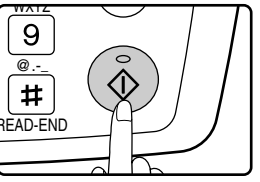

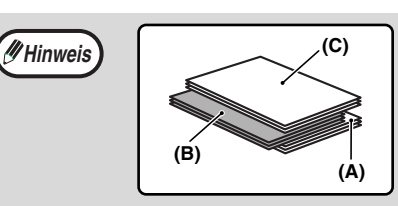

Die Kopien für den zwischengeschalteten Kopiervorgang werden versetzt ausgegeben. (Versatzfunktion) Die Versatzfunktion kann über die Gerätebetreuerprogramme deaktiviert werden. (Seite [82](#page-83-0))

- **(A): Vor der Unterbrechung erstellte Kopien**
- **(B): Während der Unterbrechung erstellte Kopien**
- **(C): Nach der Unterbrechung erstellte Kopien**
- **5 Wenn der Kopiervorgang beendet ist, drücken Sie die Taste [UNTERBRECHEN]** ( $\odot$ ), um den **Unterbrechungsmodus zu beenden, und entnehmen dann das/die Original/e.**

Die Anzeige UNTERBRECHEN erlischt, um anzuzeigen, dass die Unterbrechungsfunktion nicht mehr aktiv ist. Die Kopiereinstellungen kehren automatisch zu den Einstellungen zurück, die für den unterbrochenen Kopiervorgang gewählt waren.

**6 Legen Sie das/die vorherige/n Original/e wieder ein und drücken Sie die Taste [START] ( ( ).** 

Der unterbrochene Kopiervorgang wird fortgesetzt.

# <span id="page-65-0"></span>*5* **NÜTZLICHE KOPIERFUNKTIONEN**

Dieses Kapitel beschreibt nützliche Kopierfunktionen, die verwendet werden können, wenn das Dual-Funktions-Board (AR-EB9) installiert ist.

Diese nützlichen Kopierfunktionen stehen zur Verfügung, nachdem die Taste [KOPIE] zur Auswahl des Kopiermodus gedrückt wurde.

# **KOPIE UM 90 GRAD DREHEN**

## **(Kopie drehen)**

Wenn die automatische Papierwahl oder die automatische Auswahl des Kopierverhältnisses aktiviert ist und das Original in einer anderen Ausrichtung (vertikal oder horizontal) als das Kopierpapier eingelegt ist, wird die Kopie des Originals automatisch um 90 Grad gedreht, um das korrekte Kopieren auf das Papier zu gewährleisten. Diese Funktion ist beim Kopieren von Originalen im Format B4 oder A3 (8-1/2" x 14" oder 11" x 17") nützlich, da diese nur horizontal für vertikal geladenes Papier eingelegt werden können.

Das Drehen von Kopien ist werksseitig aktiviert und kann über die Gerätebetreuerprogramme deaktiviert werden. (Seite [87](#page-88-2)).

> Ausrichtung des Originals

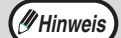

- Das Drehen von Kopien kann nicht in Verbindung mit der Randversetzung erfolgen.
- Das Drehen von Kopien ist beim Vergrößern auf ein größeres Papierformat als A4 (8-1/2" x 11") nicht möglich. Legen Sie das Original in diesem Fall in derselben Ausrichtung wie das Papier ein.
	- Das Drehen von Kopien ist bei Auswahl der Funktion 2-auf-1 oder 4-auf-1 auch dann möglich, wenn es über die Gerätebetreuerprogramme deaktiviert wurde (Seite [66](#page-67-0)).

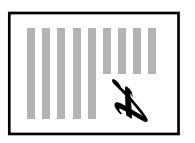

Ausrichtung des Originals

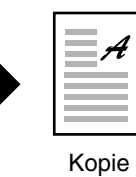

## <span id="page-65-1"></span>**SORTIERMODUS**

Kopien mehrerer Originalseiten können in Stapeln sortiert werden.

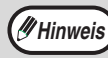

Das Dual-Funktions-Board kann ca. 100 Standardoriginale (A4 (8-1/2" x 11")) scannen. Diese Zahl variiert jedoch abhängig davon ob Fotos oder andere Arten von Originalen gescannt werden.

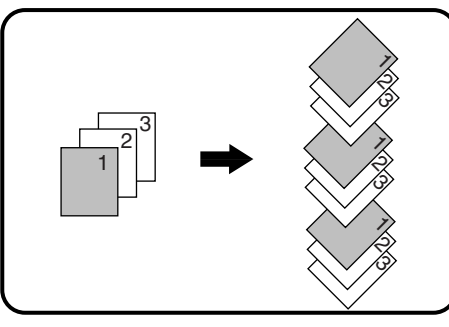

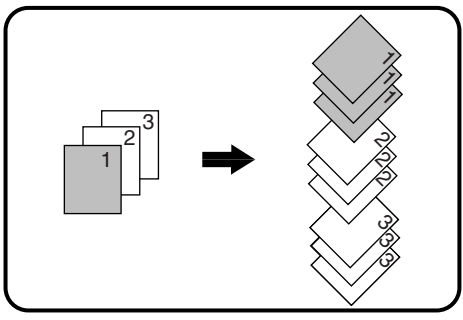

Sortiert Nicht sortiert

### **1 Legen Sie die Originale in den Originaleinzug oder das erste Original auf das Vorlagenglas.**

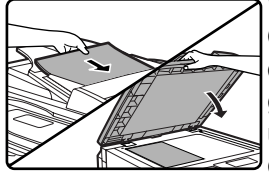

Wenn die Originale in den Originaleinzug gelegt werden, wird der Sortiermodus automatisch gewählt. Diese Einstellung kann über die Gerätebetreuerprogramme geändert werden. (Seite [87\)](#page-88-0).

Wenn das erste Original auf das Vorlagenglas gelegt wird, wird automatisch die nicht sortierte Ausgabe gewählt.

### **2 Drücken Sie die Taste [AUSGABE].**

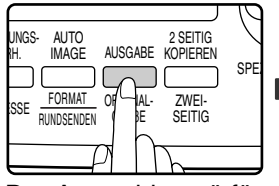

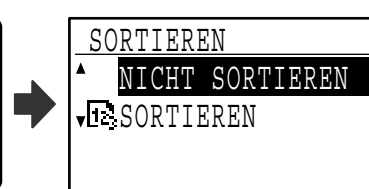

Der Auswahlmenü für den Ausgabemodus wird angezeigt.

**3 Wählen Sie "NICHT SORTIEREN" oder "SORTIEREN" mit der Taste [ ] oder [ ] oder mit der Taste [AUSGABE].**

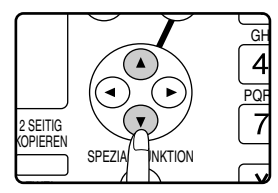

### **4 Drücken Sie die Taste [OK].**

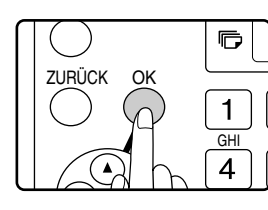

Anschließend wird der Ausgangsbildschirm angezeigt.

### **5 Wählen Sie alle anderen erforderlichen Kopiereinstellungen und drücken Sie dann die Taste [START] ( ( ).**

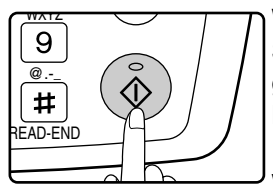

Wenn Sie die Originale in Schritt 1 in den Originaleinzug gelegt haben, wird der Kopiervorgang gestartet. Führen Sie Schritt 6 und 7 aus, wenn Sie in Schritt 3 "SORTIEREN" gewählt und das

erste Original auf das Vorlagenglas gelegt haben.

Wenn Sie in Schritt 3 "NICHT SORTIEREN" gewählt haben, wird der Kopiervorgang gestartet.

### **6 Wenn die START-Anzeige aufleuchtet, tauschen Sie das eingelegte Original gegen das nächste aus und drücken die Taste [START] ( ( ).**

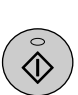

Wiederholen Sie Schritt 6, bis alle Originale gescannt sind.

### **7 Wenn alle Originale gescannt sind, drücken Sie die Taste [READ-END] ( ).**

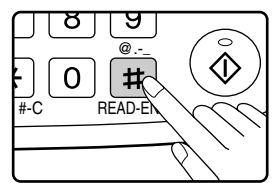

- Der Kopiervorgang beginnt.
- Wenn der Speicher beim Scannen der Originale voll wird, erscheint in der Anzeige "Speicher voll.". Um das Kopieren der bisher gescannten Originale zu starten, drücken Sie die Taste [START] (( $\circledast$ ). Um den Kopiervorgang abzubrechen, drücken Sie die Taste [CA].
- Um eine größere Zahl von Originalen scannen zu können, kann der Optionsspeicher (AR-SM5) installiert werden. Der Speicher kann auf bis zu 272 MB erweitert werden (der Speicher wird um 256 MB erweitert).

### **Versatzfunktion**

Diese Funktion versetzt jeden in das mittlere Fach ausgegebenen Stapel von Kopien gegenüber dem vorher ausgegebenen und erleichtert so das Trennen einzelner Stapel. Die Versatzfunktion kann über die Gerätebetreuerprogramme deaktiviert werden. (Seite [82\)](#page-83-0)

#### **Versatzfunktion aktiviert Versatzfunktion deaktiviert**

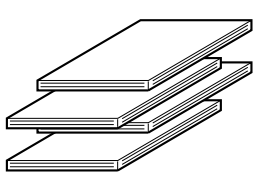

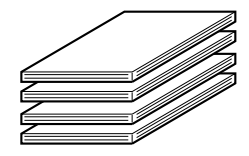

**5**

## <span id="page-67-0"></span>**MEHRERE ORIGINALE AUF EIN BLATT PAPIER KOPIEREN (2-auf-1- / 4-auf-1-Kopie)**

Mehrere Originale können nach einem ausgewählten Muster auf ein einzelnes Blatt Papier kopiert werden. Diese Funktion ist nützlich, wenn Sie mehrere Seiten in einem kompakten Format darstellen oder eine Seitenübersicht in ein Dokument einfügen wollen.

Für 2-auf-1-Kopien kann eines von zwei Mustern gewählt werden, für 4-auf-1-Kopien eines von vier.

Als Bildrahmen können die Optionen durchgehende Linie, unterbrochene Linie oder keine Linie gewählt werden.

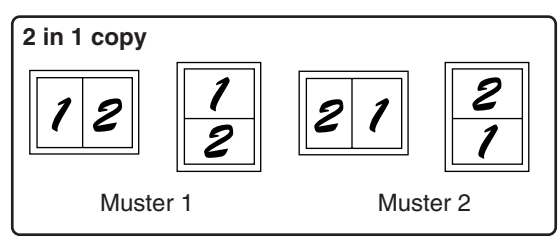

**Muster für 2-auf-1-Kopien**

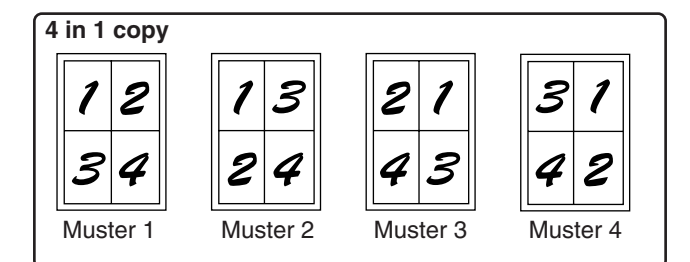

<span id="page-67-2"></span>**Muster für 4-auf-1-Kopien**

- <span id="page-67-1"></span>• 2-auf-1- / 4-auf-1-Kopien sind in Verbindung mit den folgenden Funktionen nicht möglich. Die zuerst gewählte Funktion hat Vorrang. 2-auf-1- / 4-auf-1-Kopien haben jedoch Vorrang vor XY-Zoom. Doppelseitenkopien, XY-Zoom, Randlöschung, Randversetzung, Card Shot
- Spezialpapierformate können nicht für 2-auf-1- / 4-auf-1-Kopien verwendet werden.
- Wenn ein Kopiervorgang unterbrochen wird kann 2-auf-1- / 4-auf-1-Kopie nicht für den zwischengeschalteten Kopiervorgang gewählt werden. Während eine 2-auf-1- / 4-auf-1-Kopie erstellt wird, kann kein anderer Kopiervorgang zwischengeschaltet werden.
- Ein angemessenes Kopierverhältnis wird anhand des Originalformats, des Papierformats und der gewählten Zahl der Abbildungen automatisch eingestellt. Bei Verwendung des Vorlagenglases kann auf 25% verkleinert werden. Bei Verwendung des SPF kann auf 50% verkleinert werden. Bestimmte Kombinationen von Originalformat, Papierformat und Anzahl der Abbildungen können darin resultieren, dass Originale nur teilweise in der Kopie erscheinen.
- Die Kopien können bei Bedarf entsprechend der Ausrichtung des Originals und des Papiers auch dann gedreht werden, wenn "Gedrehte Kopie" über die Gerätebetreuerprogramme deaktiviert wurde.

### **1 Legen Sie die Originale in den Originaleinzug oder das erste Original auf das Vorlagenglas.**

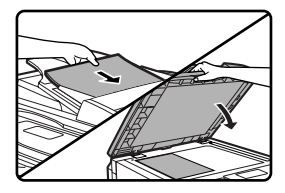

### **2 Drücken Sie die Taste [PAPIERWAHL], um das gewünschte Papierfach auszuwählen.**

<sup>illDUNGS- AUT</sup> nicht gewählt werden.

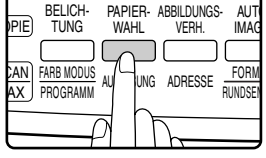

**66**

Der Einzelblatteinzug kann

### **3 Drücken Sie die Taste [SPEZIAL FUNKTION].**

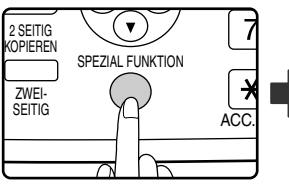

 SPEZIALFUNKTION SPEZIALMODI SETZE ORIGINALGR. SETZE PAPIERGRÖßE DISPLAY KONTRAST

Das Spezialfunktionsmenü wird angezeigt.

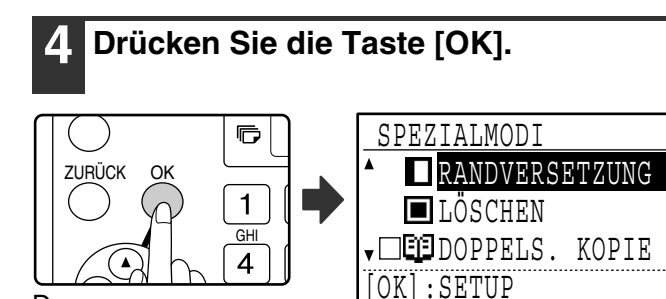

Das Spezialfunktionsmenü wird angezeigt.

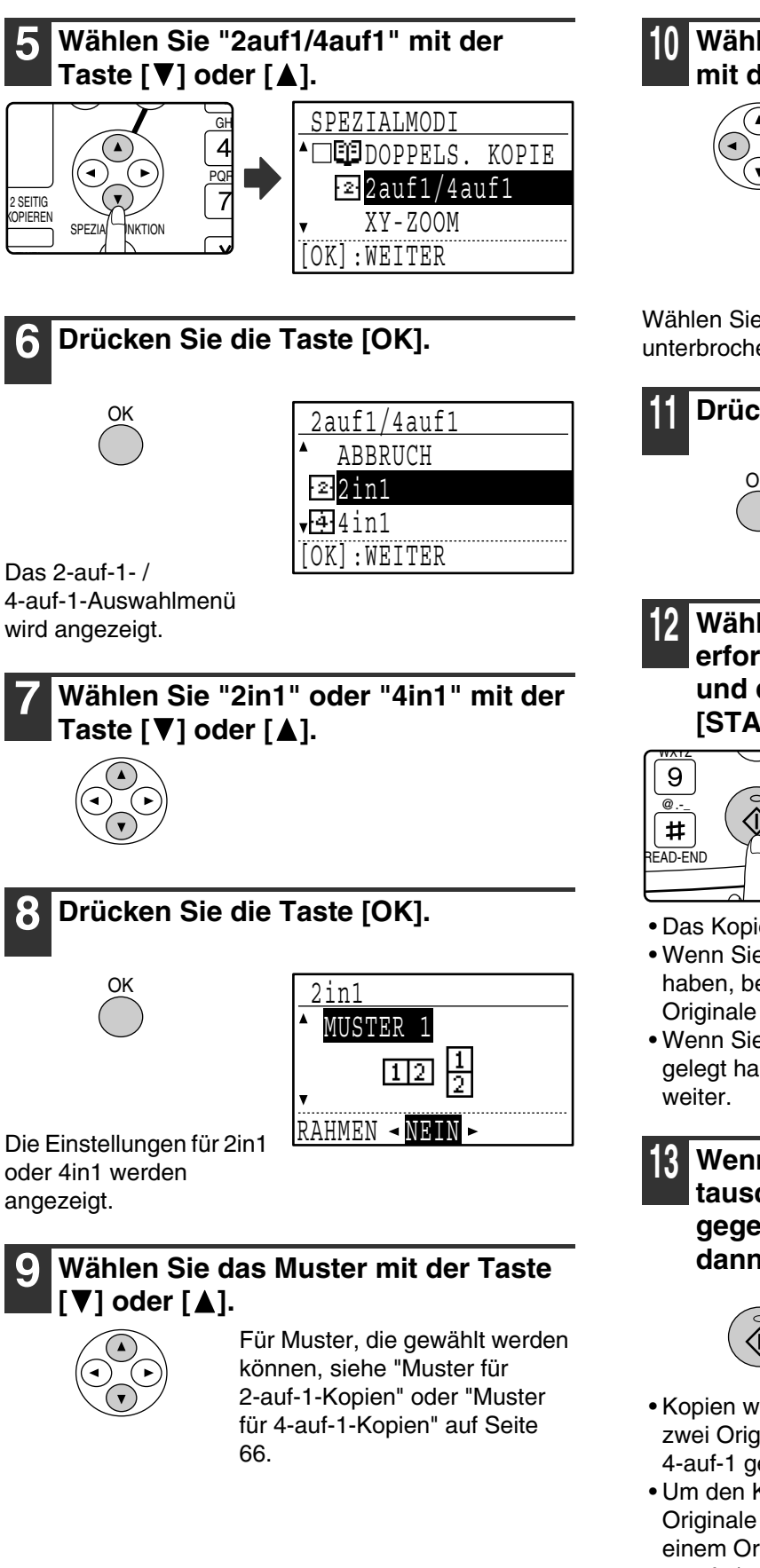

### **10 Wählen Sie die Rahmeneinstellung**  mit der Taste [<1] oder [ $\blacktriangleright$ ].

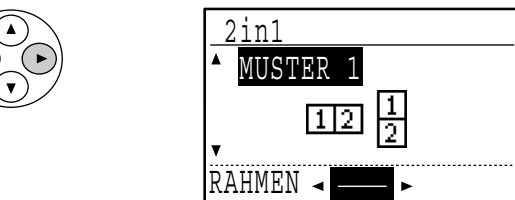

Wählen Sie entweder durchgehende Linie, unterbrochene Linie oder keine Linie.

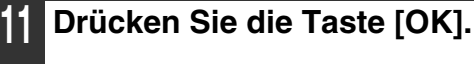

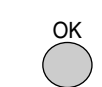

Anschließend wird der Ausgangsbildschirm angezeigt.

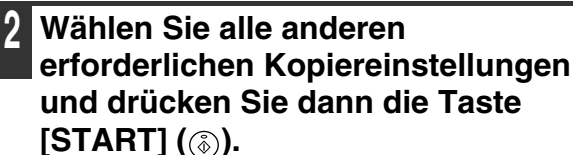

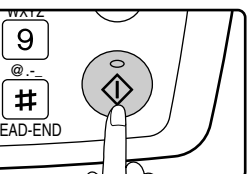

- Das Kopierverhältnis wird automatisch eingestellt.
- Wenn Sie die Originale in den Originaleinzug gelegt haben, beginnt der Kopiervorgang, nachdem alle Originale gescannt sind.
- Wenn Sie das erste Original auf das Vorlagenglas gelegt haben, gehen Sie zum nächsten Schritt

**13 Wenn die START-Anzeige aufleuchtet, tauschen Sie das eingelegte Original gegen das nächste aus und drücken dann die Taste [START] ( ( ).** 

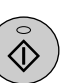

Wiederholen Sie Schritt 13, bis alle Originale gescannt sind.

- Kopien werden immer dann ausgegeben, nachdem zwei Originale für 2-auf-1 bzw. vier Originale für 4-auf-1 gescannt wurden.
- Um den Kopiervorgang zu starten, bevor alle Originale gescannt wurden (nach dem Scannen von einem Original für 2-auf-1 oder drei Originalen für 4-auf-1), drücken Sie die Taste [READ-END] ([#]).
- Um die 2-auf-1- oder 4-auf-1-Einstellungen aufzuheben, wählen Sie in Schritt 7 die Option "ABBRUCH".

## <span id="page-69-0"></span>**RANDERSTELLUNG BEIM KOPIEREN(Randversetzung)**

Die Randversetzungsfunktion verschiebt das auf Kopie abgebildete Original, um einen Seitenrand zu erstellen. Standardmäßig wird ein Rand von 10 mm (1/2") an der linken Papierkante eingefügt.

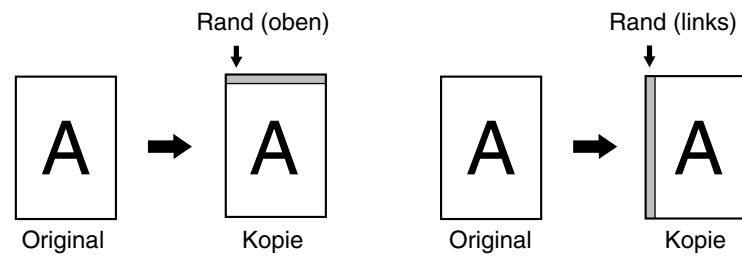

- Sie können auswählen, ob der Rand oben oder links eingefügt werden soll.
- Die Randbreite kann auf einen von fünf Werten eingestellt werden: 0 mm, 5 mm, 10 mm, 15 mm, 20 mm (0", 1/4", 1/2", 3/4", 1"). (Die Standardeinstellung ist 10 mm (1/2").)
- Beim Erstellen zweiseitiger Kopien wird der Rand an der gewählten Papierkante eingefügt. Auf der Papierrückseite wird ebenfalls ein Rand eingefügt.
- Die Randversetzung kann nicht in Verbindung mit 2-auf-1- / 4-auf-1-Kopien verwendet werden (Seite [66\)](#page-67-0).
- Die Randversetzung kann nicht in Verbindung mit Card Shot verwendet werden (Seite [71](#page-72-0)).
- Wenn Randversetzung gewählt ist, werden Kopien auch dann nicht gedreht, wenn die Voraussetzungen zum Drehen der Kopie erfüllt sind.
- Die Standardeinstellung für die Randversetzung kann über die Gerätebetreuerprogramme geändert werden. (Seite [86](#page-87-0))

### **1 Legen Sie das Original in den Originaleinzug oder auf das Vorlagenglas.**

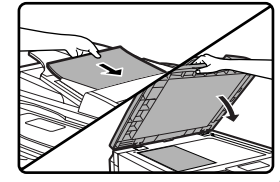

• Wenn ein linker Rand gewählt ist und Sie über den Originaleinzug kopieren, muss das Original mit der zu kopierende Seite nach oben eingelegt werden, so dass die Papierkante für den Rand links liegt. Wenn ein linker Rand gewählt ist

und Sie über das Vorlagenglas kopieren, muss das Original mit der zu kopierende Seite nach unten eingelegt werden, so dass die Papierkante für den Rand rechts liegt.

• Wenn ein oberer Rand gewählt ist, legen Sie das Original so ein, dass die Kante, an der der Rand eingefügt werden soll, zur Rückseite des Originaleinzugs bzw. des Vorlagenglases zeigt.

### **2 Drücken Sie die Taste [SPEZIAL FUNKTION].**

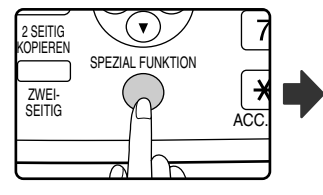

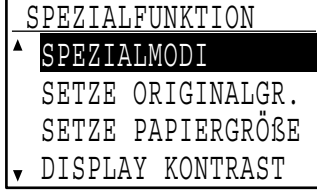

Das Spezialfunktionsmenü wird angezeigt und die Option "SPEZIALMODI" ist bereits ausgewählt.

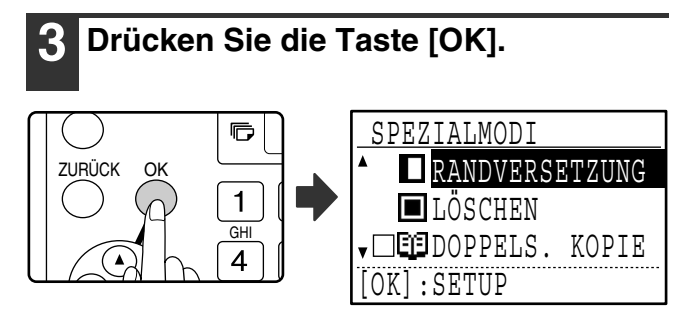

Das Spezialmodusmenü wird angezeigt und die Option "RANDVERSETZUNG" ist bereits ausgewählt.

### **4 Drücken Sie die Taste [OK].**

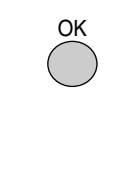

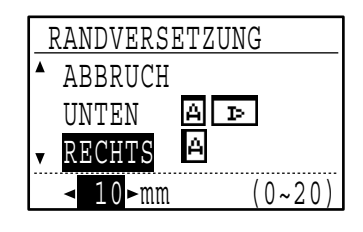

Die Randeinstellungen werden angezeigt.

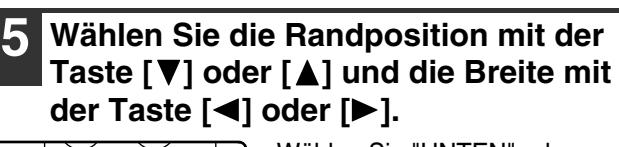

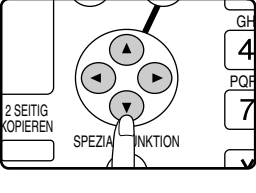

- Wählen Sie "UNTEN" oder "RECHTS" für die Randposition.
- Wenn Sie 0 mm (0") wählen, wird die Kopie genauso ausgedruckt, als hätten Sie die Option "ABBRUCH" gewählt.

### **6 Drücken Sie die Taste [OK].**

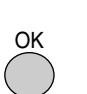

Anschließend wird der Ausgangsbildschirm angezeigt.

### **7 Wählen Sie alle anderen erforderlichen Kopiereinstellungen und drücken Sie dann die Taste [START] ( ( ).**

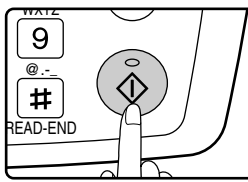

Um die Randversetzung auszuschalten, wählen Sie die Randversetzungsfunktion erneut und wählen dann die Option "ABBRUCH".

## **RANDSCHATTEN UM KOPIEN LÖSCHEN (Löschkopie)**

Diese Funktion dient zum Löschen von Schatten, die beim Kopieren von Büchern und dickeren Vorlagen an den Rändern der Kopien erscheinen. (Randlöschung)

Die Funktion kann auch zum Löschen der Schatten verwendet werden, die entlang der Mitte von Büchern oder anderen aufgeschlagenen Vorlagen erscheinen. (Mittenlöschung)

Die Funktion kann auch zum gleichzeitigen Löschen der Schatten an den Rändern von Kopien und der Schatten in der Mitte von Kopien verwendet werden. (Rand- & Mittenlöschung)

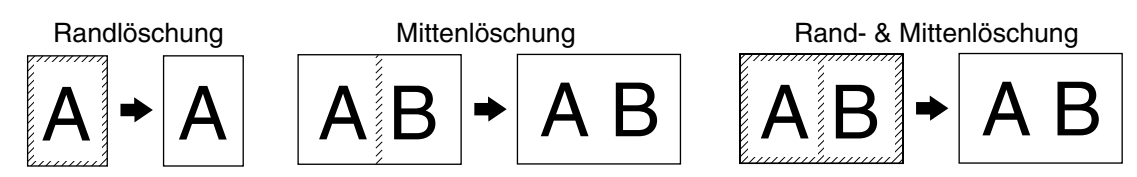

- Die Löschbreite kann auf einen von fünf Werten eingestellt werden: 0 mm, 5 mm, 10 mm, 15 mm, 20 mm (0", 1/4", 1/2", 3/4", 1"). (Die Standardeinstellung ist 10 mm (1/2").)
- Die Mittenlöschung / Rand & Mittenlöschung kann nicht in Verbindung mit Doppelseitenkopien verwendet werden (Seite [62](#page-63-0)).
- Die Randlöschung kann nicht in Verbindung mit 2-auf-1- / 4-auf-1-Kopien verwendet werden (Seite [66\)](#page-67-0).
- Die Randlöschung kann nicht verwendet werden, wenn Papier über den Einzelblatteinzug zugeführt wird.
- Die Randlöschung kann nicht in Verbindung mit Card Shot verwendet werden (Seite [71](#page-72-0)).
- Die Randlöschung kann beim Kopieren eines Originals mit einem Spezialformat nicht verwendet werden.
- Beachten Sie bitte, dass bei einer zu großen Löschbreite die Kanten des Originals in der Kopie teilweise abgeschnitten erscheinen können.
- Die Standardeinstellung für die Löschbreite kann geändert werden. (Seite [86\)](#page-87-1)

### **1 Legen Sie das Original in den Originaleinzug oder auf das Vorlagenglas.**

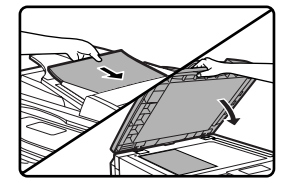

### **2 Drücken Sie die Taste [SPEZIAL FUNKTION].**

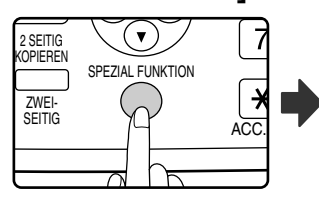

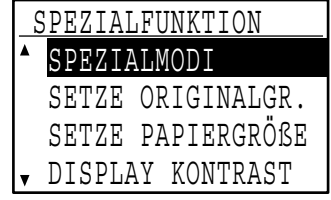

Das Spezialfunktionsmenü wird angezeigt und die Option "SPEZIALMODI" ist bereits ausgewählt.

### **3 Drücken Sie die Taste [OK].**

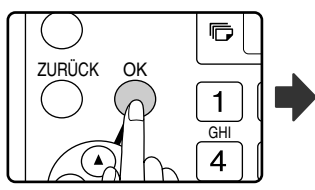

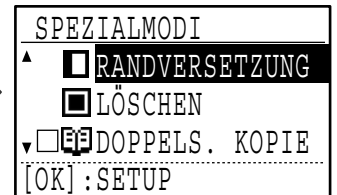

Das Spezialfunktionsmenü wird angezeigt.

### **4 Wählen Sie "LÖSCHEN" mit der Taste [V]** oder [A].

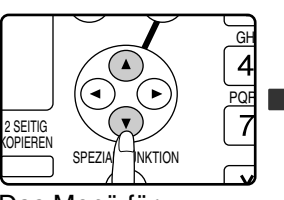

 SPEZIALMODI **RANDVERSETZUNG LÖSCHEN** v**oēi** doppels. Kopie [OK]:SETUP

**5**

Das Menü für Randlöscheinstellungen wird angezeigt.

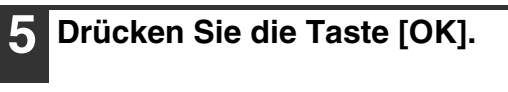

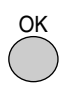

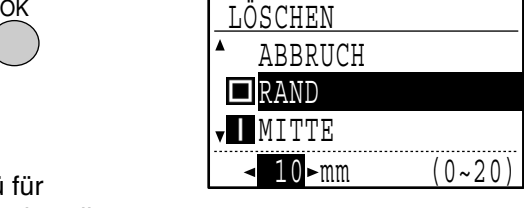

Das Menü für Randlöscheinstellungen wird angezeigt.

### **6 Wählen sie den gewünschten Löschmodus mit der Taste [▼] oder [A].**

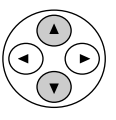

Eine der Optionen "RAND", "MITTE" oder "RAND+MITTE" kann gewählt werden.

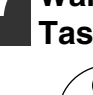

### **7 Wählen Sie die Löschbreite mit der Taste [◀] oder [▶].**

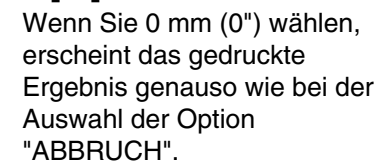

### **8 Drücken Sie die Taste [OK].**

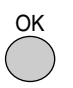

Anschließend wird der Ausgangsbildschirm angezeigt.

### **9 Wählen Sie alle anderen erforderlichen Kopiereinstellungen und drücken Sie dann die Taste [START]** ( (  $\delta$  ).

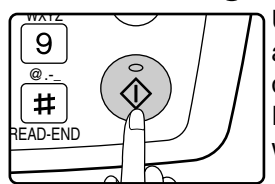

Um eine Randlöscheinstellung aufzuheben, wählen Sie erneut das Menü für Randlöscheinstellungen und wählen die Option "ABBRUCH".
# **CARD SHOT**

Beim Kopieren einer Karte können Sie mit Hilfe dieser Funktion die Vorder- und Rückseite der Karte auf einem einzelnen Blatt Papier abbilden.

Die Funktion erstellt auf dem Papier zentrierte 2-auf-1-Kopien der Vorder- und Rückseite der Karte.

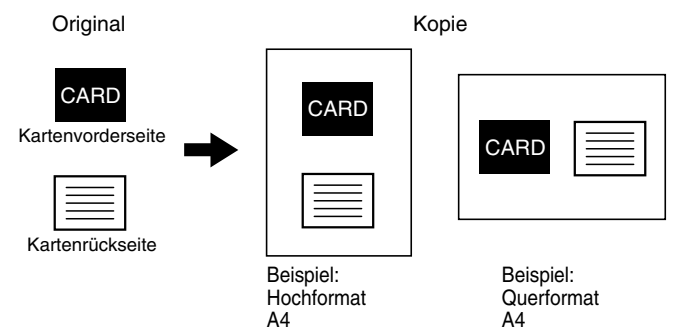

- Das Papier kann nicht über den Einzelblatteinzug zugeführt werden.
- Card Shot kann nicht in Verbindung mit den Funktionen Randversetzung, Randlöschung, Doppelseitenkopie, 2-auf-1- / 4-auf-1-Kopie und XY-Zoomkopie verwendet werden.
- Bei Verwendung von Card Shot ist die Funktion Gedrehte Kopie nicht verfügbar.

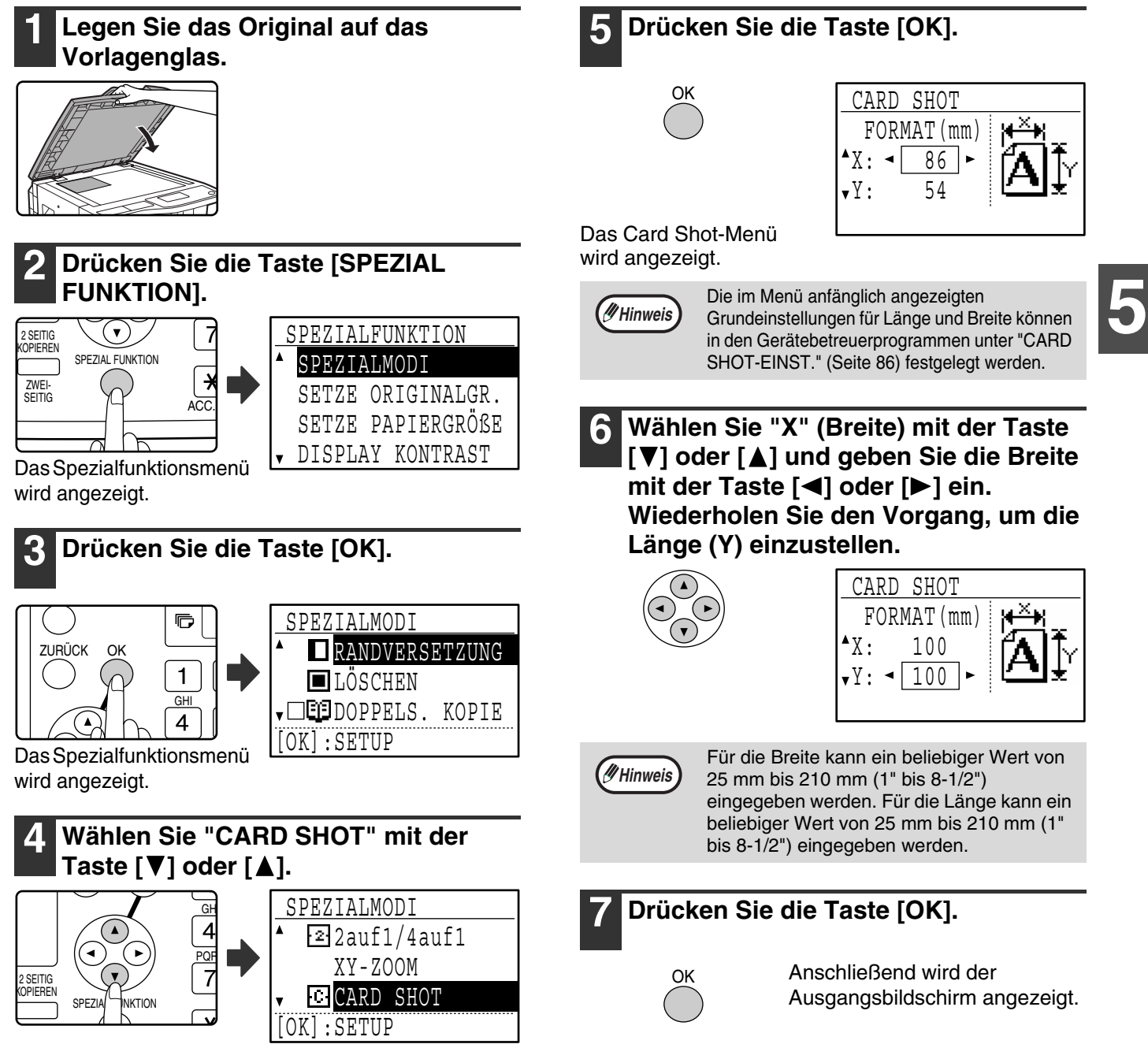

### **8 Drücken Sie die Taste [START] (**  $\circledS$  **).**

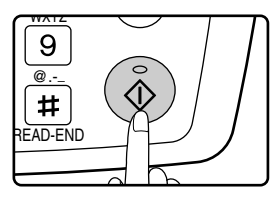

Die Vorderseite der Karte wird gescannt.

**9 Drehen Sie das Original um und legen Sie es auf das Vorlagenglas.**

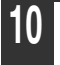

**10** Drücken Sie die Taste [START] (  $\circledS$  ).

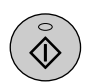

Der Kopiervorgang beginnt, nachdem beide Seiten des Originals gescannt wurden.

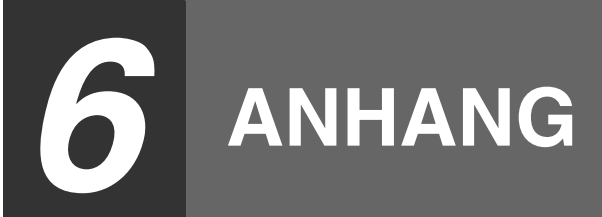

# **TECHNISCHE DATEN**

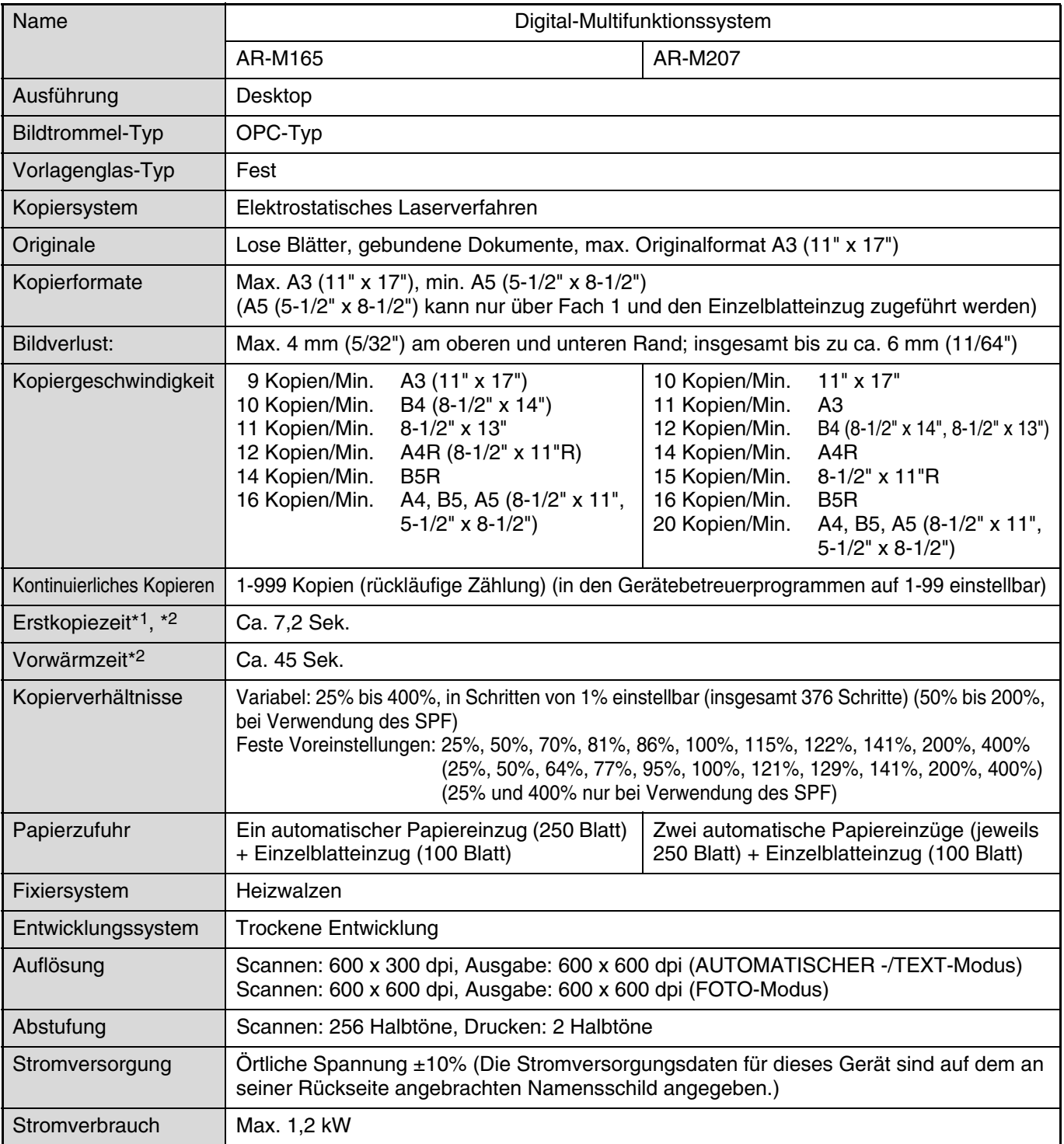

\*1 Gemessen nach dem Einschalten und Aufwärmen des Geräts, beim Kopieren über das Vorlagenglas. (Belichtungseinstellung "AUTOMATISCH". "[AUFLÖSUNG AUTOM.-/TEXTMOD."](#page-89-0) in den Gerätebetreuerprogrammen auf "300 dpi" eingestellt und ["EINST.](#page-82-0)  [ANZEIGEL. F. WARTEN KOPIE](#page-82-0)" auf "EIN" eingestellt. Papierzuführung am Gerät über Fach 1, Originalformat A4 (8-1/2" x 11"), horizontale Papierausrichtung, kein Verkleinern oder Vergrößern.)

\*2 Kann je nach Betriebs- und Umgebungsbedingungen wie Stromspannung und Luftfeuchtigkeit variieren.

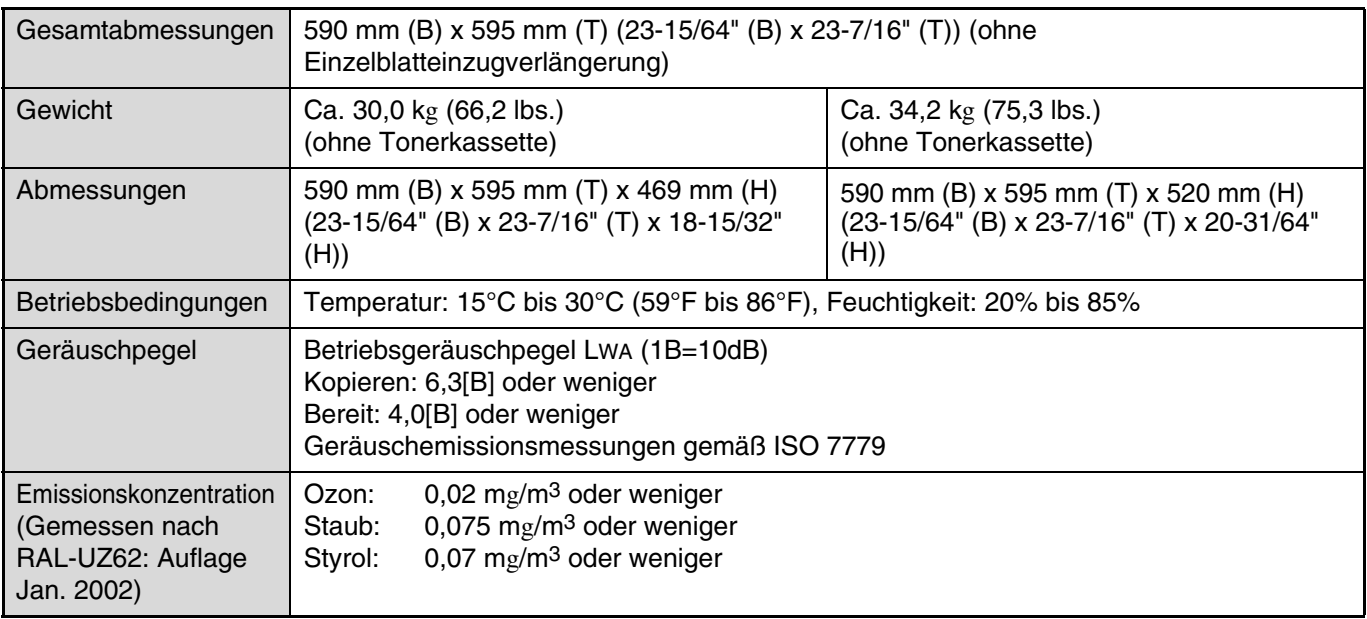

# **Ausgabefachdaten**

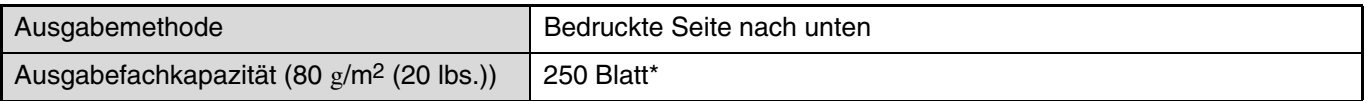

\* Bei installiertem Auftragstrennungsmodul, 150 Blatt im mittleren Fach, 100 Blatt im oberen Fach. Die maximale Blattzahl ist abhängig von den Umgebungsbedingungen am Aufstellplatz, der Papiersorte und den Lagerbedingungen des Papiers.

# **Technische Daten für die Druckerfunktion / Scannerfunktion / Faxfunktion**

Siehe "Bedienungshandbuch (für Drucker und Scanner)" und "Bedienungshandbuch (für Fax)".

Aufgrund ständiger Verbesserungen des Gerätes kann es zu Abweichungen zwischen den Abbildungen und dem Inhalt kommen.

*7* **GERÄTEBETREUERANLEITUNG**

# **ZWECK DER GERÄTEBETREUERPROGRAMME**

Die Gerätebetreuerprogramme werden vom Administrator des Geräts verwendet und dienen zum Aktivieren bzw. Deaktivieren von Funktionen entsprechend den Erfordernissen an Ihrem Arbeitsplatz. Dieses Handbuch erläutert nur die allen Gerätefunktionen gemeinsamen Gerätebetreuerprogramme (Kopier-, Fax-, Drucker- und Netzwerkscannerfunktionen) sowie die spezifisch auf die Kopierfunktion bezogenen Gerätebetreuerprogramme. Programme, die sich spezifisch auf die Faxfunktion, Druckerfunktion oder Netzwerkscannerfunktion beziehen, werden in den folgenden Handbüchern erläutert:

• Faxfunktion: Bedienungshandbuch (für Fax), Kapitel 8, "GERÄTEBETREUERPROGRAMME"

• Druckerfunktion / Scannerfunktion: Bedienungshandbuch (für Drucker und Scanner), Kapitel 4,

#### "GERÄTEBETREUERPROGRAMME"

• Netzwerkdruckerfunktion: Bedienungshandbuch (für Netzwerk Drucker), Kapitel 5 "GERÄTEBETREUERPROGRAMME"

• Netzwerkscannerfunktion: Bedienungshandbuch (für Netzwerkscanner), Kapitel 3 "GERÄTEBETREUERPROGRAMME" Die Gerätebetreuerprogramme können nur nach der Eingabe des Gerätebetreuercodes verwendet werden.

# **AUF ALLE FUNKTIONEN BEZOGENE PROGRAMME (KOPIER-, FAX-, DRUCKER- UND NETZWERKSCANNERFUNKTIONEN)**

Diese Programme dienen zum Aktivieren des Kostenstellenmodus, zum Einstellen des Stromverbrauchs und zum Verwalten von Peripheriegeräten.

Der Kostenstellenmodus kann für die Kopier-, Netzwerkdrucker-, Fax- und Netzwerkscannerfunktionen getrennt aktiviert werden. Wenn der Kostenstellenmodus für eine Funktion aktiviert ist, muss zu ihrer Verwendung eine gültige Kontonummer eingegeben werden. (Wenn keine gültige Kontonummer eingegeben wird, kann die Funktion nicht verwendet werden.)

Wenn der Kostenstellenmodus für die Druckerfunktion aktiviert ist, müssen Benutzer bei der Verwendung des Druckbefehls an ihrem Computer eine Kontonummer eingeben. (Abhängig von den Einstellungen in den Gerätebetreuerprogrammen kann ein Druckauftrag auch dann ausgeführt werden, wenn eine inkorrekte Kontonummer eingegeben wurde. Die Seitenzählwerte bedürfen deshalb der sorgfältigen Verwaltung.) Wenn die Option "AUFTRÄGE UNGÜLT. KONTEN ABBRECH." in den Gerätebetreuerprogrammen aktiviert ist, werden Druckaufträge bei der Eingabe einer ungültigen Kontonummer nicht ausgeführt.

# **PROGRAMME FÜR DEN KOPIERMODUS**

Diese Programme dienen zum Anpassen der werksseitigen Standardeinstellungen der Kopierfunktion an die spezifischen Erfordernisse Ihres Arbeitsplatzes.

Wenn der Kostenstellenmodus für die Kopierfunktion aktiviert ist...

- Zum Erstellen von Kopien muss eine gültige Kontonummer eingegeben werden.
- (Das Kopieren ist nur nach der Eingabe einer gültigen Kontonummer möglich.)
- Ein Zählwert für die durch jedes Konto erstellten Kopien wird fortgeführt. Dies ermöglicht Ihnen, die Kopiererverwendung nach Konten zu verfolgen. (Die Zählwerte können addiert werden.) \* Die Kontonummer ist eine fünfstellige Zahl.
- Für die Zahl der Kopien, die von jedem Konto erstellt werden können, kann ein Grenzwert festgelegt werden.

# **GERÄTEBETREUERCODE PROGRAMMIEREN**

Der Gerätebetreuercode ist eine 5-stellige Zahl, die eingegeben werden muss, um auf die Gerätebetreuerprogramme zugreifen zu können. Der Gerätebetreuer (Geräteadministrator) sollte den werksseitig vorgegebenen Gerätebetreuercode in eine neue 5-stellige Zahl ändern. Merken Sie sich den neuen Gerätebetreuercode, da er zu jeder nachfolgenden Verwendung der Gerätebetreuerprogramme eingegeben werden muss. (Es kann nur ein Gerätebetreuercode definiert werden).

Für den werksseitig eingestellten Standard-Gerätebetreuercode, siehe Seite [103](#page-90-0).

Zum Ändern des Gerätebetreuercodes, siehe ["GERÄTEBETREUERCODE PROGRAMMIEREN"](#page-77-0) (Seite [76](#page-77-0)).

# <span id="page-77-1"></span><span id="page-77-0"></span>**GERÄTEBETREUERCODE PROGRAMMIEREN**

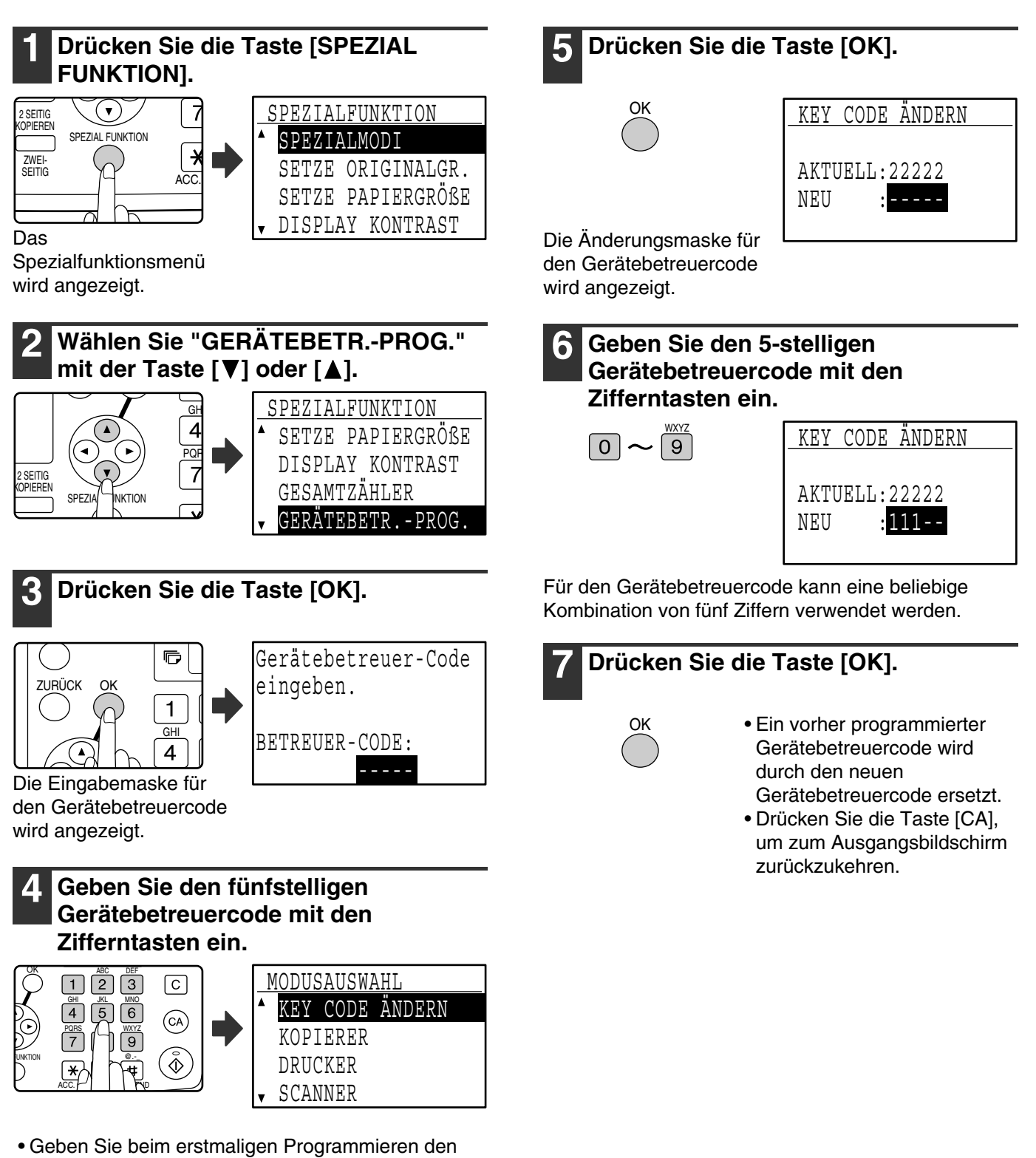

- werksseitigen Standard-Gerätebetreuercode ein. (Seite [103](#page-90-0)) • \* \* " wird für jede eingegebene Ziffer angezeigt. • Das Spezialmodusmenü wird angezeigt und die
- Option "KEY CODE ÄNDERN" ist bereits ausgewählt.

# **GERÄTEBETREUERPROGRAMMLISTE**

Nachfolgend werden die Grundprogramme für das Gerät und die auf die Kopierfunktion bezogenen Programme aufgelistet.

### **Programme für den allgemeinen Gerätebetrieb**

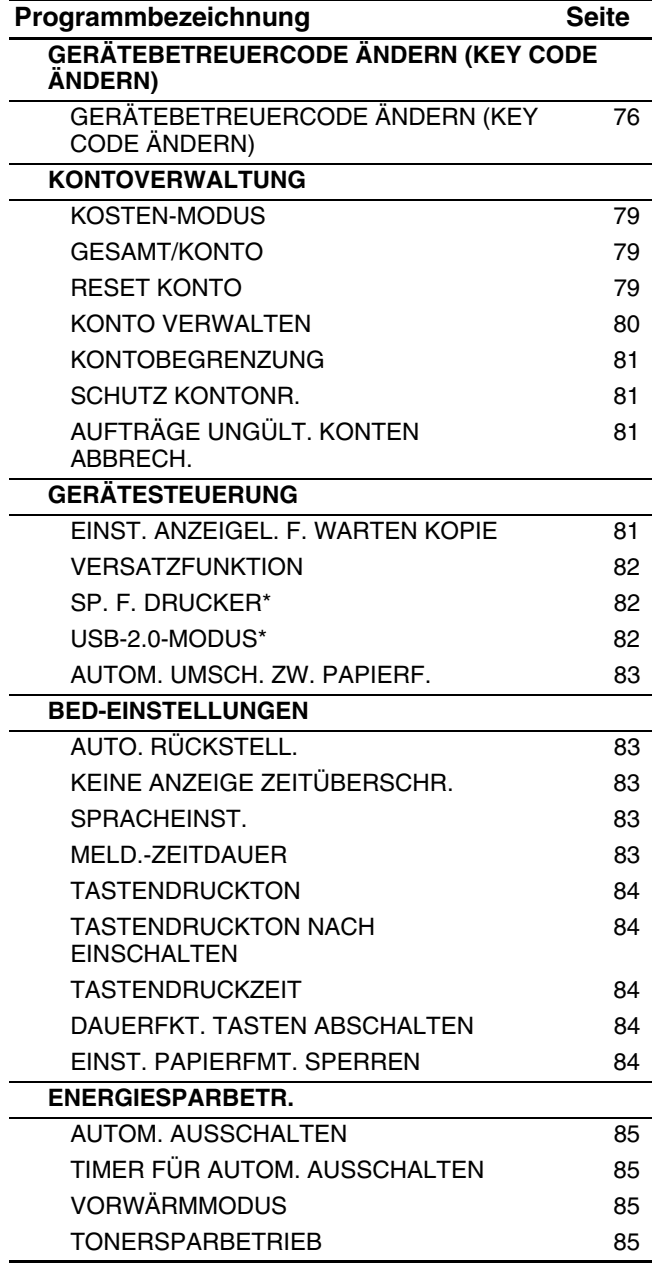

### **Programme für die Kopierfunktion**

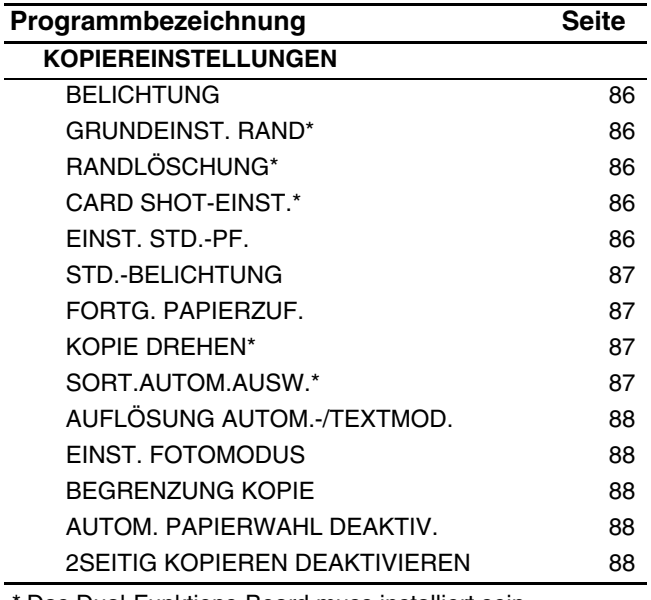

\* Das Dual-Funktions-Board muss installiert sein.

# **GERÄTEBETREUERPROGRAMME VERWENDEN**

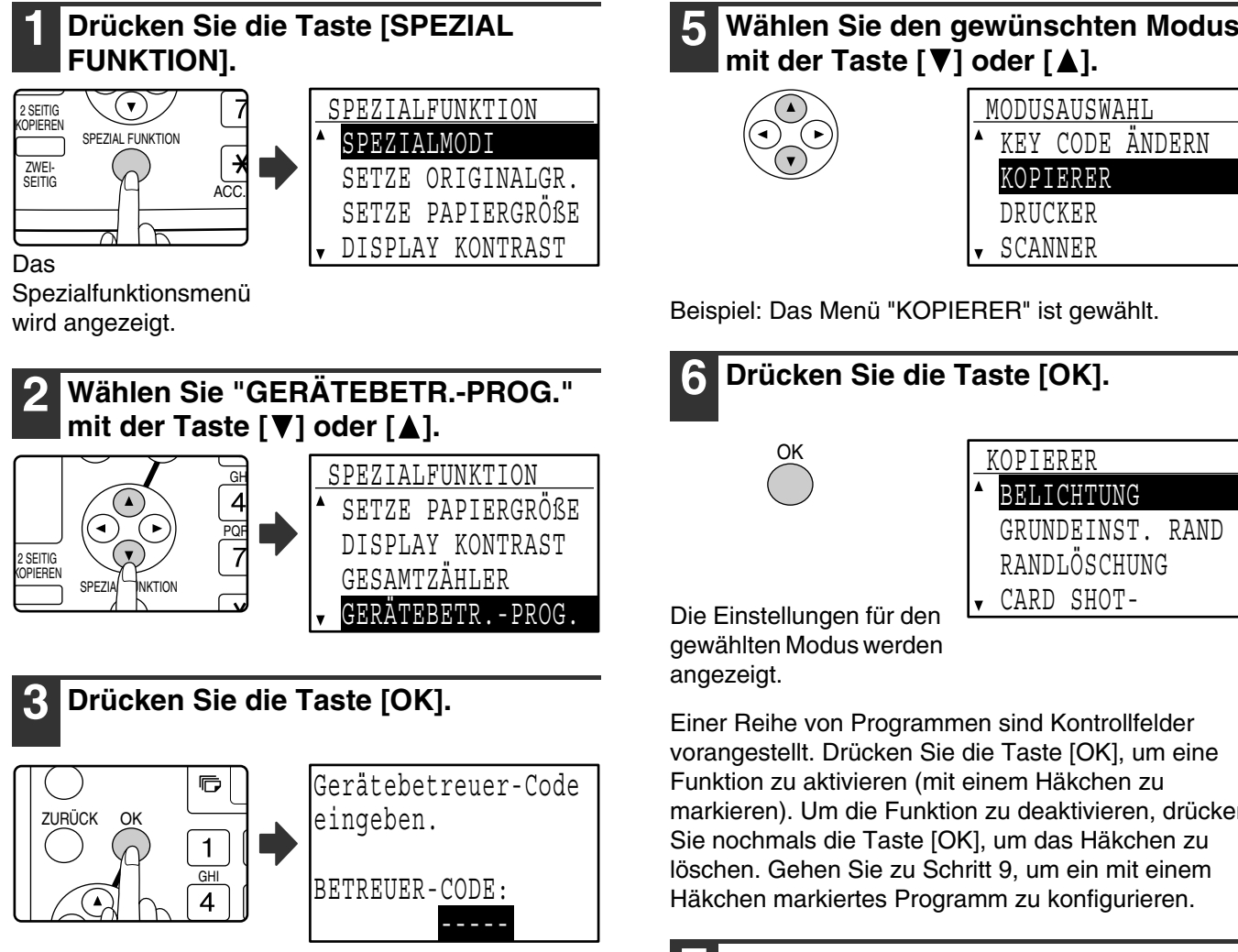

Die Eingabemaske für den Gerätebetreuercode wird angezeigt.

### **4 Geben Sie den Gerätebetreuercode mit den Zifferntasten ein.**

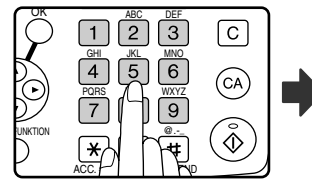

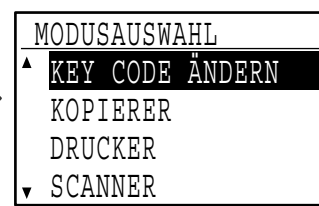

• "\* " wird für jede eingegebene Ziffer angezeigt.

• Das Modusauswahlmenü wird angezeigt.

**5 Wählen Sie den gewünschten Modus** 

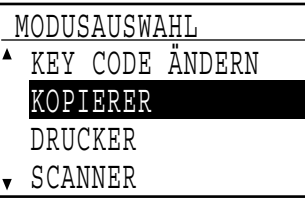

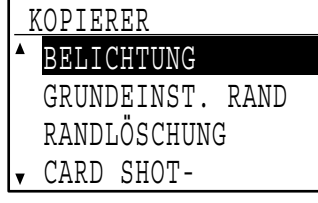

markieren). Um die Funktion zu deaktivieren, drücken

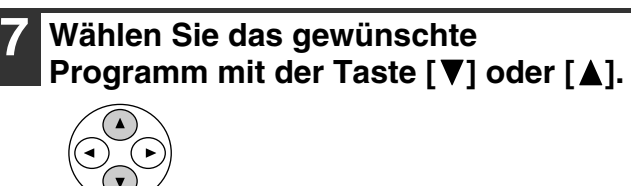

**8 Drücken Sie die Taste [OK] und folgen Sie den Anleitungen im Programmmenü.**

OK

**9 Um ein anderes Programm für denselben Modus zu verwenden, wählen Sie das gewünschte Programm**  mit der Taste [**▼**] oder [▲] aus.

Um ein Programm für einen anderen Modus zu verwenden, drücken Sie die Taste [ZURÜCK] und wählen den gewünschten Modus aus. Um die Gerätebetreuerprogramme zu beenden, drücken Sie die Taste [CA].

# <span id="page-80-0"></span>**KONTOVERWALTUNG**

Diese Programme dienen zur kontobezogenen Verwaltung der Verwendung des Geräts. Um auf eines dieser Programme zuzugreifen, wählen Sie "KONTOVERWALTUNG" im Modusauswahlmenü, wählen das gewünschte Programm im Kontoverwaltungsmenü und drücken dann die Taste [OK].

### <span id="page-80-1"></span>**KOSTEN-MODUS**

Dieses Programm dient zum Aktivieren des Kostenstellenmodus für die Kopier-, Drucker- und Scannerfunktion. Das Aktivieren des Kostenstellenmodus für die Faxfunktion ist im "Bedienungshandbuch (für Fax)" beschrieben. Wenn der Kostenstellenmodus aktiviert ist, wird für die Zahl der von jedem Konto erstellten Seiten festgehalten (es können bis zu 50 Konten eingerichtet werden). Die Zählwerte können bei Bedarf angezeigt und addiert werden. Benutzer müssen zur Verwendung des Geräts die für ihre jeweilige Kostenstelle programmierte, fünfstellige Kontonummer eingeben. Zum Aktivieren des Kostenstellenmodus für die Druckerund Scannerfunktion muss die Netzwerk-Option installiert sein. Wenn die Netzwerk-Option nicht installiert ist, kann der Kostenstellenmodus nicht für Drucker- und Scannervorgänge verwendet werden, die über den Parallel- oder USB-Anschluss ausgeführt werden. Der Kostenstellenmodus für die Druckerfunktion kann nur für PCL- und PS-Drucker verwendet werden. Der Kostenstellenmodus für die Scannerfunktion kann nur für das Netzwerkscannen verwendet werden. Der Kostenstellenmodus ist anfänglich für alle Funktionen deaktiviert (werksseitige Standardeinstellung).

Wählen Sie "KOSTEN-MODUS" und drücken Sie die Taste [OK]. Das folgende Menü wird angezeigt.

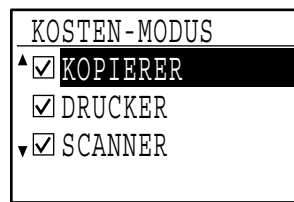

- **1 Wählen Sie den gewünschten Modus mit**  der Taste [  $\nabla$  ] oder [  $\triangle$  ].
- **2 Um den Kostenstellenmodus für die ausgewählte Funktion zu aktivieren, drücken Sie die Taste [OK], bis ein Häkchen im Kontrollfeld erscheint.**

Der Kostenstellenmodus ist aktiviert.

**Um den Kostenstellenmodus für die ausgewählte Funktion zu deaktivieren, drücken Sie die Taste [OK], um das Häkchen aus dem Kontrollfeld zu löschen.**

Der Kostenstellenmodus ist deaktiviert.

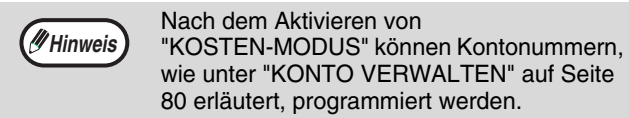

### <span id="page-80-2"></span>**GESAMT/KONTO**

Dieses Programm dient zur Anzeige der Seitenzählwerte für jedes Konto im Kopier-, Druckerund Scanmodus sowie der

Benutzungsbeschränkungen für den Kopier- und Druckermodus. Fehlerhaft eingezogene Seiten werden nicht in die Seitenzählung eingeschlossen. Für die Netzwerkscannerfunktion wird die Zahl der übertragenen Seiten angezeigt.

Wenn die Netzwerk-Option installiert ist, werden Seiten, die im Drucker- oder Scannermodus über den Parallel- oder USB-Anschluss gedruckt bzw. übertragen werden, in die Zählwerte "ANDERE" (Kontonummer) eingeschlossen.

Wählen Sie "GESAMT/KONTO" und drücken Sie die Taste [OK]. Das folgende Menü wird angezeigt.

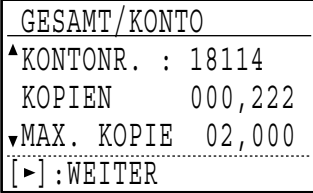

Wechseln Sie mit der Taste [<a>[<a>[beingt] zu den l Seitenzählwerten und maximalen Seitenzahlen für dasselbe Konto in anderen Funktionen. Drücken Sie die Taste [V] oder [▲], um zu einer anderen Kontonummer zu wechseln.

### <span id="page-80-3"></span>**RESET KONTO**

Dieses Programm dient dazu, die Kopier-, Druckerund Scannerseitenzählwerte eines einzelnen Kontos oder aller Konten auf Null zurückzustellen.

Wählen Sie "RESET KONTO" und drücken Sie die Taste [OK]. Das folgende Menü wird angezeigt.

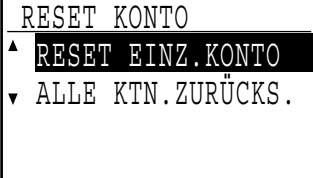

### **Zurückstellen der Seitenzählwerte aller Konten**

- **1 Wählen Sie "ALLE KTN.ZURÜCKS." mit**  der Taste [**V**] oder [**A**] und drücken Sie **dann die Taste [OK].**
- **2** Wählen Sie "JA" mit der Taste [▼] oder Nach dem Aktivieren von **is allegen and die Taste [OK]. [4] und drücken Sie dann die Taste [OK].**

**7**

**Ein einzelnes Konto zurückstellen**

- **1 Wählen Sie "RESET EINZ.KONTO" mit der**  Taste [**V**] oder [**A**] und drücken Sie dann **die Taste [OK].**
- **2 Wählen Sie das gewünschte Konto mit der**  Taste  $[\nabla]$  oder  $[\nabla]$ .

Wenn "---,---" für eine maximale Seitenzahl angezeigt wird, wurde kein Höchstwert gesetzt.

- **3 Wählen Sie den gewünschten Modus mit**  der Taste [<] oder [ $\blacktriangleright$ ] und drücken Sie **die Taste [OK].**
- **4** Wählen Sie "JA" mit der Taste [▼] oder **[ ] und drücken Sie die Taste [OK].**
- **5 Wiederholen Sie Schritt 2 bis 4, wenn Sie die Seitenzählwerte eines weiteren Kontos zurückstellen wollen.**
- **6 Drücken Sie mehrmals die Taste [ZURÜCK], um das Programm zu beenden.**

### <span id="page-81-0"></span>**KONTO VERWALTEN**

Dieses Programm dient zum Programmieren, Löschen und Ändern von Kontonummern.

Wählen Sie "KONTO VERWALTEN" und drücken Sie die Taste [OK]. Das folgende Menü wird angezeigt.

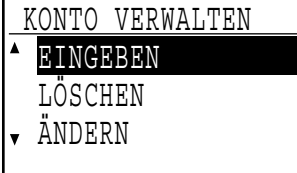

### **Programmieren einer Kontonummer**

**1** Wählen Sie "EINGEBEN" mit der Taste [ $\Pi$ ] **oder [ ] und drücken Sie die Taste [OK].**

Wenn bereits 50 Konten programmiert wurden, wird eine Warnmeldung angezeigt. Löschen Sie nicht benötigte Konten und programmieren Sie dann das neue Konto.

**2 Geben Sie die fünfstellige Kontonummer (00000 to 99999) mit den Zifferntasten ein.**

Der Gerätebetreuercode kann nicht als Kontonummer verwendet werden.

**3 Drücken Sie die Taste [OK].**

Wenn Sie eine Kontonummer eingeben, die bereits in Schritt 2 programmiert wurde, wird eine Warnmeldung angezeigt und Sie werden zu Schritt 2 zurückgeführt. Geben Sie eine andere Nummer ein.

- **4 Wiederholen Sie Schritt 2 und 3, wenn Sie eine weitere Kontonummer programmieren wollen.**
- **5 Drücken Sie mehrmals die Taste [ZURÜCK], um das Programm zu beenden.**

**Löschen einer Kontonummer**

- **1** Wählen Sie "LÖSCHEN" mit der Taste [▼] **oder [ ] und drücken Sie die Taste [OK].**
- **2 Um alle Kontonummern zu löschen, wählen Sie "ALLE KTN. LÖSCHEN" und drücken dann die Taste [OK].**

Wenn die Meldung "LÖSCHEN?" erscheint, wählen Sie "JA" mit der Taste [ $\nabla$ ] oder [ $\triangle$ ] und drücken dann die Taste [OK], um alle Konten zu löschen. Wenn Sie nicht alle Kontonummern löschen wollen, wählen Sie "NEIN" und drücken dann die Taste [OK].

- **3 Um eine einzelne Kontonummer zu löschen, wählen Sie "EIN KONTO LÖSCHEN" und drücken dann die Taste [OK].**
- **4 Geben Sie die zu löschende Kontonummer mit den Zifferntasten ein und drücken Sie die Taste [OK].**
- **5** Wählen Sie "JA" mit der Taste [▼] oder **[ ] und drücken Sie dann die Taste [OK].** Wenn Sie eine Nummer eingeben, die noch nicht in Schritt 4 programmiert wurde und dann [OK] drücken, wird erneut die Nummerneingabemaske von Schritt 4 angezeigt.
- **6 Wiederholen Sie Schritt 4 und 5, wenn Sie eine weitere Kontonummer löschen wollen.**
- **7 Drücken Sie mehrmals die Taste [ZURÜCK], um das Programm zu beenden.**

### **Ändern einer Kontonummer**

- **1** Wählen Sie "ÄNDERN" mit der Taste [▼] oder [**△**] und drücken Sie die Taste [OK].
- **2 Geben Sie die zu ändernde Kontonummer in "AKTUEL. NR." ein.**
- **3 Geben Sie die neue Kontonummer in "NEUE NR." ein.**
- **4 Drücken Sie die Taste [OK].**

Wenn Sie eine Kontonummer eingeben, die bereits in Schritt 3 programmiert wurde, wird eine Warnmeldung angezeigt und Sie werden zu Schritt 3 zurückgeführt. Geben Sie eine andere Nummer ein.

- **5 Wiederholen Sie Schritt 2 bis 4, wenn Sie eine weitere Kontonummer ändern wollen.**
- **6 Drücken Sie mehrmals die Taste [ZURÜCK], um das Programm zu beenden.**

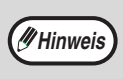

- Beim Eingeben einer Kontonummer wird die Taste [OK] erst nach der Eingabe von fünf Ziffern akzeptiert.
- Wenn Sie während der Eingabe einer Kontonummer die Taste [C] drücken, wird die Kontonummer als "-----" angezeigt.

**80**

### <span id="page-82-1"></span>**KONTOBEGRENZUNG**

Dieses Programm dient zum Begrenzen der Zahl der Seiten, die von jedem Konto über die Drucker- und Kopierfunktion erstellt werden können.

Wählen Sie "KONTOBEGRENZUNG" und drücken Sie die Taste [OK]. Das folgende Menü wird angezeigt.

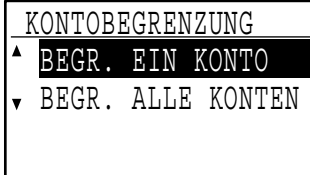

### **Begrenzen der von einem Konto verwendeten Zahl von Seiten**

- **1 Wählen Sie "BEGR. EIN KONTO" mit der Taste**  [  $\Pi$ ] oder [ **△**] und drücken Sie die Taste [OK].
- **2 Wählen Sie "KOPIERER" oder**  "DRUCKER" mit der Taste [**V**] oder [**A**].
- **3 Drücken Sie die Taste [OK].**
- **4 Geben Sie die gewünschte Kontonummer mit den Zifferntasten ein.**
- **5 Geben Sie die Höchstzahl für den Seitenverbrauch (max. 50000) mit den Zifferntasten ein.**
	- "0" kann nicht eingestellt werden.
	- Wenn Sie die Begrenzung aufheben möchten, drücken Sie die Taste [C] und gehen dann zu Schritt 6.
- **6 Drücken Sie die Taste [OK].**
- **7 Wiederholen Sie Schritt 4 bis 6, wenn Sie die Seitenzahl für ein weiteres Konto begrenzen wollen.**

Wenn Sie die Taste [ZURÜCK] drücken, kehren Sie zu Schritt 2 zurück. Wenn Sie eine Begrenzung für die andere Funktion (Kopierer oder Drucker) setzen wollen, wählen Sie sie in Schritt 2 aus und wiederholen dann Schritt 3 bis 6. Drücken Sie die Taste [ZURÜCK] mehrmals, um das Menü zu verlassen.

### **Einstellen einer maximalen Seitenzahl für alle Konten**

- **1 Wählen Sie "BEGR. ALLE KONTEN" mit**  der Taste [**V**] oder [▲] und drücken Sie **die Taste [OK].**
- **2 Wählen Sie "KOPIERER" oder**  "DRUCKER" mit der Taste [  $\nabla$ ] oder [ **A**].
- **3 Geben Sie die Höchstzahl für den Seitenverbrauch aller Konten (max. 50000) mit den Zifferntasten ein.**

Wenn Sie die Begrenzung aufheben möchten, drücken Sie die Taste [C] und gehen dann zu Schritt 4.

### **4 Drücken Sie die Taste [OK].**

Sie werden zu Schritt 2 zurückgeführt. Wenn Sie eine Begrenzung für die andere Funktion (Kopierer oder Drucker) setzen wollen, wählen Sie sie in Schritt 2 aus und wiederholen dann Schritt 3 bis 4. Drücken Sie die Taste [ZURÜCK] mehrmals, um das Menü zu verlassen.

## <span id="page-82-2"></span>**SCHUTZ KONTONR.**

Wenn dieses Programm aktiviert ist und dreimal nacheinander eine inkorrekte Kontonummer eingegeben wurde, stoppt das Gerät den Betrieb für eine Minute. Dabei wird die Meldung "Zwecks Hilfe bitte an den Gerätebetreuer wenden." angezeigt.

**Um das Programm zu aktivieren, wählen Sie "SCHUTZ KONTONR." und drücken die Taste [OK], bis ein Häkchen im Kontrollfeld erscheint.**

**Um das Programm zu deaktivieren, wählen Sie "SCHUTZ KONTONR." und drücken die Taste [OK], um das Häkchen aus dem Kontrollfeld zu löschen.**

## <span id="page-82-3"></span>**AUFTRÄGE UNGÜLT. KONTEN ABBRECH.**

Wenn dieses Programm aktiviert ist, werden keine Druckaufträge bearbeitet, für die entweder keine oder eine ungültige Kontonummer eingegeben wurde. Dieses Programm ist nur wirksam, wenn "KOSTEN-MODUS" für die Druckfunktion aktiviert wurde. Die Funktion ist anfänglich deaktiviert (werksseitige Standardeinstellung).

**Um das Drucken ohne Eingabe einer gültigen Kontonummer zu unterbinden, wählen Sie "AUFTRÄGE UNGÜLT. KONTEN ABBRECH." und drücken die Taste [OK], bis ein Häkchen im Kontrollfeld erscheint.**

**Um das Drucken ohne Eingabe einer gültigen Kontonummer zu erlauben, wählen Sie "AUFTRÄGE UNGÜLT. KONTEN ABBRECH." und drücken die Taste [OK], um das Häkchen aus dem Kontrollfeld zu löschen.**

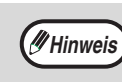

Von ungültigen Kontonummern gedruckte Seiten werden zum Seitenzählwert "ANDERE" (Kontonummer) addiert.

# **7**

# <span id="page-82-4"></span>**GERÄTESTEUERUNG**

Diese Programme dienen zum Konfigurieren der Hardwarefunktionen des Geräts. Um auf eines dieser Programme zuzugreifen, wählen Sie "GERÄTESTEUERUNG" im Modusauswahlmenü, wählen das gewünschte Programm im Gerätesteuerungsmenü und drücken dann die Taste [OK].

## <span id="page-82-5"></span><span id="page-82-0"></span>**EINST. ANZEIGEL. F. WARTEN KOPIE**

Mit diesem Programm wird festgelegt, ob die Kopierlampe (Lichtquelle) ein- oder ausgeschaltet ist, während sich das Gerät im Bereitschaftsmodus befindet. Wenn die Kopierlampe (Lichtquelle) im Bereitschaftsmodus ausgeschaltet ist, senkt sich der Stromverbrauch. Zum Erstellen der ersten Kopie wird jedoch mehr Zeit benötigt, als bei eingeschalteter Lampe. Die werksseitige Standardeinstellung ist "EIN".

Wählen Sie "FINST. ANZEIGEL. E. WARTEN KOPIE" und drücken Sie die Taste [OK]. Das folgende Menü wird angezeigt.

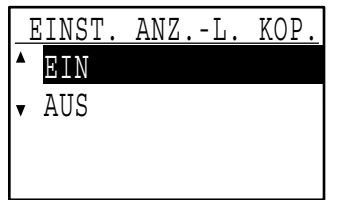

- **1 Wählen Sie "EIN" oder "AUS" mit der**  Taste  $[\nabla]$  oder  $[\nabla]$ .
- **2 Drücken Sie die Taste [OK].**

### <span id="page-83-0"></span>**VERSATZFUNKTION**

Bei aktivierter Versatzfunktion werden Papierstapel versetzt ausgegeben, um sie beim Kopieren mit oder ohne Sortierung leichter trennen zu können. Die Versatzfunktion kann für das obere Fach (diese Option ist nur verfügbar, wenn das Auftragstrennungsmodul installiert ist) und das mittlere Fach individuell aktiviert werden. Die Funktion ist anfänglich sowohl für das obere als auch das mittlere Fach aktiviert (werksseitige Standardeinstellung).

Wählen Sie "VERSATZFUNKTION" und drücken Sie die Taste [OK]. Das folgende Menü wird angezeigt.

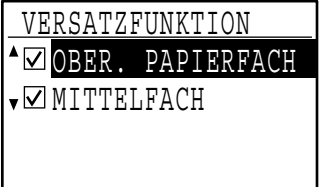

#### **1 Wählen Sie "OBER. PAPIERFACH" oder**  "MITTELFACH" mit der Taste [**V**] oder [**A**].

#### **2 Drücken Sie die Taste [OK].**

- Die Einstellung ist aktiviert und im Kontrollfeld wird ein Häkchen angezeigt.
- Wenn dieser Vorgang erfolgt, während die Einstellung bereits aktiviert ist, wird das Häkchen gelöscht und die Einstellung deaktiviert.

### <span id="page-83-1"></span>**SP. F. DRUCKER (Bei installiertem Dual-Funktions-Board)**

Das Gerät verfügt über einen Speicher, in den gescannte Originale eingelesen werden. Ein Teil des Speichers wird ebenfalls zum Speichern von Druckerdaten verwendet. Über dieses Programm kann festgelegt werden, welcher Prozentsatz der Speicherkapazität der Druckerfunktion zugeteilt wird. Die Speicherzuteilung kann von 30% bis 70% in Schritte von 10% eingestellt werden. Die werksseitige Standardeinstellung ist "50%".

Wählen Sie "SP. F. DRUCKER" und drücken Sie die Taste [OK]. Das folgende Menü wird angezeigt.

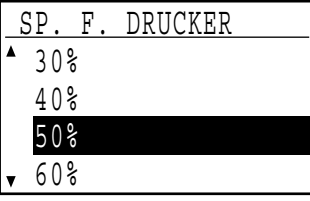

#### **1 Wählen Sie den gewünschten Prozentsatz mit der Taste [▼] oder [▲].**

### **2 Drücken Sie die Taste [OK].**

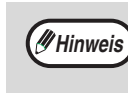

Zum Speichern der Bilddaten von Originalen und der Druckauftragsdaten stehen 16 MB bereit. Der Speicher kann durch das Installieren eines optionalen Speichermoduls auf 272 MB erweitert werden (das Modul erweitert den Speicher um 256 MB).

### <span id="page-83-2"></span>**USB-2.0-MODUS (Bei installiertem Dual-Funktions-Board)**

Dieses Programm dient zum Einstellen der Übertragungsrate des USB-2.0-Anschlusses (USB-2). Wenn die Option "HOHE GESCHW." gewählt ist, werden vorwiegend Scannerdaten mit Hochgeschwindigkeit übertragen. Die werksseitige Standardeinstellung ist "MAX. GESCHW.".

Wenn Sie USB 2.0 (Hochgeschwindigkeitsmodus) verwenden möchten, sollten Sie unbedingt den Abschnitt ["Systemvoraussetzungen für USB 2.0](#page-84-6)  [\(Hochgeschwindigkeitsmodus\)](#page-84-6)" (Seite [83\)](#page-84-6) lesen, um die korrekte Konfiguration Ihres Systems und Geräts zu prüfen.

Wählen Sie "USB-2.0-MODUS" und drücken Sie die Taste [OK]. Das folgende Menü wird angezeigt.

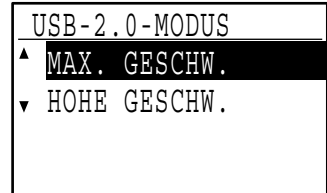

- **1 Wählen Sie die Übertragungsrate mit der Taste [**  $\blacktriangledown$  **] oder [**  $\blacktriangle$  **].**
- **2 Drücken Sie die Taste [OK].**

#### <span id="page-84-6"></span>**Systemvoraussetzungen für USB 2.0 (Hochgeschwindigkeitsmodus)**

Der USB-Anschluss (USB-2) am Gerät unterstützt den USB-2.0-Hochgeschwindigkeitsmodus. Zur Verwendung des

USB-2.0-Hochgeschwindigkeitsmodus müssen die folgenden Systemvoraussetzungen erfüllt sein: Der Computer führt das Betriebssystem Windows XP/2000 aus und der Microsoft USB-2.0-Treiber ist vorinstalliert bzw. der von Microsoft bereitgestellte USB-2.0-Treiber für Windows XP/2000 ist installiert.

\* Einige USB-2.0-Erweiterungskarten erreichen die vom Hochgeschwindigkeitsstandard definierte Übertragungsrate auch dann nicht, wenn der Microsoft USB-2.0-Treiber installiert ist. Dieses Problem kann häufig durch das Installieren eines neueren Treibers für die Karte behoben werden. Bitte wenden Sie sich bezüglich des neuesten Treibers für Ihre Karte an den Kartenhersteller.

## <span id="page-84-0"></span>**AUTOM. UMSCH. ZW. PAPIERF.**

Dieses Programm dient zum Einstellen einer kurzen Wartezeit, die nach dem Beenden von Kopiervorgängen vor dem Beginn der Ausführung wartender Druck- oder Faxaufträge eingehalten wird. Das Einstellen einer kurzen Wartezeit erlaubt das Ausführen eines weiteren Kopiervorgangs nach einem gerade beendeten. Die Wartezeiten sind "0 s", "10 s", "30 s" und "60 s". Die werksseitige Standardeinstellung ist 30 Sekunden.

Wählen Sie "AUTOM. UMSCH. ZW. PAPIERF." und drücken Sie die Taste [OK]. Das folgende Menü wird angezeigt.

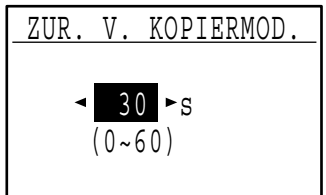

- **1 Wählen Sie die gewünschte Zeit mit der Taste [<1] oder [** $\blacktriangleright$ **].**
- **2 Drücken Sie die Taste [OK].**

# <span id="page-84-1"></span>**BED-EINSTELLUNGEN**

Diese Programme dienen zum Konfigurieren einer Reihe von Einstellungen in Bezug auf das Bedienfeld. Um auf eines dieser Programme zuzugreifen, wählen Sie "BED-EINSTELLUNGEN" im Modusauswahlmenü, wählen das gewünschte Programm im Betriebseinstellungsmenü und drücken dann die Taste [OK].

# <span id="page-84-2"></span>**AUTO. RÜCKSTELL.**

Dieses Programm legt die Zeitspanne fest, nach der die Standardeinstellungen wiederhergestellt werden, wenn das Bedienfeld nach Beendigung eines Kopiervorgangs unbenutzt bleibt. Die Wartezeiten sind "0 s", "10 s", "20 s", "60 s" "90 s" und "120 s".

Die werksseitige Standardeinstellung ist 60 Sekunden.

Wählen Sie "AUTO. BÜCKSTELL. " und drücken Sie die Taste [OK]. Das folgende Menü wird angezeigt.

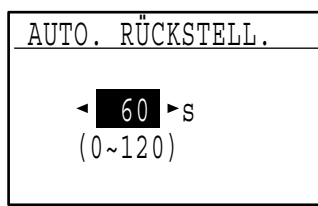

**1 Wählen Sie die gewünschte Zeit mit der**  Taste  $\left[ \blacktriangleleft \right]$  oder  $\left[ \blacktriangleright \right]$ .

Wenn keine automatische Rückstellung erfolgen soll. wählen Sie "0".

**2 Drücken Sie die Taste [OK].**

# <span id="page-84-3"></span>**KEINE ANZEIGE ZEITÜBERSCHR.**

Mit diesem Programm kann festgelegt werden, ob der Ausgangsbildschirm angezeigt werden soll, wenn im Scanner- oder Faxmodus eine Minute lang keine Tastenbetätigung erfolgt ist.

Die werksseitige Standardeinstellung ist das automatische Umschalten auf den Ausgangsbildschirm.

**Um das automatische Umschalten auf den Ausgangsbildschirm zu deaktivieren, wählen Sie "KEINE ANZEIGE ZEITÜBERSCHR." und drücken dann die Taste [OK], bis ein Häkchen im Kontrollfeld angezeigt wird.**

**Um das automatische Umschalten auf den Ausgangsbildschirm wieder zu aktivieren, wählen Sie erneut "KEINE ANZEIGE ZEITÜBERSCHR." und drücken dann die Taste [OK], um das Häkchen aus dem Kontrollfeld zu löschen.**

### <span id="page-84-4"></span>**SPRACHEINST.**

Dieses Programm dient zur Auswahl der Anzeigesprache. Wählen Sie "SPRACHEINST.", drücken Sie die Taste [OK] und gehen Sie dann wie folgt vor.

- **1 Wählen Sie die Anzeigesprache mit der**  Taste [  $\nabla$  ] oder [  $\triangle$  ].
- **2 Drücken Sie die Taste [OK].**

### <span id="page-84-5"></span>**MELD.-ZEITDAUER**

Dieses Programm dient zum Einstellen der Zeitdauer, für die Meldungen in der Anzeige angezeigt werden (diese Einstellung bezieht sich auf Meldungen, die eine Zeit lang angezeigt werden und dann automatisch erlöschen). Wählen Sie "KURZ (3 Sek.)", "NORMAL (6 Sek.)" oder "LANG (9 Sek.)".

Die werksseitige Standardeinstellung ist "NORMAL (6 Sek.)".

**7**

Wählen Sie "MELD.-ZEITDAUER" und drücken Sie die Taste [OK]. Das folgende Menü wird angezeigt.

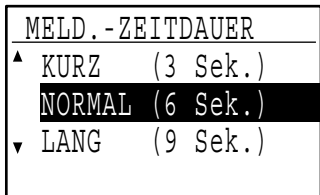

- **1 Wählen Sie die gewünschte Anzeigedauer**  mit der Taste [**V**] oder [▲].
- **2 Drücken Sie die Taste [OK].**

### <span id="page-85-0"></span>**TASTENDRUCKTON**

Dieses Programm dient zum Einstellen der Lautstärke des Tonsignals, das bei jeder Tastenbetätigung ertönt. Die werksseitige Grundeinstellung ist "LEISE".

Wählen Sie "TASTENDRUCKTON" und drücken Sie die Taste [OK]. Das folgende Menü wird angezeigt.

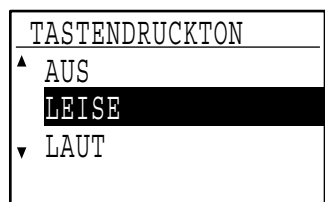

**1 Wählen Sie die gewünschte Lautstärke mit der Taste [** ▼ ] oder [ **▲** ].

Wählen Sie "AUS", um den Tastendruckton ganz auszuschalten.

**2 Drücken Sie die Taste [OK].**

### <span id="page-85-1"></span>**TASTENDRUCKTON NACH EINSCHALTEN**

Dieses Programm legt fest, ob bei voreingestellten Grundeinstellungen ein Signalton generiert wird, wenn Sie eine Taste drücken, um eine Einstellung auszuwählen.

Die werksseitige Grundeinstellung ist kein Signalton.

#### **Wenn ein Signalton generiert werden soll, wählen Sie "TASTENDRUCKTON NACH EINSCHALTEN" und drücken die Taste [OK], bis ein Häkchen im Kontrollfeld angezeigt wird.**

**Wenn kein Signalton generiert werden soll, wählen Sie erneut "TASTENDRUCKTON NACH EINSCHALTEN" und drücken die Taste [OK], um das Häkchen aus dem Kontrollfeld zu löschen.**

### <span id="page-85-2"></span>**TASTENDRUCKZEIT**

Dieses Programm dient zum Einstellen der Zeitdauer, für die eine Taste gedrückt werden muss, bevor sie wirksam wird. Um zu vermeiden, dass versehentlich gedrückte Tasten wirksam werden, kann eine längere Zeitdauer gewählt werden. Beachten Sie jedoch, dass bei Auswahl einer längeren Zeitdauer, eine sorgfältigere Tastenbedienung erforderlich ist, um zu gewährleisten, dass Tasteneingaben registriert werden. Die werksseitige Grundeinstellung ist "MINIMUM".

Wählen Sie "TASTENDRUCKZEIT" und drücken Sie die Taste [OK]. Das folgende Menü wird angezeigt.

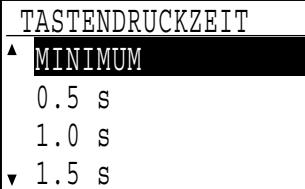

- **1 Wählen Sie die gewünschte Zeit mit der**  Taste  $[\nabla]$  oder  $[\nabla]$ .
- **2 Drücken Sie die Taste [OK].**

### <span id="page-85-3"></span>**DAUERFKT. TASTEN ABSCHALTEN**

Über dieses Programm kann das kontinuierliche Durchlaufen von Einstellungen wie zum Beispiel das Zoomverhältnis oder das Originalformat beim Festhalten der Taste [  $\blacktriangledown$  ] oder [  $\blacktriangle$  ] abgeschaltet werden (die Dauerfunktion der Tasten ist ausgeschaltet). Wenn dieses Programm aktiviert ist, müssen Tasten wiederholt gedrückt statt festgehalten werden. Die Dauerfunktion für Tasten ist anfänglich aktiviert (werksseitige Standardeinstellung).

**Um das automatische Wiederholen von Tastenfunktionen zu deaktivieren, wählen Sie "DAUERFKT. TASTEN ABSCHALTEN" und drücken dann die Taste [OK], bis ein Häkchen im Kontrollfeld angezeigt wird.**

**Um das automatische Wiederholen von Tastenfunktionen wieder zu aktivieren, wählen Sie erneut "DAUERFKT. TASTEN ABSCHALTEN" und drücken dann die Taste [OK], um das Häkchen aus dem Kontrollfeld zu löschen.**

### <span id="page-85-4"></span>**EINST. PAPIERFMT. SPERREN**

Dieses Programm dient zum Deaktivieren der Option "SETZE PAPIERGRÖßE" im Spezialfunktionsmenü. Wenn die Option deaktiviert ist, ist "SETZE PAPIERGRÖßE" beim Drücken der Taste [SPEZIAL FUNKTION] nicht verfügbar, so dass anderen Benutzern als dem Gerätebetreuer kein leichtes Ändern der Papierformateinstellung möglich ist. "EINST. PAPIERFMT. SPERREN" ist anfänglich deaktiviert (werksseitige Standardeinstellung).

**Um die Einstellung zu aktivieren, wählen Sie "EINST. PAPIERFMT. SPERREN" und drücken Sie die Taste [OK], bis ein Häkchen im Kontrollfeld erscheint.**

**Um die Einstellung zu deaktivieren, wählen Sie erneut "EINST. PAPIERFMT. SPERREN" und drücken Sie die Taste [OK], um das Häkchen aus dem Kontrollfeld zu löschen.**

# <span id="page-86-0"></span>**ENERGIESPARBETR.**

Diese Programme dienen zum Konfigurieren der Energiespareinstellungen. Um auf eines dieser Programme zuzugreifen, wählen Sie "ENERGIESPARBETR." im Modusauswahlmenü, wählen das gewünschte Programm im Energiesparmenü und drücken dann die Taste [OK].

## <span id="page-86-1"></span>**AUTOM. AUSSCHALTEN**

Dieses Programm dient zum Aktivieren des automatischen Ausschaltmodus, in dem die Stromversorgung der Fixiereinheit automatisch ausgeschaltet wird, wenn das Bedienfeld für bestimmte Zeit unbenutzt bleibt.

Durch das Aktivieren des automatischen Ausschaltmodus helfen Sie, Energie und natürliche Ressourcen zu sparen und die Umweltverschmutzung zu reduzieren. Die Funktion ist anfänglich aktiviert.

Statt das automatische Ausschalten zu deaktivieren, empfiehlt es sich, die in "[TIMER](#page-86-2)  [FÜR AUTOM. AUSSCHALTEN"](#page-86-2) (siehe unten) eingestellte Zeit zu verlängern. In den meisten Fällen kann durch die Auswahl einer geeigneten Abschaltzeit eine minimale Unterbrechung des Arbeitsflusses und die gleichzeitige Nutzung der Vorteile der Energiesparfunktion erreicht werden. **Hinweis**

**Um den automatischen Ausschaltmodus zu aktivieren, wählen Sie "AUTOM. AUSSCHALTEN" und drücken dann die Taste [OK], bis ein Häkchen im Kontrollfeld angezeigt wird.**

**Um den automatischen Ausschaltmodus zu deaktivieren, wählen Sie erneut "AUTOM. AUSSCHALTEN" und drücken die Taste [OK], um das Häkchen aus dem Kontrollfeld zu löschen.**

## <span id="page-86-2"></span>**TIMER FÜR AUTOM. AUSSCHALTEN**

Dieses Programm dient zum Einstellen der Zeitdauer bis zum Aktivieren des automatischen Ausschaltmodus, wenn das Bedienfeld unbenutzt bleibt. Mit der Verwendung dieser Funktion helfen Sie, Energie und natürliche Ressourcen zu sparen sowie die Umweltverschmutzung zu reduzieren.

Die Zeitdauer kann auf "5 min", "30 min", "60 min", "120 min" oder "240 min" eingestellt werden. Wählen Sie eine Ihren Arbeitsbedingungen entsprechende Einstellung. Die werksseitige Standardeinstellung ist "5 min".

Wählen Sie "TIMER FÜR AUTOM. AUSSCHALTEN" und drücken Sie die Taste [OK]. Das folgende Menü wird angezeigt.

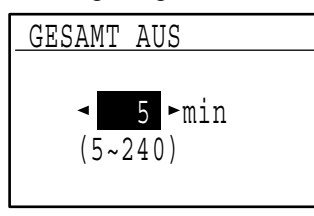

- **1 Wählen Sie die gewünschte Zeit mit der**  Taste  $[\blacktriangleleft]$  oder  $[\blacktriangleright]$ .
- **2 Drücken Sie die Taste [OK].**

## <span id="page-86-3"></span>**VORWÄRMMODUS**

Dieses Programm dient zum Einstellen der Zeitdauer bis zum Aktivieren des Vorwärmmodus, der die Temperatur der Fixiereinheit senkt, wenn das Bedienfeld unbenutzt bleibt. Mit der Verwendung dieser Funktion helfen Sie, Energie und natürliche Ressourcen zu sparen sowie die Umweltverschmutzung zu reduzieren. Die Zeitdauer kann auf "1 min", "5 min", "30 min", "60 min", "120 min" oder "240 min" eingestellt werden. Wählen Sie eine Ihren Arbeitsbedingungen entsprechende Einstellung. Die werksseitige Standardeinstellung ist "1 min".

Wählen Sie "VORWÄRMMODUS" und drücken Sie die Taste [OK]. Das folgende Menü wird angezeigt.

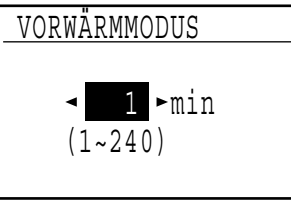

- **1 Wählen Sie die gewünschte Zeit mit der**  Taste  $[\blacktriangleleft]$  oder  $[\blacktriangleright]$ .
- **2 Drücken Sie die Taste [OK].**

### <span id="page-86-4"></span>**TONERSPARBETRIEB**

Der Tonersparbetrieb senkt den Tonerverbrauch für die Belichtungsart Automatisch und Text um ca. 10%. Die Kopien erscheinen heller, sind jedoch für den allgemeinen Gebrauch geeignet. Die Auswahl dieser Betriebsart hat keine Wirkung auf die Belichtungsart Foto. Die Funktion ist anfänglich deaktiviert (werksseitige Standardeinstellung).

**Um in den Tonersparbetrieb umzuschalten, wählen Sie "TONERSPARBETRIEB" und drücken die Taste [OK], bis ein Häkchen im Kontrollfeld angezeigt wird.**

**Um den Tonersparbetrieb auszuschalten, wählen Sie erneut dieses Programm und drücken die Taste [OK], um das Häkchen aus dem Kontrollfeld zu löschen.**

# <span id="page-87-1"></span>**KOPIEREINSTELLUNGEN**

Diese Programme dienen zum Aktivieren unterschiedlicher Kopierfunktionen. Um auf eines dieser Programme zuzugreifen, wählen Sie "KOPIERER" im Modusauswahlmenü, wählen das gewünschte Programm im Kopiereinstellungsmenü und drücken dann die Taste [OK].

### <span id="page-87-2"></span>**BELICHTUNG**

Dieses Programm dient zum Einstellen der Belichtungsstufe, wenn die Belichtungsart "AUTOMATISCH" verwendet wird. Die automatische Belichtungsstufe kann für das Vorlagenglas und den SPF getrennt eingestellt werden. Es kann eine von fünf Stufen gewählt werden, wobei die hellste Stufe am linken Ende der Skala liegt und die dunkelste am rechten Ende der Skala. Die mittlere Stufe ist werksseitig als Standardeinstellung gewählt.

Wählen Sie "BELICHTUNG" und drücken Sie die Taste [OK]. Das folgende Menü wird angezeigt.

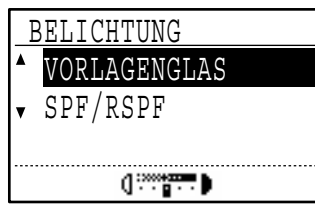

- **1 Wählen Sie "VORLAGENGLAS" oder**  "SPF/RSPF" mit der Taste [V] oder [A].
- **2** Drücken Sie die Taste [◀] oder [▶], um **die Belichtungsstufe zu wählen.**
- **3 Wiederholen Sie Schritt 1 und 2 zum Einstellen des anderen Belichtungswerts.**
- **4 Drücken Sie die Taste [OK].**

# <span id="page-87-3"></span>**GRUNDEINST. RAND**

**(Bei installiertem Dual-Funktions-Board)**

Diese Option dient zum Einstellen der Standardrandbreite. Die werksseitige Standardeinstellung ist "10 mm (1/2 Zoll)".

Wählen Sie "GRUNDEINST. RAND" und drücken Sie die Taste [OK]. Das folgende Menü wird angezeigt.

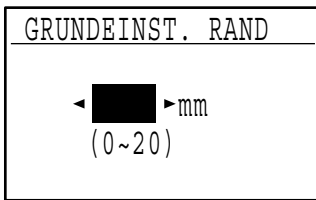

**1 Stellen Sie die Standardrandbreite mit der**  Taste [<**]** oder [ $\blacktriangleright$ ] ein.

Die Breite kann von 0 bis 20 mm in Schritten von 5 mm (0" bis 1" in Schritten von 1/4") eingestellt werden.

**2 Drücken Sie die Taste [OK].**

### <span id="page-87-4"></span>**RANDLÖSCHUNG (Bei installiertem Dual-Funktions-Board)**

Diese Option dient zum Einstellen der Standardlöschbreite. Die werksseitige Standardeinstellung ist "10 mm (1/2 Zoll)".

Wählen Sie "RANDLÖSCHUNG" und drücken Sie die Taste [OK]. Das folgende Menü wird angezeigt.

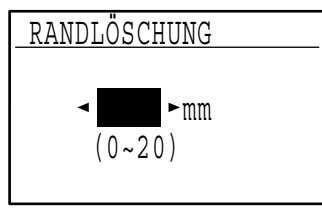

- **1 Stellen Sie die Breite für Rand- und**  Mittenlöschung mit der Taste [<a>|<a>| oder [<a>|</a> ein. Für die Breite der Rand- und Mittenlöschung wird derselbe Standardwert verwendet, der von 0 bis 20 mm in Schritten von 5 mm (0" bis 1" in Schritten von 1/4") eingestellt werden kann.
- **2 Drücken Sie die Taste [OK].**

### <span id="page-87-5"></span><span id="page-87-0"></span>**CARD SHOT-EINST. (Bei installiertem Dual-Funktions-Board)**

Dieses Programm dient zum Festlegen der Standarddimensionen, die in der Eingabemaske für das Card Shot-Format angezeigt werden.

Die werksseitigen Standardeinstellungen sind 86 mm (3-3/8") für die Breite (X) und 54 mm (2-1/8") für die Länge (Y).

Wählen Sie "CARD SHOT-EINST." und drücken Sie die Taste [OK]. Das folgende Menü wird angezeigt.

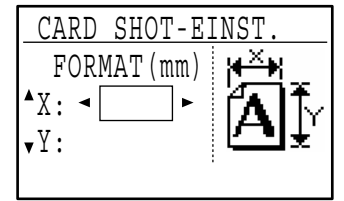

- **1** Wählen Sie X oder Y mit der Taste [▼] oder **[ ] und stellen Sie den gewünschten**  Standardwert mit der Taste [< 1] oder [ $\blacktriangleright$  1 ein.
- **2 Drücken Sie die Taste [OK].**

### <span id="page-87-6"></span>**EINST. STD.-PF.**

Dieses Programm legt fest, welches Fach als Standardfach gewählt wird.

Die Auswahlmöglichkeiten in diesem Menü hängen davon ab, welche optionalen Fächer installiert sind. Die werksseitige Standardeinstellung ist "FACH 1".

Wählen Sie "EINST. STD.-PF" und drücken Sie die Taste [OK]. Das folgende Menü wird angezeigt.

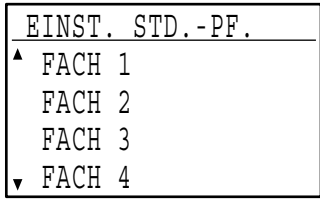

- **1** Wählen Sie das Fach mit der Taste [▼] **oder**  $\lceil \blacktriangle \rceil$ .
- **2 Drücken Sie die Taste [OK].**

### <span id="page-88-0"></span>**STD.-BELICHTUNG**

Dieses Programm legt fest, welche Belichtungsart/-stufe beim Drücken der Taste [BELICHTUNG] anfänglich gewählt wird. Die werksseitige Standardeinstellung ist "AUTOMATISCH".

Wählen Sie "STD.-BELICHTUNG" und drücken Sie die Taste [OK]. Das folgende Menü wird angezeigt.

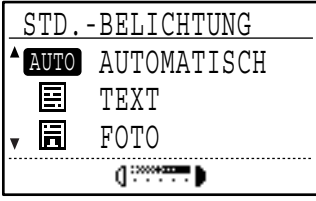

- **1 Wählen Sie die Belichtungsart mit der**  Taste  $[\nabla]$  oder  $[\nabla]$ .
- **2 Wenn "TEXT" oder "FOTO" gewählt ist,**  können Sie mit der Taste [< ] oder [ $\blacktriangleright$ ] die **gewünschte Belichtungsstufe auswählen.**
- **3 Drücken Sie die Taste [OK].**

### <span id="page-88-1"></span>**FORTG. PAPIERZUF.**

Wenn die fortgesetzte Papierzuführung aktiviert ist, werden zusätzliche Originale, die binnen fünf Sekunden nach dem Einziehen in den SPF eingelegt werden, automatisch kopiert. (Nach mehr als fünf Sekunden muss die Taste [START] (( $\circledS$ ) erneut gedrückt werden.) Diese Funktion kann beim Scannen von Originalen im Kopier- und Scannermodus verwendet werden. Die Funktion ist anfänglich deaktiviert (werksseitige Standardeinstellung).

**Um das Programm zu aktivieren, wählen Sie "FORTG. PAPIERZUF." und drücken die Taste [OK], bis ein Häkchen im Kontrollfeld erscheint.**

**Um die Einstellung zu deaktivieren, wählen Sie erneut "FORTG. PAPIERZUF." und drücken die Taste [OK], um das Häkchen aus dem Kontrollfeld zu löschen.**

### <span id="page-88-2"></span>**KOPIE DREHEN**

#### **(Bei installiertem Dual-Funktions-Board)**

Wenn das Original anders ausgerichtet ist als das Papier, kann die Kopie entsprechend gedreht werden. Kopien können gedreht werden, wenn die automatische Papierwahl oder die automatische Wahl des Kopierverhältnisses aktiviert ist.

Die Funktion ist anfänglich aktiviert (werksseitige Standardeinstellung).

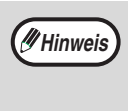

Wenn die Kopie sowohl gedreht als auch verkleinert wird, kann die Position der Kopie auf dem Papier je nach Ausrichtung des Originals und des Papiers variieren.

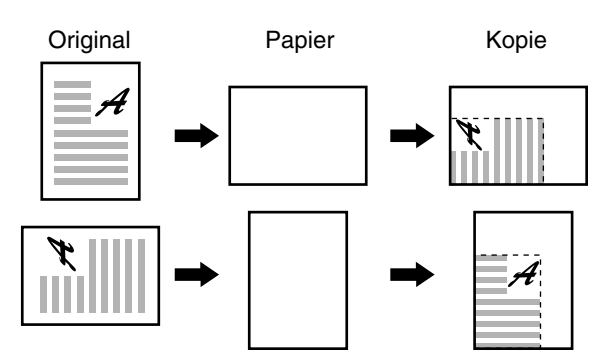

**Um die Funktion zu aktivieren, wählen Sie "KOPIE DREHEN" und drücken die Taste [OK], bis ein Häkchen im Kontrollfeld erscheint.**

**Um die Funktion zu deaktivieren, wählen Sie erneut "KOPIE DREHEN" und drücken die Taste [OK], um das Häkchen aus dem Kontrollfeld zu löschen.**

### <span id="page-88-3"></span>**SORT.AUTOM.AUSW.**

#### **(Bei installiertem Dual-Funktions-Board)**

Dieses Programm dient zur Auswahl des Standardausgabemodus beim Kopieren über den SPF.

Die werksseitige Standardeinstellung ist "SORTIEREN".

Wählen Sie "SORT.AUTOM.AUSW." und drücken Sie die Taste [OK]. Das folgende Menü wird angezeigt.

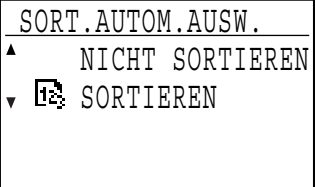

- **1 Wählen Sie den Ausgabemodus mit der**  Taste  $[\nabla]$  oder  $[\nabla]$ .
- **2 Drücken Sie die Taste [OK].**

## <span id="page-89-1"></span><span id="page-89-0"></span>**AUFLÖSUNG AUTOM.-/TEXTMOD.**

Dieses Programm dient zum Einstellen der Auflösung, wenn die Belichtungsart "AUTOMATISCH" oder "TEXT" gewählt ist. Wenn "300dpi" gewählt ist, wird die erste Kopie schneller erstellt, als wenn "600dpi" gewählt ist. Die werksseitige Standardeinstellung ist "300dpi".

Wählen Sie "AUFLÖSUNG AUTOM-/TEXTMOD." und drücken Sie die Taste [OK]. Das folgende Menü wird angezeigt.

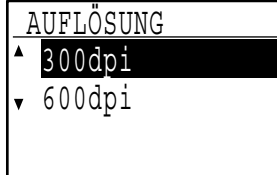

- **1 Wählen Sie die gewünschte Auflösung mit der Taste [** ▼ ] oder [ **▲** ].
- **2 Drücken Sie die Taste [OK].**

### <span id="page-89-3"></span>**EINST. FOTOMODUS**

Dieses Programm legt fest, welche Methode zur Wiedergabe von Halbtönen verwendet wird, wenn für einen Kopiervorgang die Option "FOTO" mit der Taste [BELICHTUNG] gewählt wird. Wählen Sie "MUSTER 1" oder "MUSTER 2" als Wiedergabemethode für Halbtöne. "MUSTER 1" wird für gedruckte Fotos empfohlen. Diese Option resultiert in scharfen Bildern mit gut definierten Umrissen.

"MUSTER 2" wird für Fotos auf Fotopapier empfohlen. Diese Option resultiert in weicheren Bildern. Die werksseitige Standardeinstellung ist "MUSTER 1".

Wählen Sie "EINSTELLUNG FOTOMODUS" und drücken Sie die Taste [OK]. Das folgende Menü wird angezeigt.

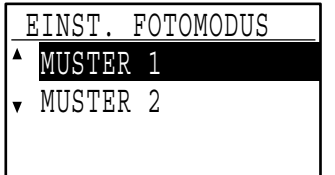

- **1 Wählen Sie "MUSTER 1" oder "MUSTER 2"**  mit der Taste [  $\nabla$ ] oder [  $\triangle$ ].
- **2 Drücken Sie die Taste [OK].**

### <span id="page-89-2"></span>**BEGRENZUNG KOPIE**

Dieses Programm dient zum Einstellen der Höchstzahl von Kopien, die für einen Kopiervorgang gewählt werden kann (und die in der Anzeige erscheinen kann). Die werksseitige Standardeinstellung ist "999 Kopien".

Wählen Sie "BEGRENZUNG KOPIE" und drücken Sie die Taste [OK]. Das folgende Menü wird angezeigt.

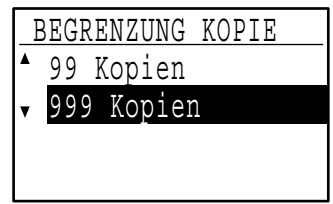

- **1 Wählen Sie "99 Kopien" oder "999 Kopien"**  mit der Taste [ $\P$ ] oder [ $\triangle$ ].
- **2 Drücken Sie die Taste [OK].**

### <span id="page-89-4"></span>**AUTOM. PAPIERWAHL DEAKTIV.**

Dieses Programm dient zum Deaktivieren der automatischen Papierwahl. Wenn die automatische Papierwahl deaktiviert ist, erfolgt beim Einlegen von Originalen auf das Vorlagenglas bzw. in den Originaleinzug keine automatische Auswahl des am besten geeigneten Papiers. Die Funktion ist anfänglich deaktiviert (werksseitige

Standardeinstellung).

**Um die automatische Papierwahl zu deaktivieren, wählen Sie "AUTOM. PAPIERWAHL DEAKTIV." und drücken dann die Taste [OK], bis ein Häkchen im Kontrollfeld angezeigt wird.**

**Um die automatische Papierwahl wieder zu aktivieren, wählen Sie erneut "AUTOM. PAPIERWAHL DEAKTIV." und drücken dann die Taste [OK], um das Häkchen aus dem Kontrollfeld zu löschen.**

### <span id="page-89-5"></span>**2SEITIG KOPIEREN DEAKTIVIEREN**

#### **(Nur an Modellen, die zweiseitiges Drucken unterstützen)**

Verwenden Sie dieses Programm, wenn Sie das zweiseitige Kopieren deaktivieren wollen, oder wenn die Funktion zweiseitige Kopie fehlschlägt.

Wenn dieses Programm aktiviert ist, ist nur einseitiges Drucken möglich.

Die Funktion ist anfänglich deaktiviert (werksseitige Standardeinstellung).

**Um das automatische Kopieren zu deaktivieren, wählen Sie "2SEITIG KOPIEREN DEAKTIVIEREN" und drücken dann die Taste [OK], bis ein Häkchen im Kontrollfeld angezeigt wird.**

**Um das zweiseitige Kopieren wieder zu aktivieren, wählen Sie erneut "2SEITIG KOPIEREN DEAKTIVIEREN" und drücken dann die Taste [OK], um das Häkchen aus dem Kontrollfeld zu löschen.**

# <span id="page-90-0"></span>**GERÄTEBETREUERCODE: WERKSSEITIGE EINSTELLUNG**

Für den Zugriff auf die Gerätebetreuerprogramme muss der folgende, werksseitig voreingestellte Gerätebetreuercode verwendet werden.

Werksseitige Einstellung = 00000

Dieser Code muss beim ersten Zugriff auf das Gerätebetreuerprogramm eingegeben werden. (Seite [76\)](#page-77-1)

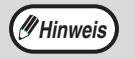

✂

 $\overline{\phantom{a}}$ 

- Der Gerätebetreuercode ist eine wichtige Sicherheitsnummer, die dem Gerätebetreuer das Konfigurieren der Kopierfunktionen und Konteneinstellungen ermöglicht.
- Sie sollten diesen Code nach dem Installieren Ihres Kopierers durch Ihren eigenen Gerätebetreuercode ersetzen.
- Trennen Sie diese Seite ab und bewahren Sie sie an eine sicheren Ort auf.

This equipment complies with the requirements of Directives 89/336/EEC and 73/23/EEC as amended by 93/68/EEC.

Dieses Gerät entspricht den Anforderungen der EG-Richtlinien 89/336/EWG und 73/23/EWG mit Änderung 93/68/EWG.

Ce matériel répond aux exigences contenues dans les directives 89/336/CEE et 73/23/CEE modifiées par la directive 93/68/CEE.

Dit apparaat voldoet aan de eisen van de richtlijnen 89/336/EEG en 73/23/EEG, gewijzigd door 93/68/EEG.

Dette udstyr overholder kravene i direktiv nr. 89/336/EEC og 73/23/EEC med tillæg nr. 93/68/EEC.

Quest' apparecchio è conforme ai requisiti delle direttive 89/336/EEC e 73/23/EEC, come emendata dalla direttiva 93/68/EEC.

Este equipamento obedece às exigências das directivas 89/336/CEE e 73/23/CEE, na sua versão corrigida pela directiva 93/68/CEE.

Este aparato satisface las exigencias de las Directivas 89/336/CEE y 73/23/CEE, modificadas por medio de la 93/68/CEE.

Denna utrustning uppfyller kraven enligt riktlinjerna 89/336/EEC och 73/23/EEC så som kompletteras av 93/68/EEC.

Dette produktet oppfyller betingelsene i direktivene 89/336/EEC og 73/23/EEC i endringen 93/68/EEC.

Tämä laite täyttää direktiivien 89/336/EEC ja 73/23/EEC vaatimukset, joita on muutettu direktiivillä 93/68/EEC.

Η συσκευή αυτή πληρεί τις πρόνοιες των Οδηγιών 89/336/ΕΟΚ και 73/23/ΕΟΚ του Συμβουλίου όπως έχουν τροποποιηθεί από την Οδηγία 93/68/ΕΟΚ του Συμβουλίου.

Bu cihaz Konsey Direktifi 93/68/EEC tarafindan düzeltilen 89/336/EEC ve 73/23/EEC Konsey Direktiflerinin gerekliliklerine uygundur.

Tento přístroj je v souladu s požadavky směrnic rady 89/336/EEC a 73/23/EEC, tak jak byly upraveny směrnicí rady 93/68/EEC.

See seade on vastavuses Nõukogu Direktiivis nr 89/336/EEC ja 73/23/EEC esitatud nõuetega, vastavalt Nõukogu Direktiivis nr 93/68/EEC esitatud parandustele.

Ez a készülék megfelel a Tanács által kiadott, 89/336/EGK és 73/23/EGK lrányelveknek és az utóbbit módosító 93/68/EGK lrányelvnek.

Ši ierice atbilst tehniskam prasibam pec 89/336/EEC un 73/23/EEC direktivam papildinats ar direktivu 93/68/EEC.

Šis prietaisas atitinka ES Tarybos direktyvu 89/336/EEC ir 73/23/EEC patikslintos direktyvos 93/68/EEC reikalavimus.

To urządzenie spełnia wymagania dyrektyw 89/336/EEC i 73/23/EEC wraz z poprawkami dyrektywy 93/68/EEC.

Tento prístroj je v súlade s požiadavkami smerníc rady 89/336/EEC a 73/23/EEC tak ako boli upravené smernicou rady 93/68/EEC.

Ta aparat je v skladu z zahtevami Direktiv Sveta 89/336/EEC in 73/23/EEC kot je navedeno v dopolnilu k Direktivi Sveta 93/68/EEC.

Das CE-Label ist auf einem Gerät angebracht, wenn die obengenannten Richtlinien auf das Gerät zutreffen. (Dieser Satz gilt nicht in Ländern, in denen die Einhaltung dieser Richtlinien nicht verlangt wird.)

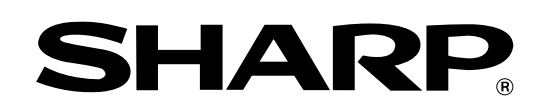

# **SHARP CORPORATION**

Dieses Handbuch wurde mit einer pflanzenbasierten Sojaölfarbe gedruckt, um zum Schutz der Umwelt beizutragen. Gedruckt auf 100% Recyclingpapier

GEDRUCKT IN CHINA 2004M KS1 TINSG1336QSZZ